# **Dell Latitude E6540**

Vlasnički priručnik

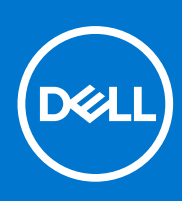

**Regulativni model: P29F Regulativna vrsta: P29F001 Travanj 2021. Rev. A03**

### Napomene, oprezi i upozorenja

**NAPOMENA:** NAPOMENA ukazuje na važne informacije koje vam pomažu da koristite svoje računalo na bolji način.

**OPREZ: MJERA OPREZA označava moguće oštećenje hardvera ili gubitak podataka i otkriva kako izbjeći te probleme.**

**UPOZORENJE: UPOZORENJE označava moguće oštećenje imovine, osobne ozljede ili smrt.**

© 2013. - 2021. Dell Inc. ili njegove podružnice. Sva prava pridržana. Dell, EMC i drugi zaštitni znakovi vlasništvo su tvrtke Dell Inc. ili njezinih podružnica. Ostali zaštitni znakovi vlasništvo su pripadajućih vlasnika.

# Sadržaj

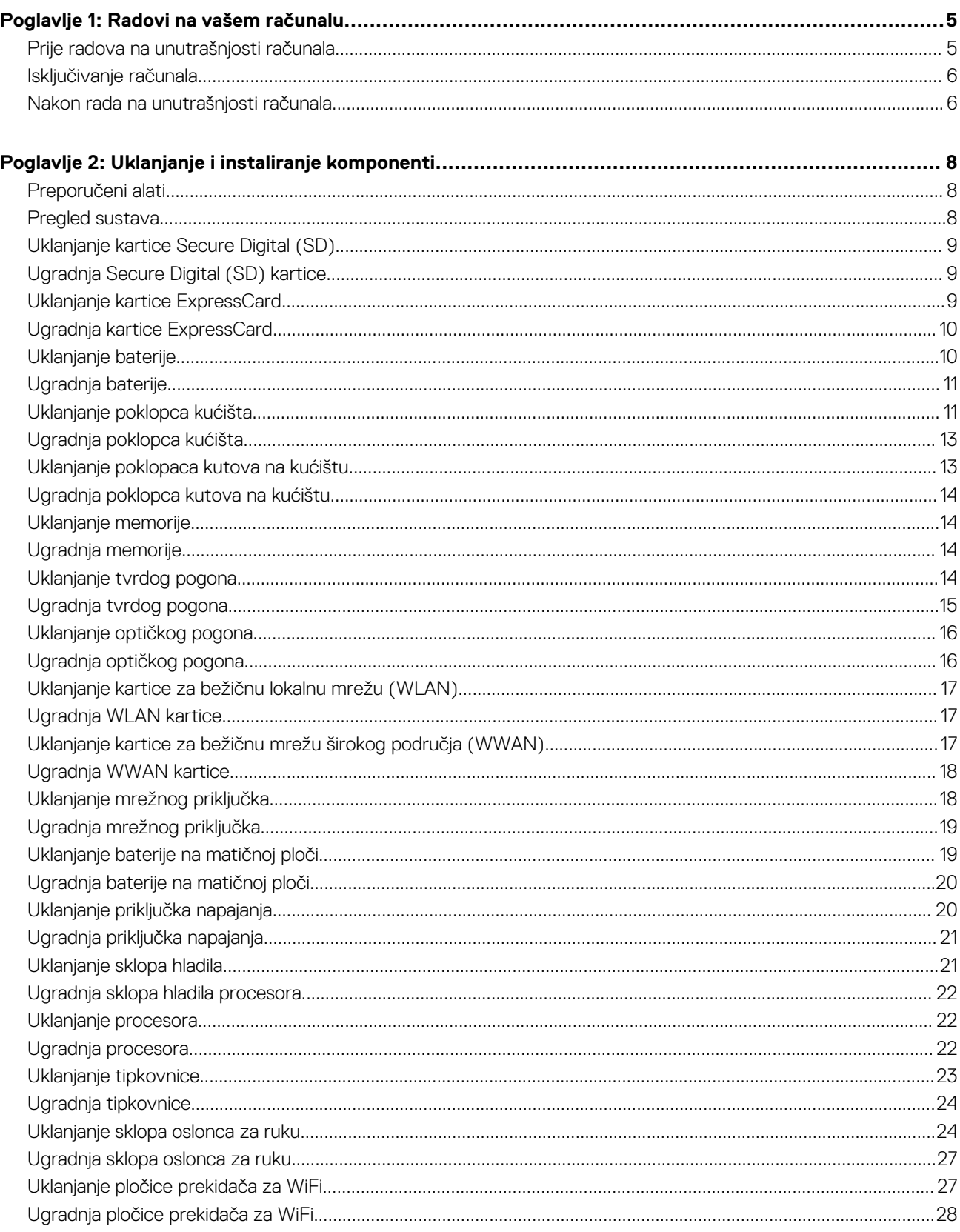

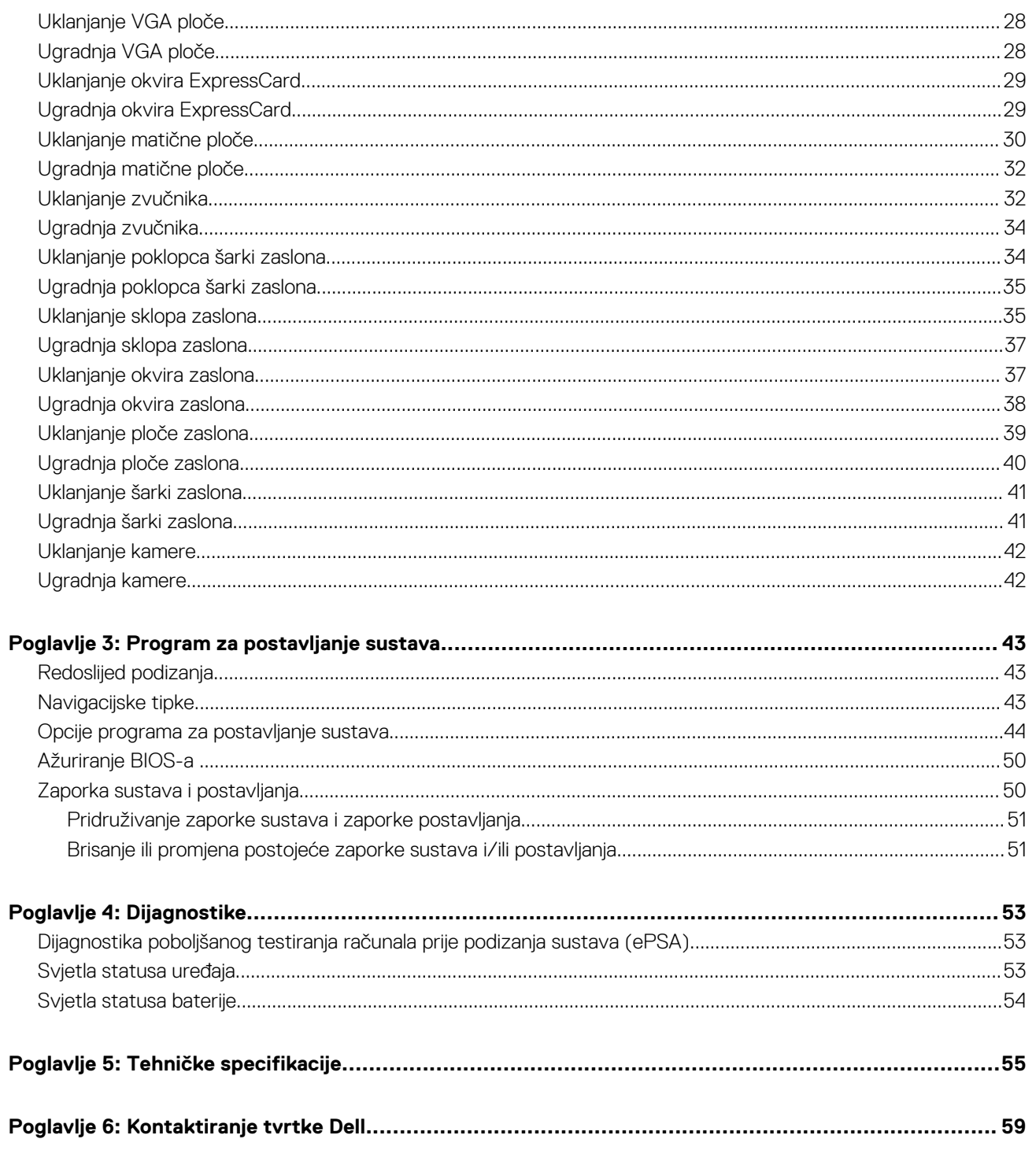

**1**

### <span id="page-4-0"></span>**Prije radova na unutrašnjosti računala**

#### **preduvjeti**

Kako biste zaštitili računalo od mogućih oštećenja i pospješili osobnu sigurnost, pridržavajte se slijedećih sigurnosnih uputa. Ako nije navedeno drugačije, svaki postupak u ovom dokumentu podrazumijeva postojanje sljedećih uvjeta:

- Da ste pročitali sigurnosne upute koje ste dobili zajedno s vašim računalom.
- Komponenta se može zamijeniti ili ako je zasebno kupljena, instalirati izvođenjem postupka uklanjanja obrnutim redoslijedom.

#### **O ovom zadatku**

- **(i) NAPOMENA:** Prije rada na unutrašnjosti računala pročitajte sigurnosne upute koje ste dobili s računalom. Dodatne sigurnosne informacije potražite na početnoj stranici za sukladnost sa zakonskim odredbama na **www.dell.com/regulatory\_compliance**
- **OPREZ: Mnogi popravci smiju se izvršiti samo od strane ovlaštenog servisnog tehničara. Smijete vršiti samo pronalaženje problema i sitne popravke kao što ste ovlašteni u svojoj dokumentaciji o proizvodu ili po uputama tima online ili putem telefonske usluge i podrške. Vaše jamstvo ne pokriva oštećenja uzrokovana servisiranjem koje tvrtka Dell nije ovlastila. Pročitajte i slijedite sigurnosne upute koje su isporučene s uređajem.**
- **OPREZ: Kako biste izbjegli elektrostatičko pražnjenje, uzemljite se koristeći ručnu traku za uzemljenje ili povremeno dotaknite neobojenu metalnu površinu, kao što je priključak na stražnjoj strani računala.**
- **OPREZ: Pažljivo rukujte komponentama i karticama. Ne dodirujte komponente ili kontakte na kartici. Karticu pridržavajte za rubove ili za metalni nosač. Komponente poput procesora pridržavajte za rubove, a ne za pinove.**
- **OPREZ: Kad isključujete kabel, povucite za njegov utikač ili jezičak, a ne sam kabel. Neki kabeli imaju priključke s jezičcima za blokiranje. Ako iskapčate taj tip kabela, prije iskapčanja pritisnite jezičke za blokiranje. Dok razdvajate priključke, držite ih poravnate i izbjegavajte krivljenje bilo koje od pinova priključka. Također se prije ukopčavanja kabela pobrinite da su oba priključka pravilno okrenuta i poravnata.**
- **NAPOMENA:** Boja i određene komponente vašeg računala se mogu razlikovati od onih prikazanih u ovom dokumentu.

Kako biste izbjegli oštećivanje računala, izvršite sljedeće korake prije nego što započnete s radom na unutrašnjosti računala.

#### **Koraci**

- 1. Pobrinite se da je radna površina ravna i čista kako se pokrov računala ne bi ogrebao.
- 2. Isključite računalo (pogledajte odlomak Isključivanje računala).
- 3. Ako je računalo povezano s priključnim uređajem (priključen) poput dodatne medijske podloge ili dodatnog odjeljka za bateriju, odvojite ga.

#### **OPREZ: Za iskopčavanje mrežnog kabela, najprije iskopčajte kabel iz svog računala i potom iskopčajte kabel iz mrežnog uređaja.**

- 4. Iskopčajte sve mrežne kabele iz svog računala.
- 5. Odspojite računalo i sve priključene uređaje iz svih električnih izvora napajanja.
- 6. Zatvorite zaslon i računalo okrenite naopako na ravnoj radnoj površini.

**NAPOMENA:** Kako biste izbjegli oštećivanje ploče sustava, prije servisiranja računala morate izvaditi glavnu bateriju.

7. Uklonite glavnu bateriju.

- <span id="page-5-0"></span>8. Okrenite računalo gornjom stranom prema gore.
- 9. Otvorite zaslon.
- 10. Pritisnite gumb za uključivanje kako biste uzemljili matičnu ploču.

**OPREZ: Kako biste se zaštitili od električnog udara, prije skidanja pokrova računala uvijek isključite računalo iz zidne utičnice.**

**OPREZ: Prije nego što dotaknete bilo koji dio u unutrašnjosti svog računala, uzemljite se dodirivanjem neobojene metalne površine, poput metalnog dijela na poleđini računala. Dok radite, povremeno dotaknite neobojanu metalnu površinu kako bi ispraznili statički elektricitet koji bi mogao oštetiti unutarnje komponente.**

11. Uklonite sve umetnute ExpressCard ili Smart kartice iz odgovarajućih utora.

### **Isključivanje računala**

#### **O ovom zadatku**

**OPREZ: Kako biste izbjegli gubitak podataka, prije isključivanja računala spremite i zatvorite sve otvorene datoteke i zatvorite sve otvorene programe.**

#### **Koraci**

- 1. Isključite operativni sustav:
	- U sustavu Windows 8:
		- Korištenje uređaja koji ima omogućen rad dodirom:
			- a. potegnete s desnog ruba zaslona, otvorite padajući izbornik i odaberite **Postavke**.
			- **b.** Odaberite  $\bigcup$  i potom odaberite **Iskliuči**
		- Korištenje miša:
			- a. usmjerite u gornji desni kut zaslona i kliknite na **Postavke**.
			- **b.** Kliknite na  $\mathbb{O}$  i potom odaberite **Iskliuči**.
	- U sustavu Windows 7:
		- a. Kliknite na **Start** .
		- b. Kliknite na **Isključi.**
		- ili
		- a. Kliknite na **Start** .

**Isključi**.

b. Kliknite na strelicu u donjem desnom kutu izbornika **Start** na način prikazan u nastavku, a zatim kliknite na

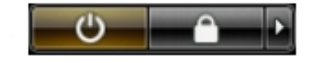

2. Provjerite je li računalo, kao i svi priključeni uređaji isključeno. Ako se računalo i priključeni uređaji nisu automatski isključili nakon odjave operativnog sustava, pritisnite i približno 4 sekunde držite gumb za uključivanje/isključivanje kako biste ih isključili.

### **Nakon rada na unutrašnjosti računala**

#### **O ovom zadatku**

Nakon što ste završili bilo koji postupak ugradnje, prije uključivanja računala provjerite jeste li priključili sve vanjske uređaje, kartice i kabele.

**OPREZ: Kako biste izbjegli oštećivanje računala, koristite isključivo bateriju namijenjenu za dotično Dell računalo. Nemojte koristiti baterije koje su namijenjene za druga Dell računala.**

#### **Koraci**

1. Priključite sve vanjske uređaje, kao što je replikator priključka, dodatna baterija ili medijska baza i ponovno postavite sve kartice, kao što je ExpressCard.

2. Priključite sve telefonske ili mrežne kabele na svoje računalo.

### **OPREZ: Kako biste priključili mrežni kabel, prvo ga priključite u mrežni uređaj, a zatim u računalo.**

- 3. Ponovno postavite bateriju.
- 4. Priključite svoje računalo i sve priključene uređaje na njihove izvore električnog napajanja.
- 5. Uključite računalo.

# **Uklanjanje i instaliranje komponenti**

**2**

<span id="page-7-0"></span>Ovaj odjeljak pruža detaljne informacije o tome kako ukloniti ili instalirati komponente s vašeg računala.

### **Preporučeni alati**

Za izvršavanje postupaka iz ovog dokumenta možda će vam trebati slijedeći alati:

- mali ravni odvijač
- križni odvijač
- malo plastično šilo

### **Pregled sustava**

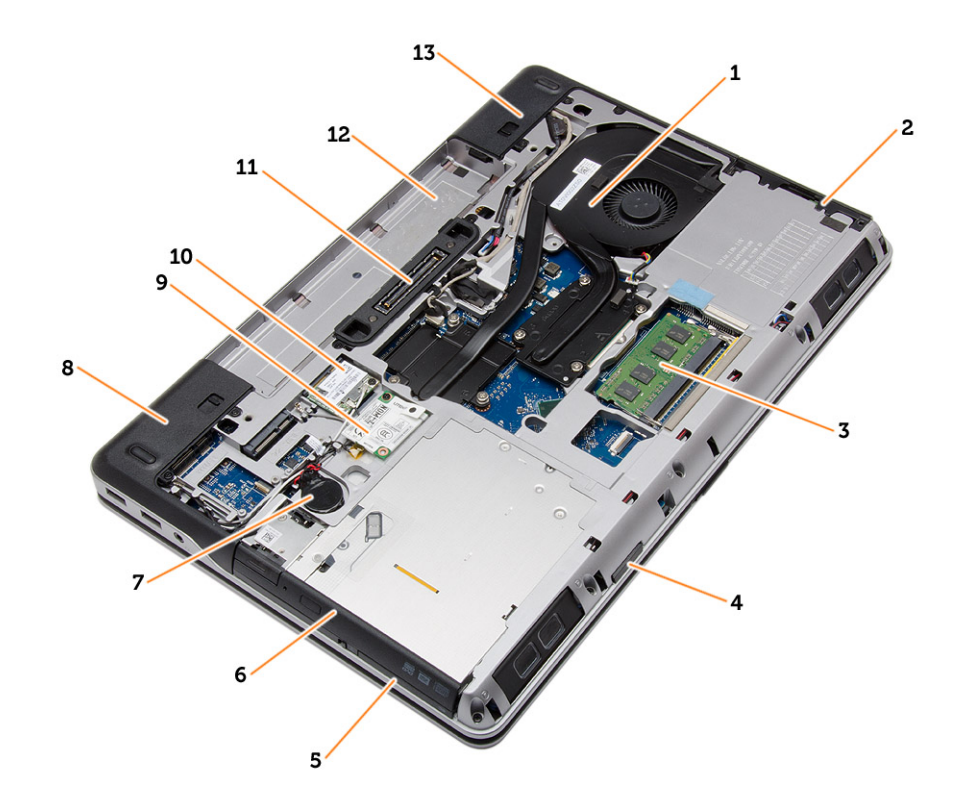

#### **Slika 1. Pogled sa stražnje strane — Uklonjen je stražnji poklopac**

- 1. sklop hladila procesora 2. tvrdi pogon
- 
- 5. utor za ExpressCard 6. optički pogon
- 
- 
- 11. priključak za priključnu stanicu 12. utor za bateriju
- 13. poklopac kuta na kućištu (desni)
- 
- 3. memoriju 4. utor za SD karticu
	-
- 7. baterija na matičnoj ploči ale stategovala s stategovala s 8. poklopac kuta na kućištu (lijevi)
- 9. WWAN karticu 10. WLAN karticu 10. WLAN karticu
	-

<span id="page-8-0"></span>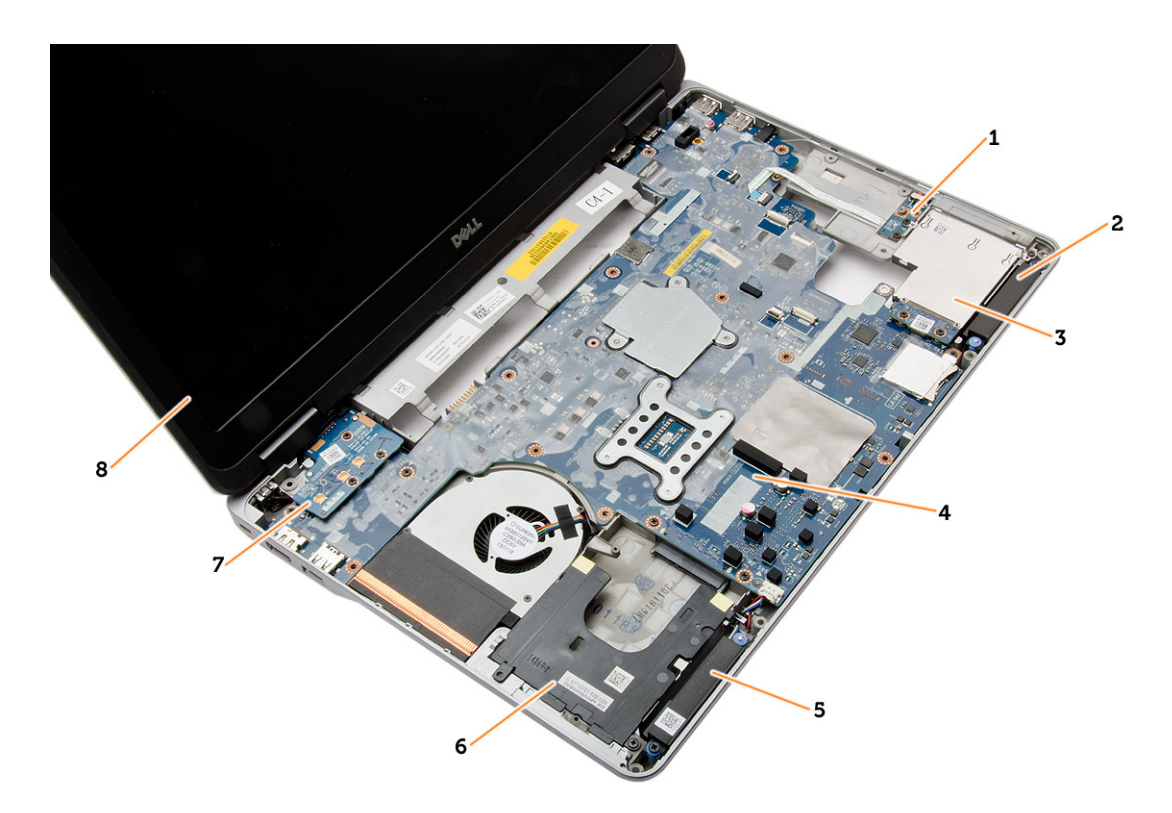

#### **Slika 2. Pogled odozgo — Uklonjeni su tipkovnica i sklop oslonca za dlan**

- 1. pločica prekidača za WiFi 2. zvučnik
- 3. okvir za ExpressCard 4. matična ploča
- 
- 
- 
- 
- 5. zvučnik 6. pretinac za tvrdi disk
- 7. VGA ploču 8. sklop zaslona

## **Uklanjanje kartice Secure Digital (SD)**

#### **Koraci**

- 1. Slijedite postupke u poglavlju [Prije rada na unutrašnjosti računala](#page-4-0)
- 2. Pritisnite SD karticu kako biste je oslobodili iz računala. Izvucite SD karticu iz računala.

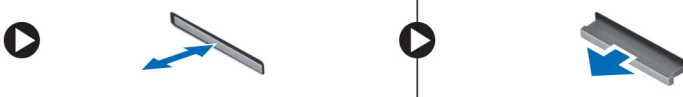

### **Ugradnja Secure Digital (SD) kartice**

#### **Koraci**

- 1. Umetnite SD karticu u utor sve dok ne nasjedne na mjesto.
- 2. Slijedite upute u odlomku [Nakon rada na unutrašnjosti računala.](#page-5-0)

### **Uklanjanje kartice ExpressCard**

- 1. Slijedite postupke u poglavlju [Prije rada na unutrašnjosti računala.](#page-4-0)
- 2. Pritisnite karticu ExpressCard kako biste je oslobodili iz računala. Izvucite karticu ExpressCard iz računala.

<span id="page-9-0"></span>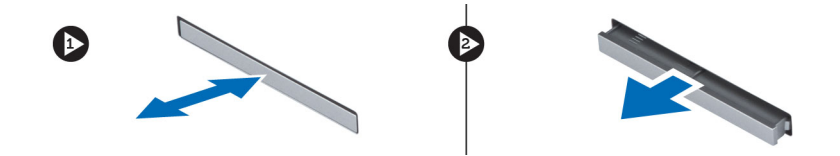

# **Ugradnja kartice ExpressCard**

#### **Koraci**

- 1. Umetnite karticu ExpressCard u njezin utor sve dok ne nasjedne na mjesto.
- 2. Slijedite upute u odlomku [Nakon rada na unutrašnjosti računala.](#page-5-0)

### **Uklanjanje baterije**

#### **Koraci**

- 1. Slijedite postupke u poglavlju [Prije rada na unutrašnjosti računala.](#page-4-0)
- 2. Pomaknite jezičke za oslobađanje kako biste oslobodili bateriju.

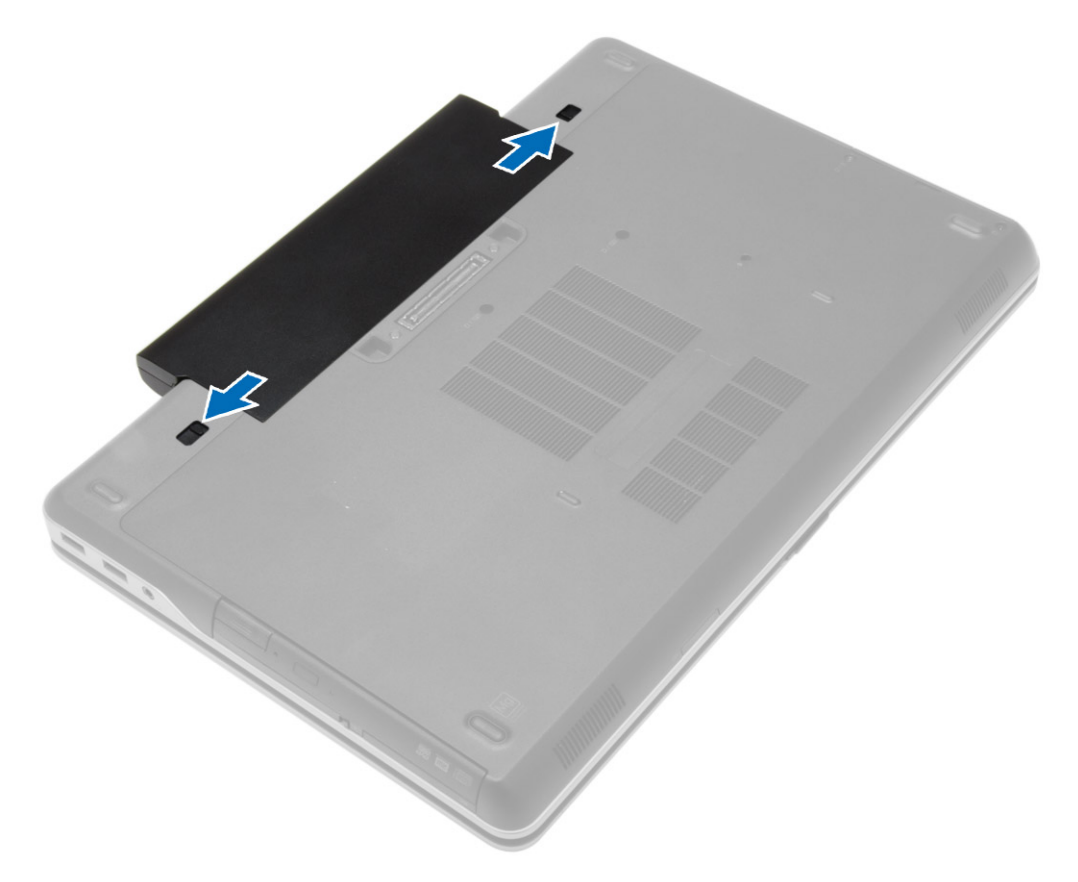

3. Izvadite bateriju iz računala.

<span id="page-10-0"></span>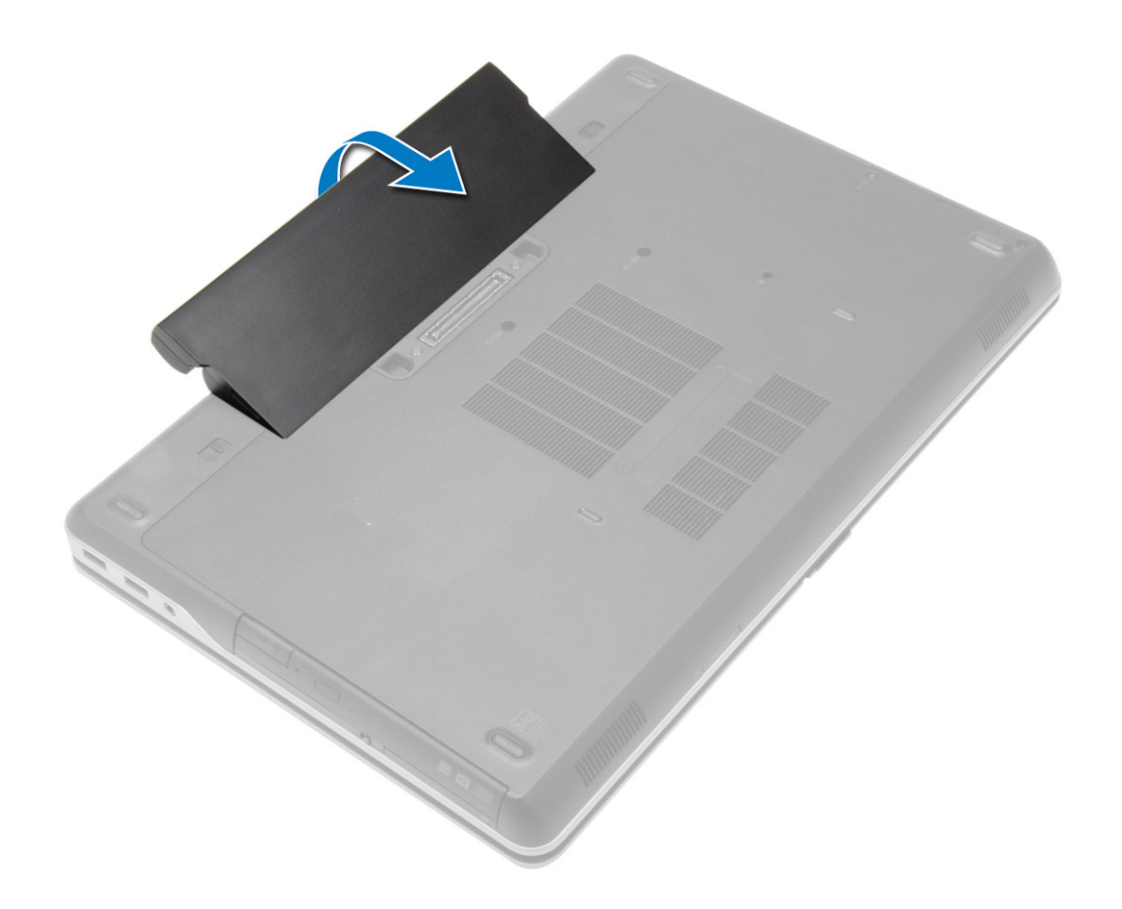

# **Ugradnja baterije**

#### **Koraci**

- 1. Umetnite bateriju u njezin utor tako da usjedne na mjesto.
- 2. Slijedite upute u odlomku [Nakon rada na unutrašnjosti računala.](#page-5-0)

### **Uklanjanje poklopca kućišta**

- 1. Slijedite postupke u poglavlju [Prije rada na unutrašnjosti računala.](#page-4-0)
- 2. Uklonite [bateriju](#page-9-0)
- 3. Uklonite vijke koji pričvršćuju poklopac kućišta za računalo.

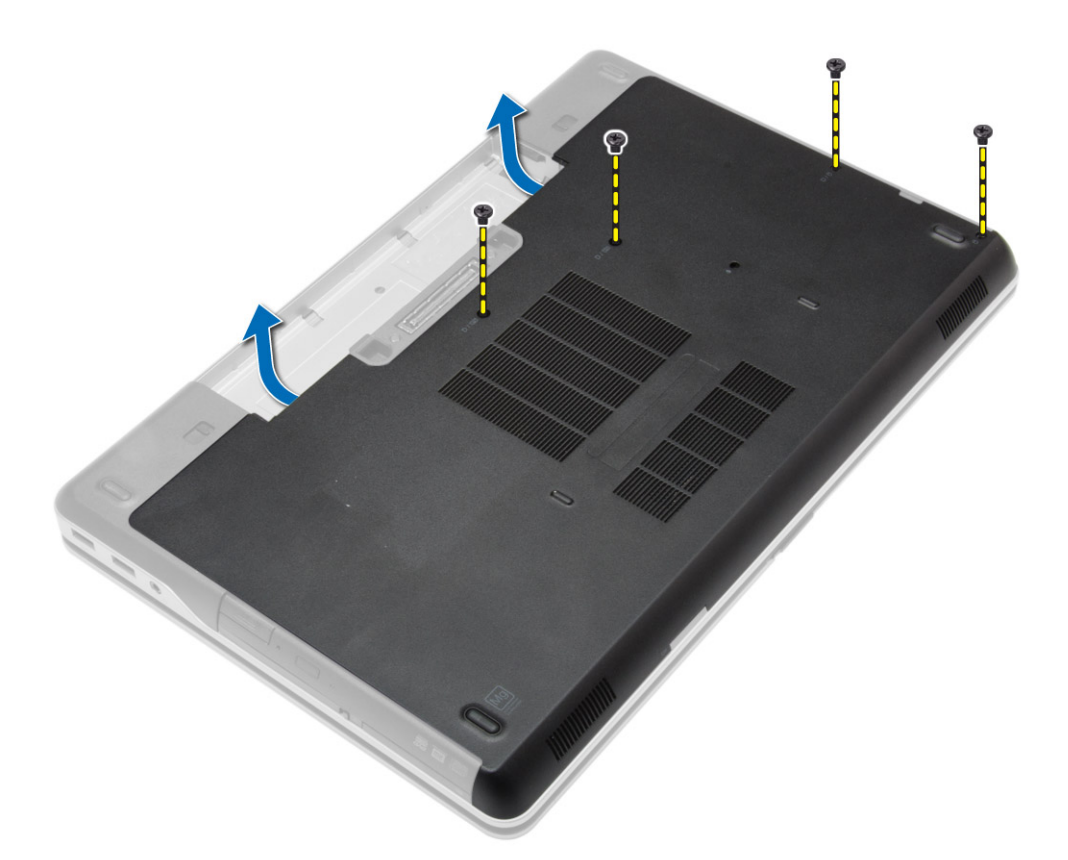

4. Podignite poklopac kućišta i uklonite ga iz računala.

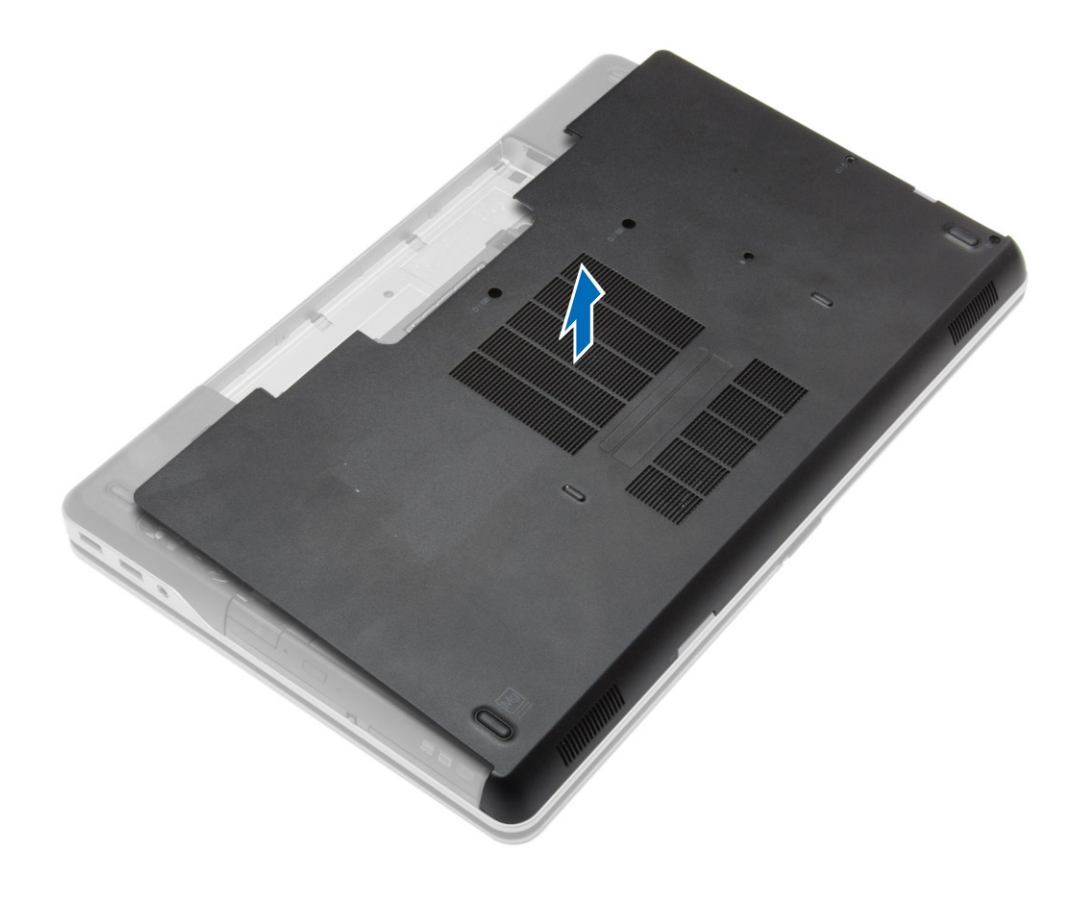

# <span id="page-12-0"></span>**Ugradnja poklopca kućišta**

#### **Koraci**

- 1. Postavite poklopac kućišta i poravnajte ga s otvorima za vijke na računalu.
- 2. Pritegnite vijke koji pričvršćuju poklopac kućišta za računalo.
- 3. Ugradite [bateriju](#page-10-0).
- 4. Slijedite upute u odlomku [Nakon rada na unutrašnjosti računala.](#page-5-0)

### **Uklanjanje poklopaca kutova na kućištu**

#### **Koraci**

- 1. Slijedite postupke u poglavlju [Prije rada na unutrašnjosti računala.](#page-4-0)
- 2. Uklonite [bateriju.](#page-9-0)
- 3. Uklonite [poklopac kućišta](#page-10-0).
- 4. Uklonite vijke koji pričvršćuju lijevi poklopac kuta na kućištu, podignite i izvadite iz računala.

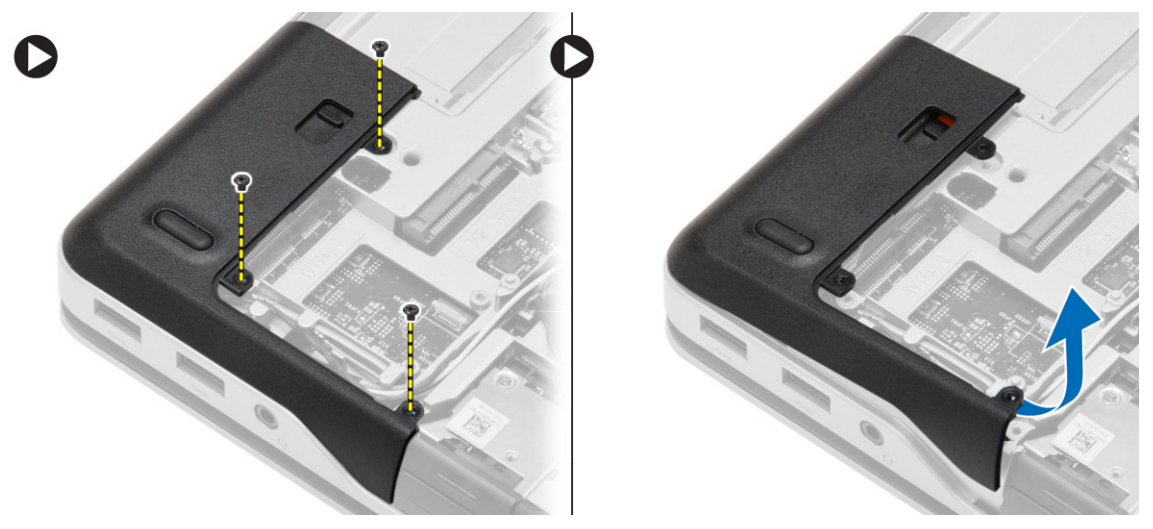

5. Uklonite vijke koji pričvršćuju desni poklopac kuta na kućištu, podignite i izvadite iz računala.

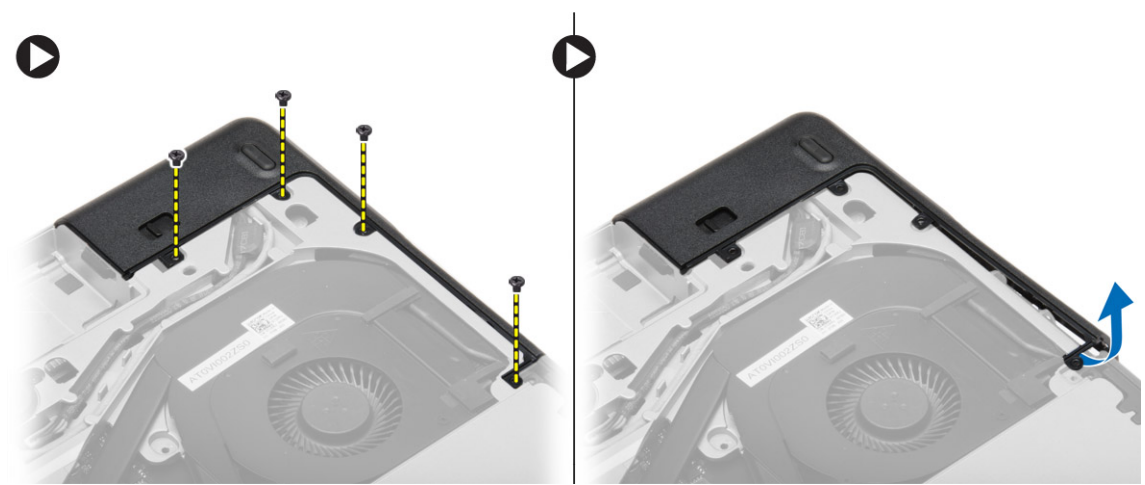

# <span id="page-13-0"></span>**Ugradnja poklopca kutova na kućištu**

#### **Koraci**

- 1. Postavite lijeve i desne poklopce kutova na kućištu kako biste ih poravnali s otvorima za vijke na računalu.
- 2. Pritegnite vijke koji pričvršćuju poklopce kutova na računalo.
- 3. Ugradite:
	- a. [poklopac kućišta](#page-12-0)
	- b. [baterija](#page-10-0)
- 4. Slijedite upute u odlomku [Nakon rada na unutrašnjosti računala.](#page-5-0)

### **Uklanjanje memorije**

#### **Koraci**

- 1. Slijedite postupke u poglavlju [Prije rada na unutrašnjosti računala.](#page-4-0)
- 2. Uklonite:
	- a. [baterija](#page-9-0)
	- b. [poklopac kućišta](#page-10-0)
- 3. Izdignite sigurnosne spajalice dalje od memorijskog modula sve dok ne iskoči te uklonite memorijski modul iz njegovog priključka na matičnoj ploči.

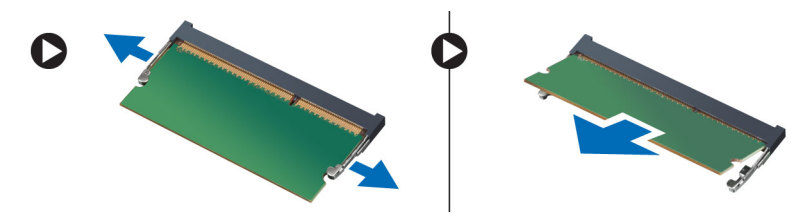

# **Ugradnja memorije**

#### **Koraci**

- 1. Umetnite memoriju u memorijski utor.
- 2. Pritisnite pričvrsne kopče da biste pričvrstili memorijski modul na matičnu ploču.
- 3. Ugradite:
	- a. [poklopac kućišta](#page-12-0)
	- b. [baterija](#page-10-0)
- 4. Slijedite upute u odlomku [Nakon rada na unutrašnjosti računala.](#page-5-0)

### **Uklanjanje tvrdog pogona**

- 1. Slijedite postupke u poglavlju [Prije rada na unutrašnjosti računala.](#page-4-0)
- 2. Uklonite [bateriju.](#page-9-0)
- 3. Uklonite vijke koji pričvršćuju tvrdi pogon na računalo. Izvucite tvrdi pogon iz računala.

<span id="page-14-0"></span>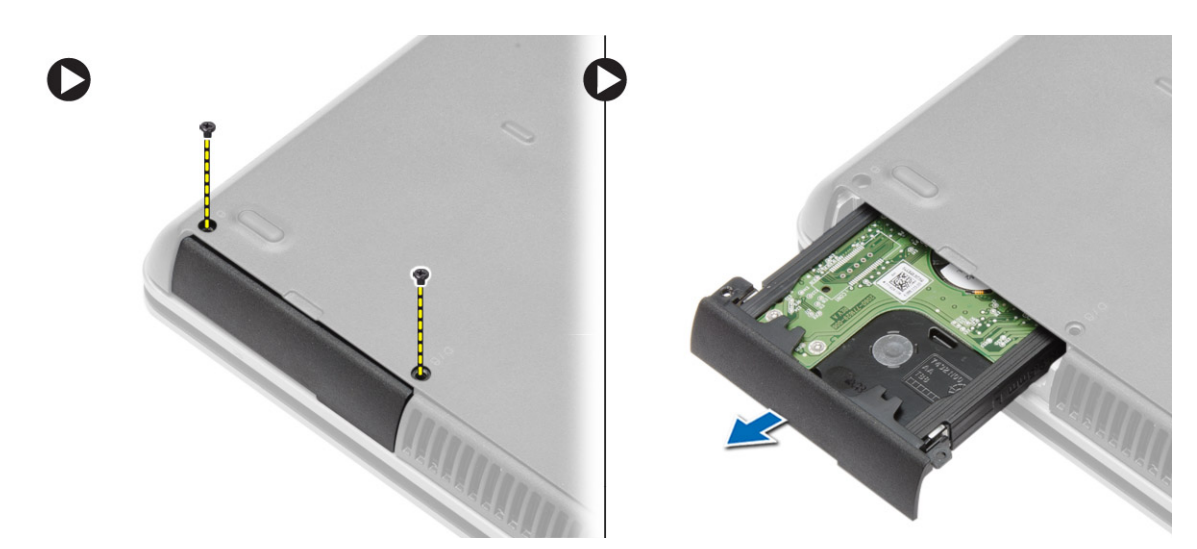

4. Uklonite vijke koji pričvršćuju okvir tvrdog diska na tvrdi pogon. Uklonite okvir tvrdog pogona iz tvrdog pogona.

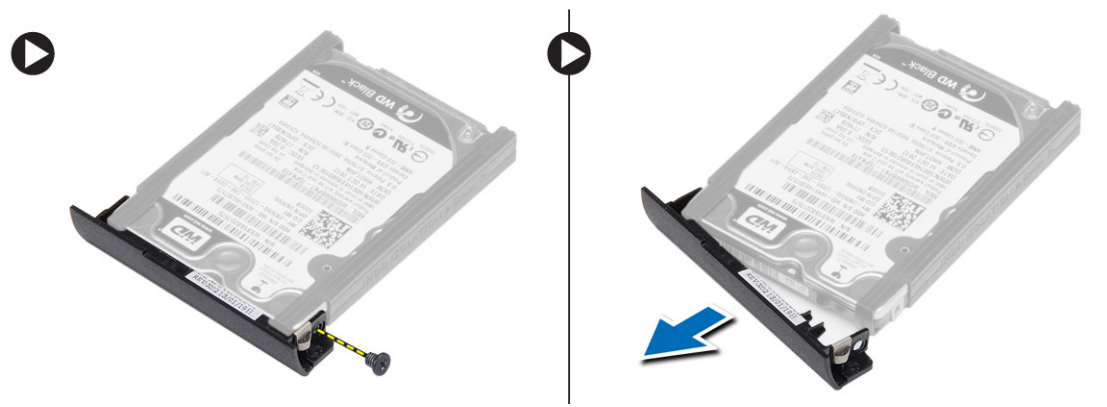

5. Savijte izolaciju tvrdog pogona. Odlijepite izolaciju tvrdog pogona s tvrdog pogona.

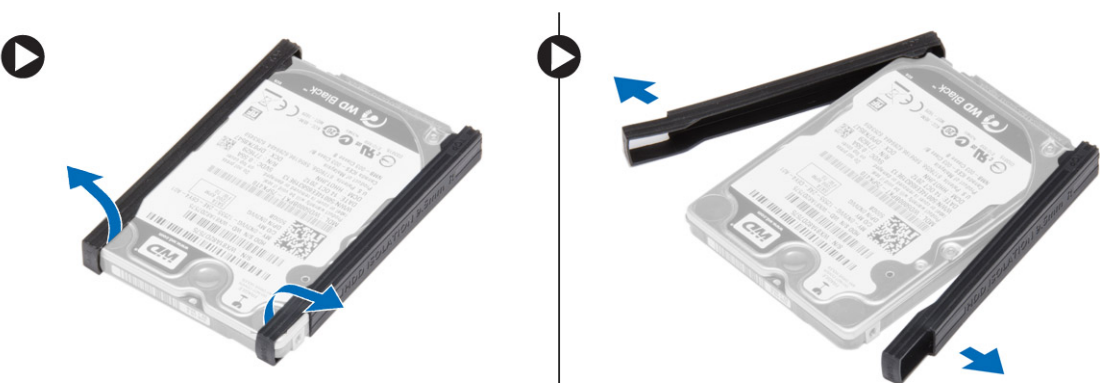

### **Ugradnja tvrdog pogona**

- 1. Ugradite izolaciju tvrdog pogona na tvrdi pogon.
- 2. Pričvrstite kutiju tvrdog pogona na tvrdi pogon.
- 3. Pritegnite vijke kojima je kutija tvrdog pogona pričvršćena na tvrdi pogon.
- 4. Umetnite tvrdi pogon u računalo.
- 5. Pritegnite vijke koji pričvršćuju tvrdi pogon na računalo.
- 6. Ugradite [bateriju](#page-10-0).
- 7. Slijedite upute u odlomku [Nakon rada na unutrašnjosti računala.](#page-5-0)

### <span id="page-15-0"></span>**Uklanjanje optičkog pogona**

#### **Koraci**

- 1. Slijedite postupke u poglavlju [Prije rada na unutrašnjosti računala.](#page-4-0)
- 2. Uklonite [bateriju.](#page-9-0)
- 3. Pritisnite zasun optičkog pogona kako biste oslobodili optički pogon i povucite optički pogon iz računala.

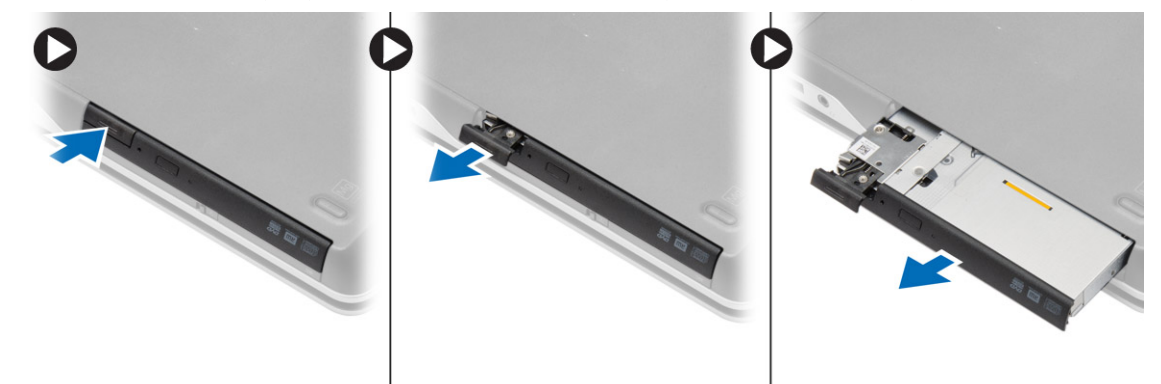

4. Uklonite vijak koji pričvršćuje zasun optičkog pogona na optički pogon. Izvucite zasun optičkog pogona i uklonite ga s optičkog pogona.

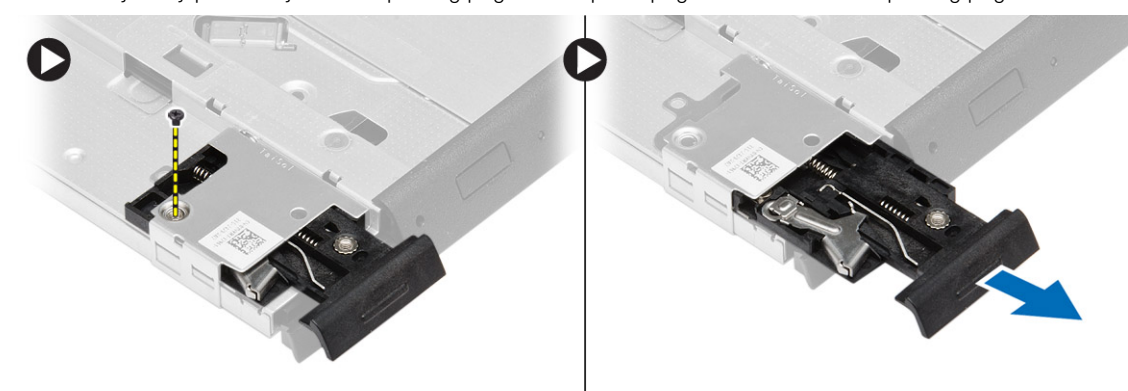

5. Uklonite vijke kojima je nosač zasuna pogona pričvršćen na optički pogon. Uklonite nosač zasuna iz optičkog pogona.

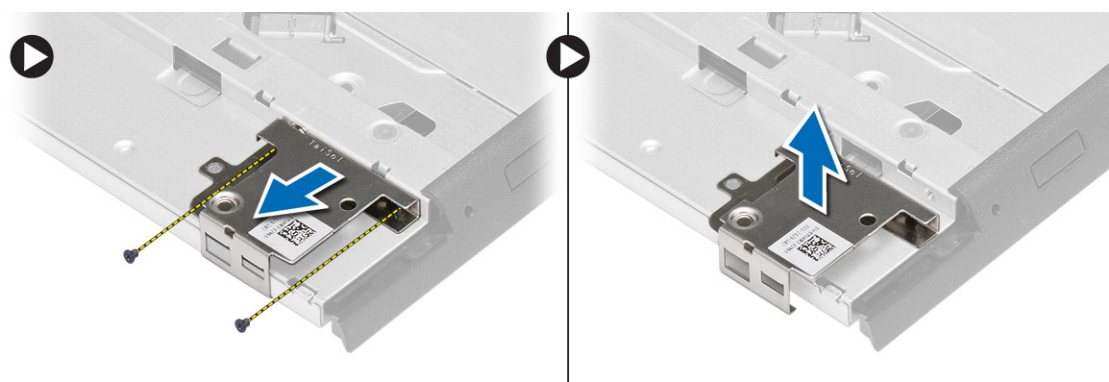

### **Ugradnja optičkog pogona**

- 1. Poravnajte zasun optičkog pogona u njegov položaj na optičkom pogonu.
- 2. Pritegnite vijak koji pričvršćuje nosač zasuna optičkog pogona na optički pogon.
- 3. Umetnite zasun optičkog pogona u nosač zasuna optičkog pogona.
- <span id="page-16-0"></span>4. Pritegnite vijke kako biste pričvrstili nosač zasuna optičkog pogona na nosač zasuna optičkog pogona.
- 5. Umetnite optički pogon u pretinac za pogon.
- 6. Pritisnite zasun optičkog pogona kako biste pričvrstili optički pogon.
- 7. Ugradite [bateriju](#page-10-0).
- 8. Slijedite upute u odlomku [Nakon rada na unutrašnjosti računala.](#page-5-0)

## **Uklanjanje kartice za bežičnu lokalnu mrežu (WLAN)**

#### **Koraci**

- 1. Slijedite postupke u poglavlju [Prije rada na unutrašnjosti računala.](#page-4-0)
- 2. Uklonite:
	- a. [baterija](#page-9-0)
	- b. [poklopac kućišta](#page-10-0)
- 3. odspojite antenske kabele, uklonite vijak koji pričvršćuje WLAN karticu na matičnu ploču i podignite WLAN karticu iz računala.

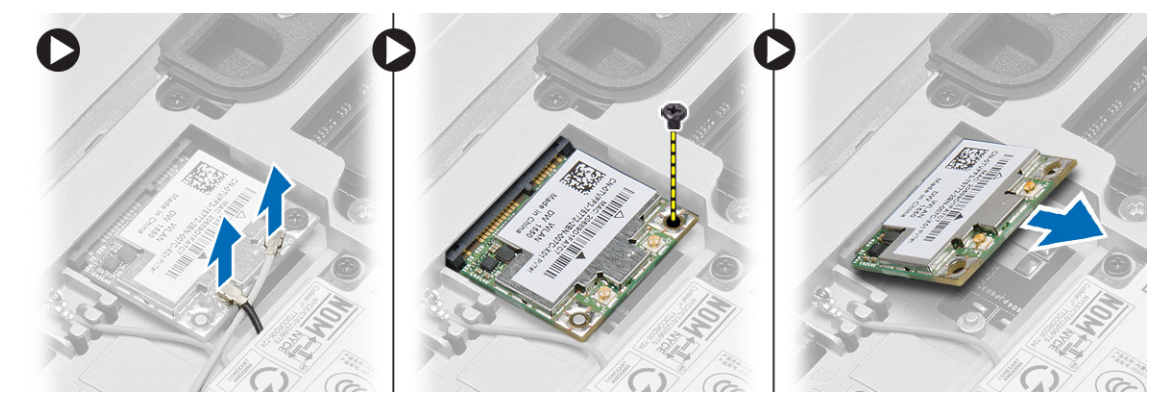

### **Ugradnja WLAN kartice**

#### **Koraci**

- 1. Umetnite WLAN karticu u njezin priključak pod kutom od 45 stupnjeva.
- 2. Pritegnite vijak kako biste pričvrstili WLAN karticu na računalo.
- 3. Priključite antenske kabele na njihove priključke označene na WLAN kartici.
- 4. Ugradite:
	- a. [poklopac kućišta](#page-12-0)
	- **b.** [baterija](#page-10-0)
- 5. Slijedite upute u odlomku [Nakon rada na unutrašnjosti računala.](#page-5-0)

## **Uklanjanje kartice za bežičnu mrežu širokog područja (WWAN)**

- 1. Slijedite postupke u poglavlju [Prije rada na unutrašnjosti računala.](#page-4-0)
- 2. Uklonite:
	- a. [baterija](#page-9-0)
	- b. [poklopac kućišta](#page-10-0)
- 3. Izvedite sljedeće korake na način kako je prikazano u ilustraciji:
	- a. Odspojite antenske kabele iz WWAN kartice.
	- b. Uklonite vijak kojim je WWAN kartica pričvršćena na računalo.

#### <span id="page-17-0"></span>c. Uklonite WWAN karticu iz računala.

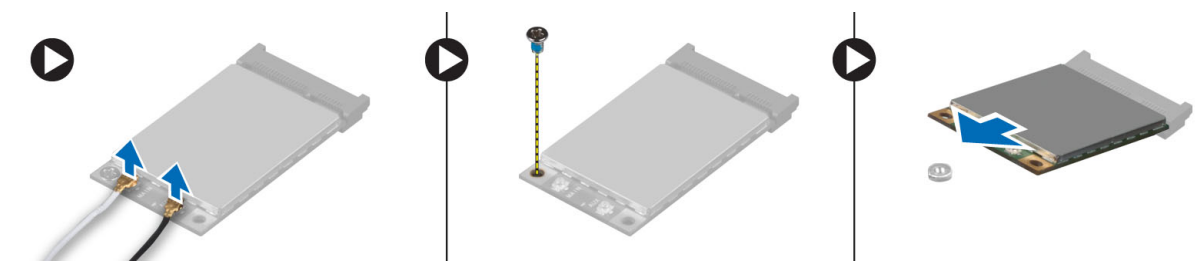

### **Ugradnja WWAN kartice**

#### **Koraci**

- 1. Postavite WWAN karticu u njezin utor na matičnoj ploči.
- 2. Pritisnite WWAN karticu prema dolje i pritegnite vijak kako biste pričvrstili WWAN karticu na računalo.
- 3. Priključite antenske kabele na njihove odgovarajuće priključke na WWAN kartici.
- 4. Ugradite:
	- a. [poklopac kućišta](#page-12-0)
	- b. [baterija](#page-10-0)
- 5. Slijedite upute u odlomku [Nakon rada na unutrašnjosti računala.](#page-5-0)

### **Uklanjanje mrežnog priključka**

#### **Koraci**

- 1. Slijedite postupke u poglavlju [Prije rada na unutrašnjosti računala.](#page-4-0)
- 2. Uklonite:
	- a. [baterija](#page-9-0)
	- b. [poklopac kućišta](#page-10-0)
	- c. [poklopac kuta na kućištu](#page-12-0) (lijevi)
- 3. Izvedite sljedeće korake na način kako je prikazano u ilustraciji:
	- a. Odspojite kabel iz matične ploče.
	- b. Oslobodite kabel iz kanala za usmjeravanje.
	- c. Uklonite vijak koji pričvršćuje nosač priključka mreže na računalo.

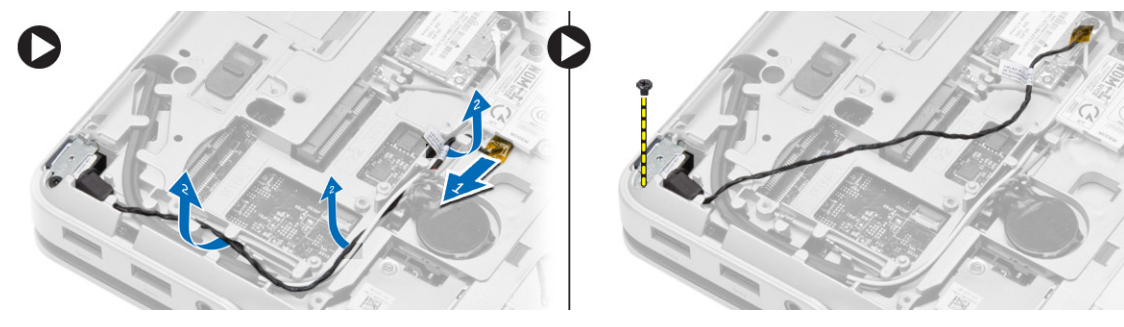

4. Podignite nosač priključka mreže iz računala. Podignite priključak mreže iz računala.

<span id="page-18-0"></span>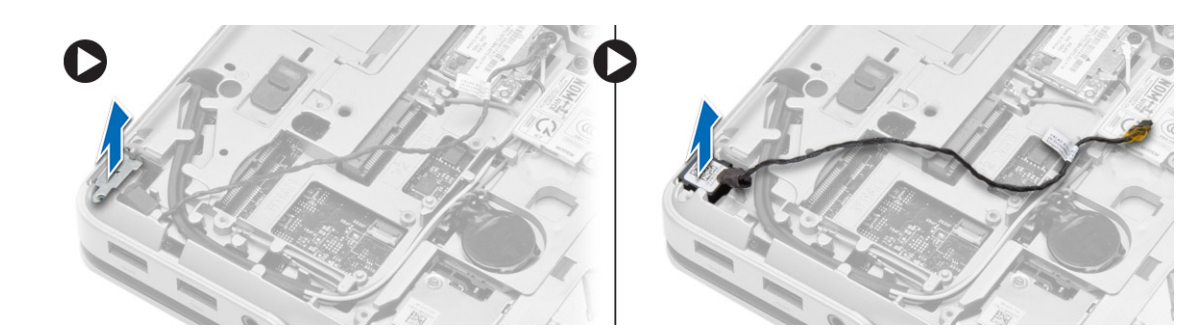

### **Ugradnja mrežnog priključka**

#### **Koraci**

- 1. Poravnajte priključak mreže u njegov položaj na računalu.
- 2. Postavite nosač priključka mreže na priključak mreže.
- 3. Pritegnite vijak kako biste pričvrstili nosač priključka mreže na računalo.
- 4. Provedite kabel kroz usmjerni kanal.
- 5. Priključite kabel na matičnu ploču.
- 6. Ugradite:
	- a. [poklopac kuta na kućištu](#page-13-0) (lijevi)
	- b. [poklopac kućišta](#page-12-0)
	- c. [baterija](#page-10-0)
- 7. Slijedite upute u odlomku [Nakon rada na unutrašnjosti računala.](#page-5-0)

## **Uklanjanje baterije na matičnoj ploči**

- 1. Slijedite postupke u poglavlju [Prije rada na unutrašnjosti računala.](#page-4-0)
- 2. Uklonite:
	- a. [baterija](#page-9-0)
	- b. [poklopac kućišta](#page-10-0)
- 3. Odspojite kabel baterije na matičnoj ploči, podignite bateriju na matičnoj ploči prema gore i izvadite je iz računala.

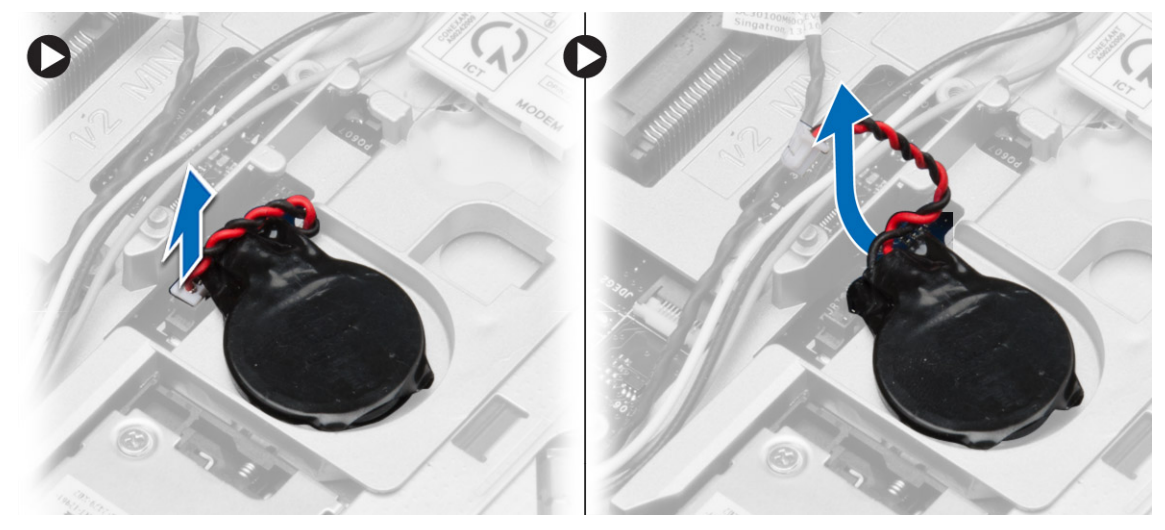

# <span id="page-19-0"></span>**Ugradnja baterije na matičnoj ploči**

#### **Koraci**

- 1. Postavite bateriju na matičnoj ploči u pripadajući utor.
- 2. Priključite kabel baterije na matičnoj ploči u matičnu ploču.
- 3. Ugradite:
	- a. [poklopac kućišta](#page-12-0)
	- b. [baterija](#page-10-0)
- 4. Slijedite upute u odlomku [Nakon rada na unutrašnjosti računala.](#page-5-0)

# **Uklanjanje priključka napajanja**

#### **Koraci**

- 1. Slijedite postupke u poglavlju [Prije rada na unutrašnjosti računala.](#page-4-0)
- 2. Uklonite:
	- a. [baterija](#page-9-0)
	- b. [poklopac kuta na kućištu](#page-12-0) (desni)
	- c. [poklopac kućišta](#page-10-0)
- 3. Izvedite sljedeće korake na način kako je prikazano u ilustraciji:
	- a. Odspojite kabel priključka napajanja s matične ploče.
	- b. Oslobodite kabel priključka napajanja iz usmjernih kanala.
	- c. Uklonite vijak koji pričvršćuje nosač priključka napajanja na računalo.

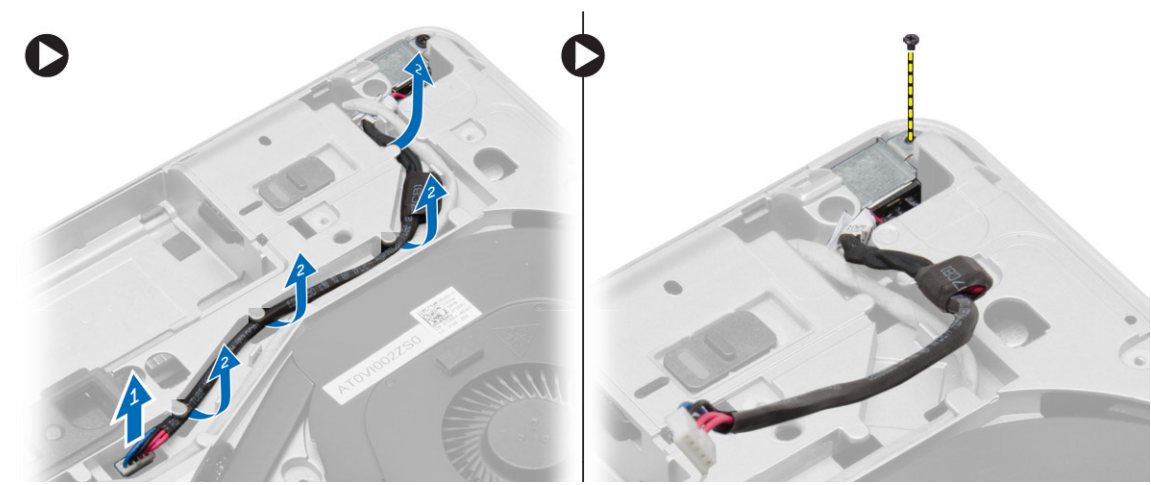

4. Podignite nosač priključka mreže iz računala. Podignite priključak napajanja iz računala.

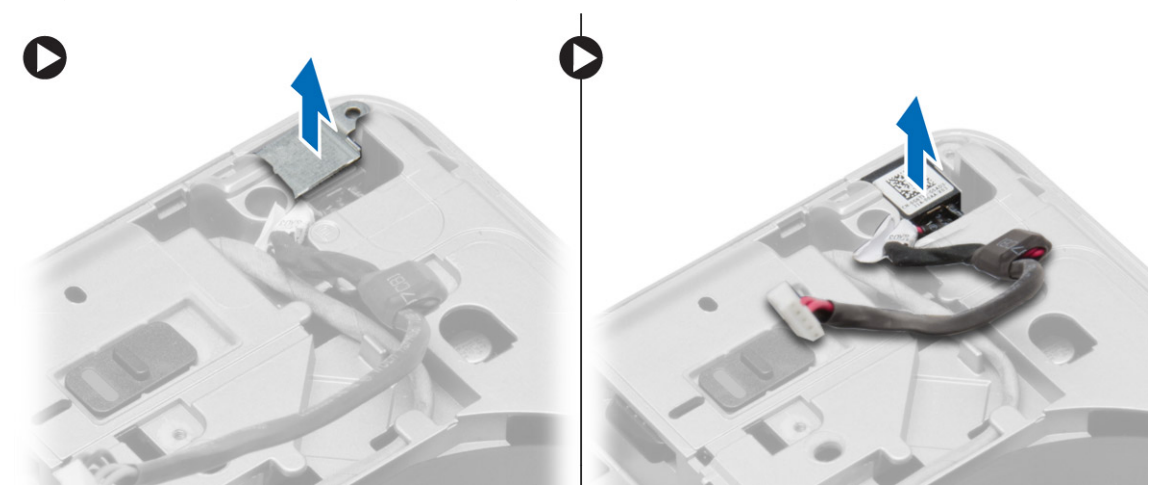

# <span id="page-20-0"></span>**Ugradnja priključka napajanja**

#### **Koraci**

- 1. Poravnajte priključak napajanja u njegov položaj na računalu.
- 2. Postavite nosač priključka napajanja na priključak napajanja.
- 3. Pritegnite vijak koji pričvršćuje nosač priključka napajanja na računalo.
- 4. Provedite kabel kroz usmjerni kanal.
- 5. Priključite kabel na matičnu ploču.
- 6. Ugradite:
	- a. [poklopac kućišta](#page-12-0)
	- b. [poklopac kuta na kućištu](#page-13-0) (desni)
	- c. [baterija](#page-10-0)
- 7. Slijedite upute u odlomku [Nakon rada na unutrašnjosti računala.](#page-5-0)

# **Uklanjanje sklopa hladila**

- 1. Slijedite postupke u poglavlju [Prije rada na unutrašnjosti računala.](#page-4-0)
- 2. Uklonite:
	- a. [baterija](#page-9-0)
	- b. [poklopac kućišta](#page-10-0)
- 3. Odspojite kabel ventilatora i uklonite vijke koji pričvršćuju sklop hladila procesora na matičnu ploču.

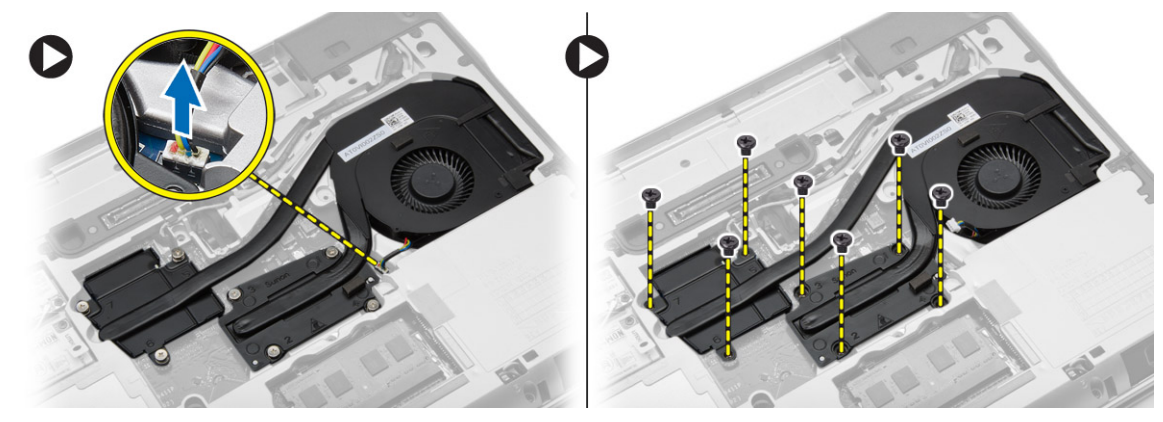

- 4. Izvedite sljedeće korake na način kako je prikazano u ilustraciji:
	- a. Umetnite sklop hladila procesora.
	- b. Podignite sklop hladila procesora iz računala.

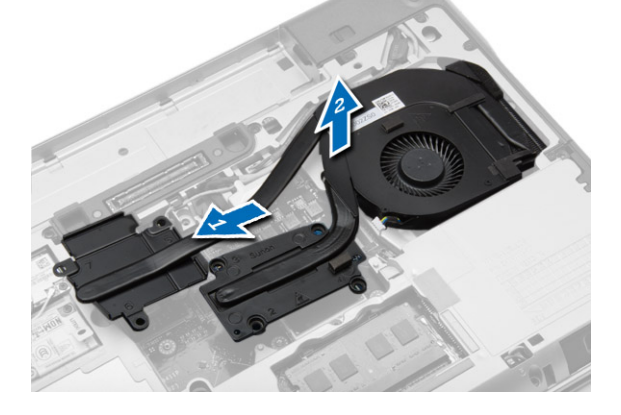

# <span id="page-21-0"></span>**Ugradnja sklopa hladila procesora**

#### **Koraci**

- 1. Umetnite sklop hladila u njegov položaj na matičnoj ploči.
- 2. Pritegnite vijke koji pričvršćuju sklop hladila na matičnu ploču.
- 3. Priključite kabel ventilatora na matičnu ploču.
- 4. Ugradite:
	- a. [poklopac kućišta](#page-12-0)
	- b. [baterija](#page-10-0)
- 5. Slijedite upute u odlomku [Nakon rada na unutrašnjosti računala.](#page-5-0)

### **Uklanjanje procesora**

#### **Koraci**

- 1. Slijedite postupke u poglavlju [Prije rada na unutrašnjosti računala.](#page-4-0)
- 2. Uklonite:
	- a. [baterija](#page-9-0)
		- b. [poklopac kućišta](#page-10-0)
		- c. [hladilo](#page-20-0)
- 3. Zakrenite blokadu s ekscentrom procesora u smjeru suprotnom od kretanja kazaljki na satu. Uklonite procesor iz računala.

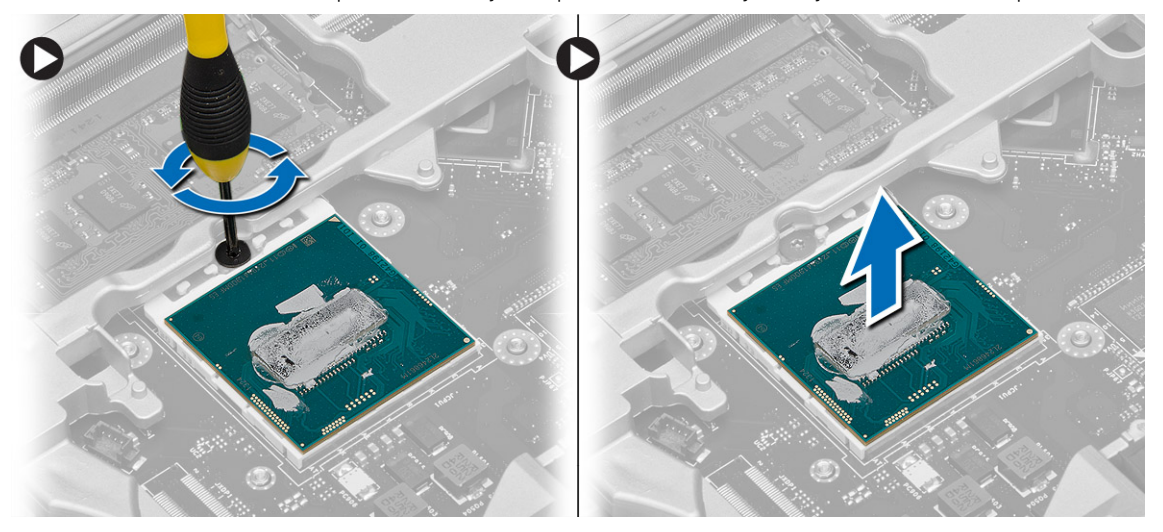

### **Ugradnja procesora**

- 1. Poravnajte ureze na procesoru i utoru pa umetnite procesor u utor.
- 2. Zakrenite blokadu s ekscentrom procesora u smjeru kretanja kazaljki na satu.
- 3. Ugradite:
	- a. hladilo
	- b. [poklopac kućišta](#page-12-0)
	- c. [baterija](#page-10-0)
- 4. Slijedite upute u odlomku [Nakon rada na unutrašnjosti računala.](#page-5-0)

# <span id="page-22-0"></span>**Uklanjanje tipkovnice**

#### **Koraci**

- 1. Slijedite postupke u poglavlju [Prije radova na unutrašnjosti računala](#page-4-0).
- 2. Uklonite [bateriju.](#page-9-0)
- 3. Uklonite vijke koji pričvršćuju tipkovnicu za poklopac kućišta.

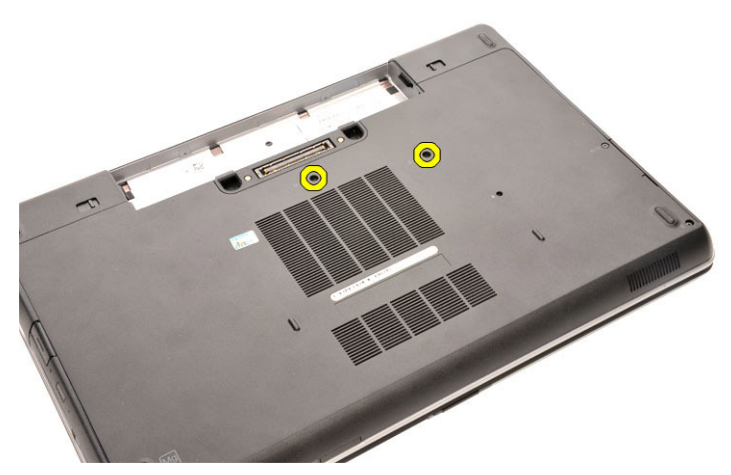

- 4. Okrenite računalo i otvorite zaslon.
- 5. Izdignite okvir tipkovnice iz njegovih rubova i uklonite okvir tipkovnice iz računala.

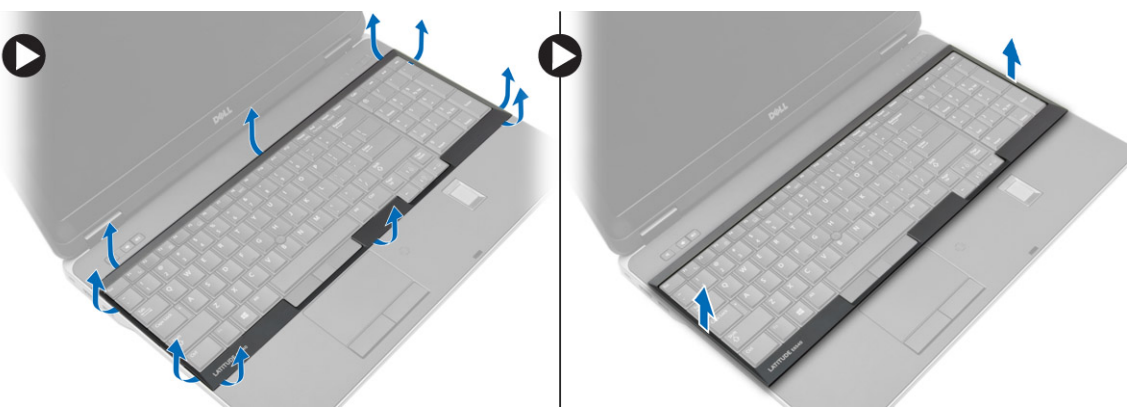

6. Uklonite vijke koji pričvršćuju tipkovnicu na sklop oslonca za ruku.

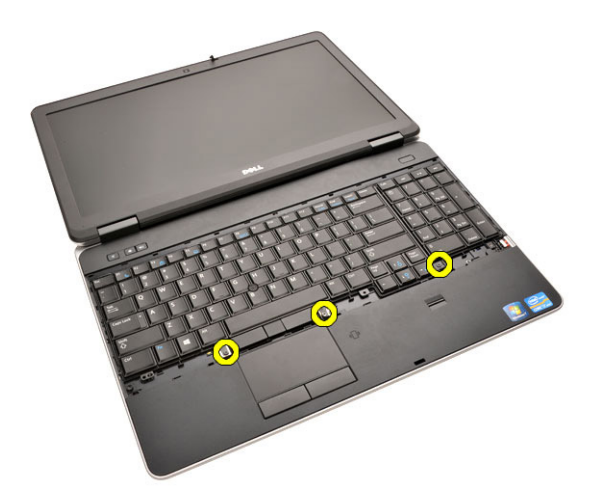

7. Okrenite tipkovnicu i odspojite kabel tipkovnice iz matične ploče.

<span id="page-23-0"></span>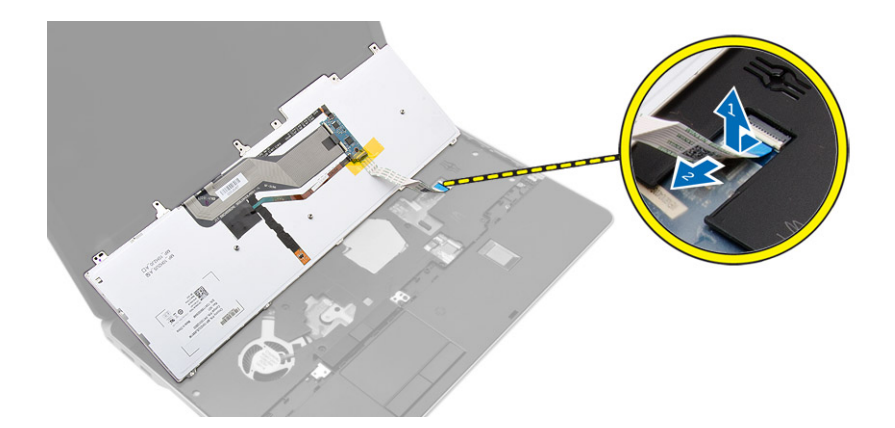

## **Ugradnja tipkovnice**

#### **Koraci**

- 1. Priključite kabel tipkovnice na matičnu ploču.
- 2. Postavite tipkovnicu i poravnajte s vijcima na računalu.
- 3. Pritegnite vijke kako biste pričvrstili tipkovnicu na sklop oslonca za ruku.
- 4. Umetnite okvir tipkovnice na tipkovnicu i pritisnite uzduž stranica sve dok ne nasjedne na mjesto.
- 5. Zatvorite zaslon i okrenite računalo.
- 6. Pritegnite vijke kako biste pričvrstili tipkovnicu na pokrov kućišta.
- 7. Ugradite [bateriju](#page-10-0).
- 8. Slijedite upute u odlomku [Nakon rada na unutrašnjosti računala.](#page-5-0)

### **Uklanjanje sklopa oslonca za ruku**

- 1. Slijedite postupke u poglavlju [Prije rada na unutrašnjosti računala.](#page-4-0)
- 2. Uklonite:
	- a. [SD karticu](#page-8-0)
	- b. [ExpressCard](#page-8-0)
	- c. [baterija](#page-9-0)
	- d. [tipkovnicu](#page-22-0)
	- e. [poklopce šarki zaslona](#page-33-0)
	- f. [poklopac kućišta](#page-10-0)
	- g. [poklopac kuta kućišta](#page-12-0)
- 3. Uklonite vijke koji pričvršćuju sklop oslonca za ruku na kućište računala.

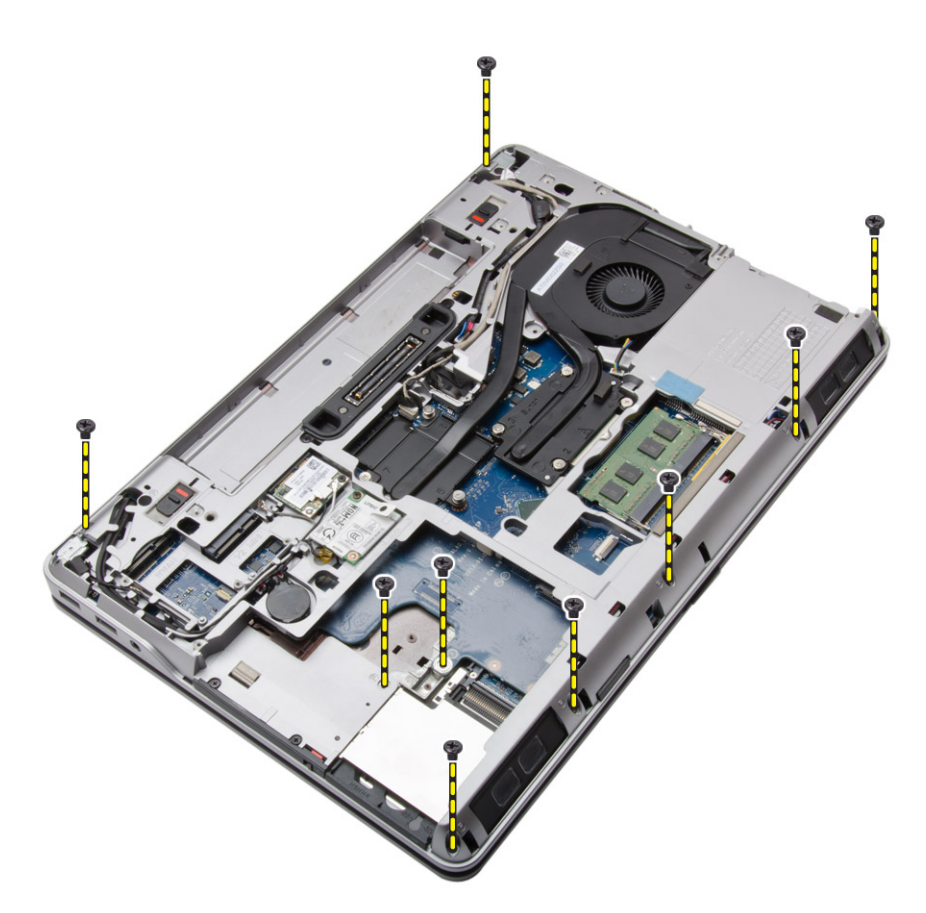

4. Preokrenite računalo i uklonite vijke koji pričvršćuju sklop oslonca za dlan na računalo.

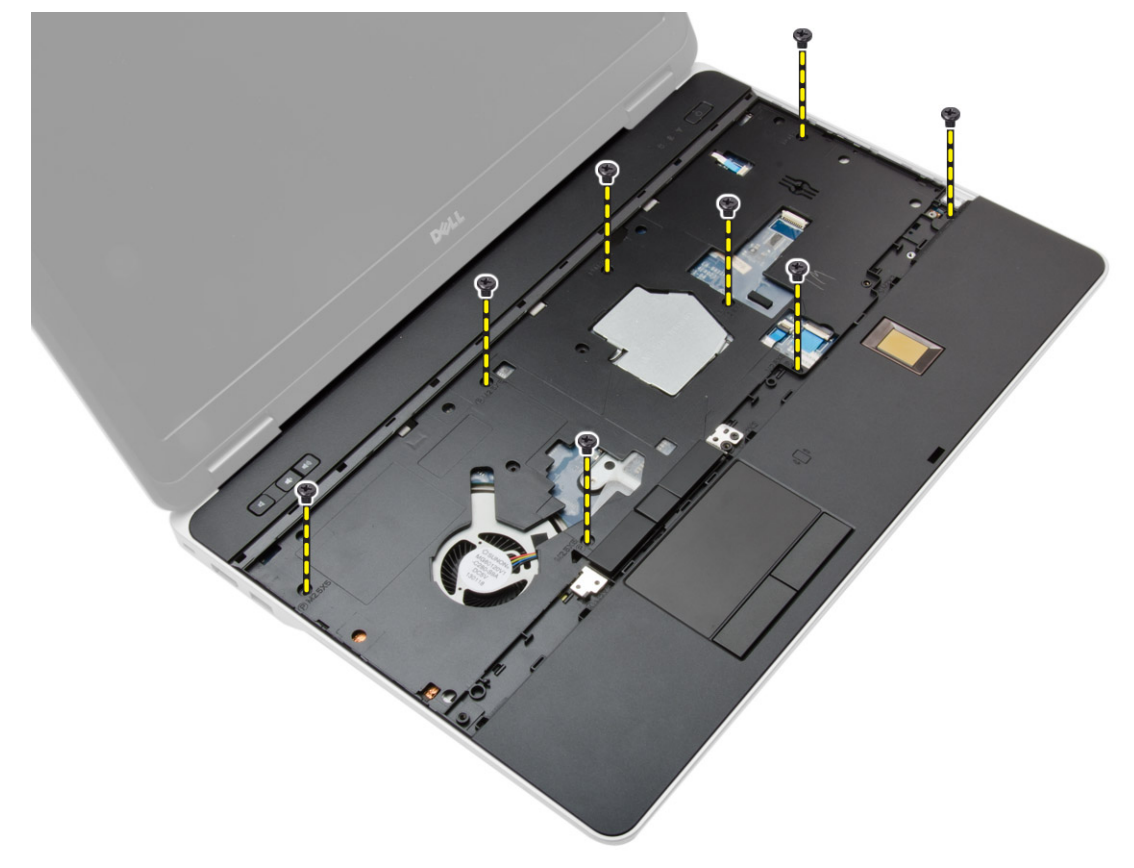

- 5. Odspojite sljedeće kabele.
	- a. čitač otisaka prstiju
- **b.** podloga osjetljiva na dodir
- c. gumb za uključivanje/isključivanje

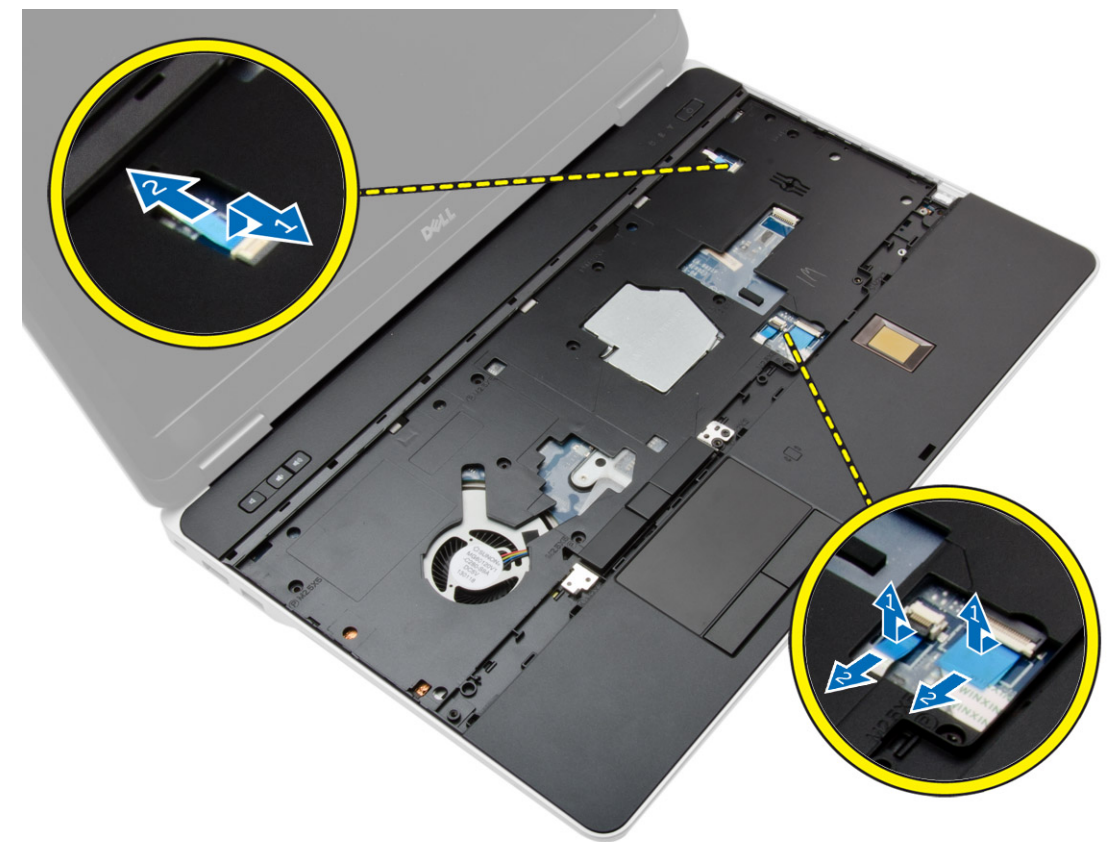

6. Izdignite sklop oslonca za dlan prema gore i uklonite ga iz računala.

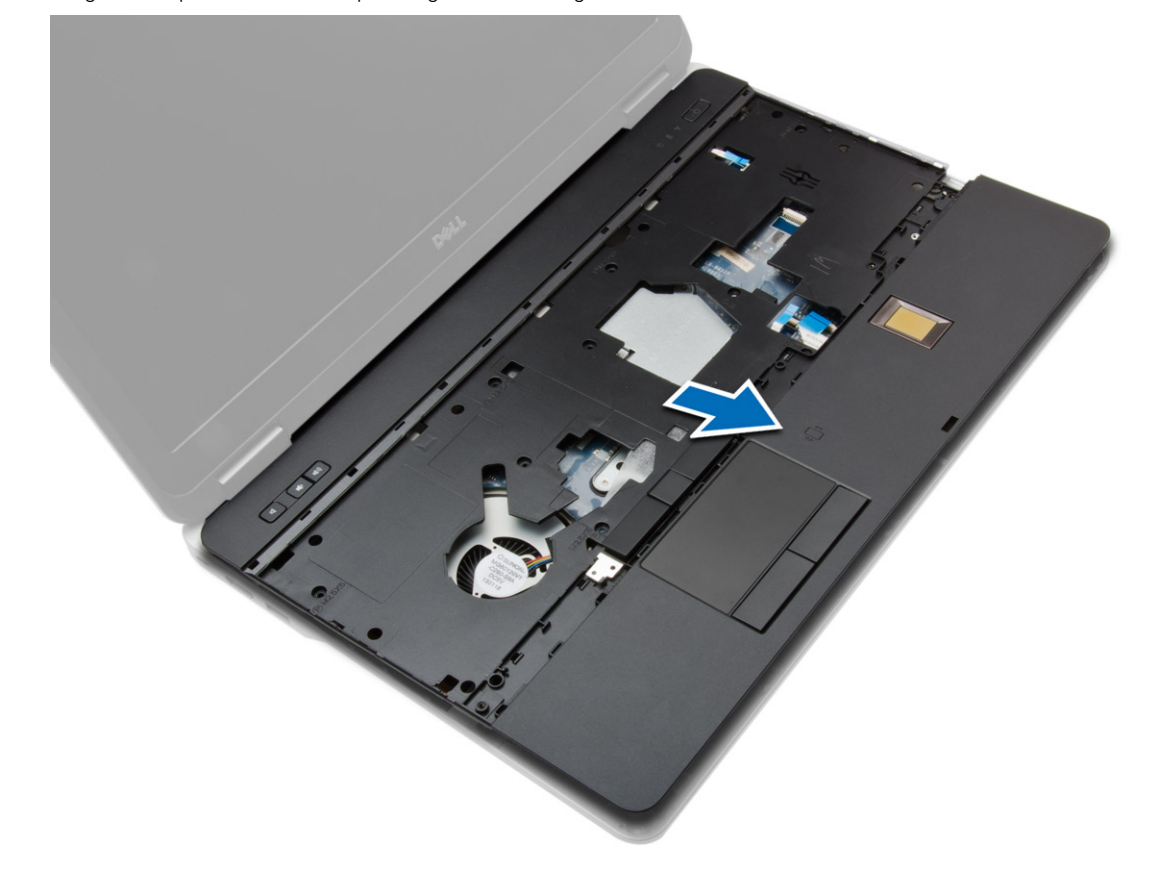

## <span id="page-26-0"></span>**Ugradnja sklopa oslonca za ruku**

#### **Koraci**

- 1. Poravnajte sklop oslonca za ruku u njegov originalni položaj u računalu i umetnite ga na mjesto.
- 2. Pritegnite vijke koji pričvršćuju sklop oslonca za ruku na računalo.
- 3. Priključite kabele sljedeće opreme:
	- a. gumb za uključivanje/isključivanje
	- b. podloga osjetljiva na dodir
	- c. čitač otisaka prstiju
- 4. Preokrenite računalo i pritegnite vijke koji pričvršćuju sklop oslonca za ruku na kućište računala.
- 5. Ugradite:
	- a. [poklopac kućišta](#page-12-0)
	- b. [poklopac kućišta](#page-12-0)
	- c. [poklopce šarki zaslona](#page-34-0)
	- d. [tipkovnicu](#page-23-0)
	- e. [baterija](#page-10-0)
	- f. [ExpressCard](#page-9-0)
	- g. [SD karticu](#page-8-0)
- 6. Slijedite upute u odlomku [Nakon rada na unutrašnjosti računala.](#page-5-0)

### **Uklanjanje pločice prekidača za WiFi**

- 1. Slijedite postupke u poglavlju [Prije rada na unutrašnjosti računala.](#page-4-0)
- 2. Uklonite:
	- a. [SD karticu](#page-8-0)
	- b. [ExpressCard](#page-8-0)
	- c. [baterija](#page-9-0)
	- d. [tipkovnicu](#page-22-0)
	- e. [poklopce šarki zaslona](#page-33-0)
	- f. [poklopac kućišta](#page-10-0)
	- g. [poklopac kuta kućišta](#page-12-0)
	- h. [sklop oslonca za dlan](#page-23-0)
- 3. Izvedite sljedeće korake na način kako je prikazano u ilustraciji:
	- a. Odspojite kabel iz matične ploče.
	- b. Uklonite vijak koji pričvršćuje pločicu prekidača WiFi i podignite je iz računala.

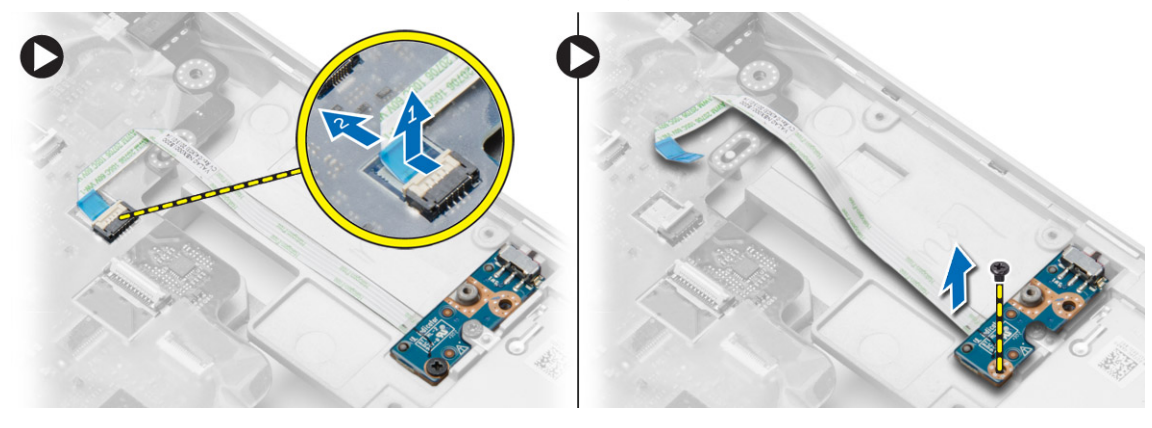

# <span id="page-27-0"></span>**Ugradnja pločice prekidača za WiFi**

#### **Koraci**

- 1. Postavite pločicu prekidača za WiFi u njezin odjeljak.
- 2. Pritegnite vijak kako biste pričvrstili pločicu prekidača za WiFi na računalo.
- 3. Priključite kabel na matičnu ploču.
- 4. Ugradite:
	- a. [sklop oslonca za dlan](#page-26-0)
	- b. [poklopac kućišta](#page-12-0)
	- c. [poklopac kuta kućišta](#page-13-0)
	- d. [poklopce šarki zaslona](#page-34-0)
	- e. [tipkovnicu](#page-23-0)
	- f. [baterija](#page-10-0)
	- g. [ExpressCard](#page-9-0)
	- h. [SD karticu](#page-8-0)
- 5. Slijedite upute u odlomku [Nakon rada na unutrašnjosti računala.](#page-5-0)

# **Uklanjanje VGA ploče**

#### **Koraci**

- 1. Slijedite postupke u poglavlju [Prije rada na unutrašnjosti računala.](#page-4-0)
- 2. Uklonite:
	- a. [SD karticu](#page-8-0)
	- b. [ExpressCard](#page-8-0)
	- c. [baterija](#page-9-0)
	- d. [tipkovnicu](#page-22-0)
	- e. [poklopce šarki zaslona](#page-33-0)
	- f. [poklopac kućišta](#page-10-0)
	- g. [poklopac kuta kućišta](#page-12-0)
	- h. [sklop oslonca za dlan](#page-23-0)
- 3. Uklonite vijke koji pričvršćuju VGA ploču na računalo i uklonite je iz računala.

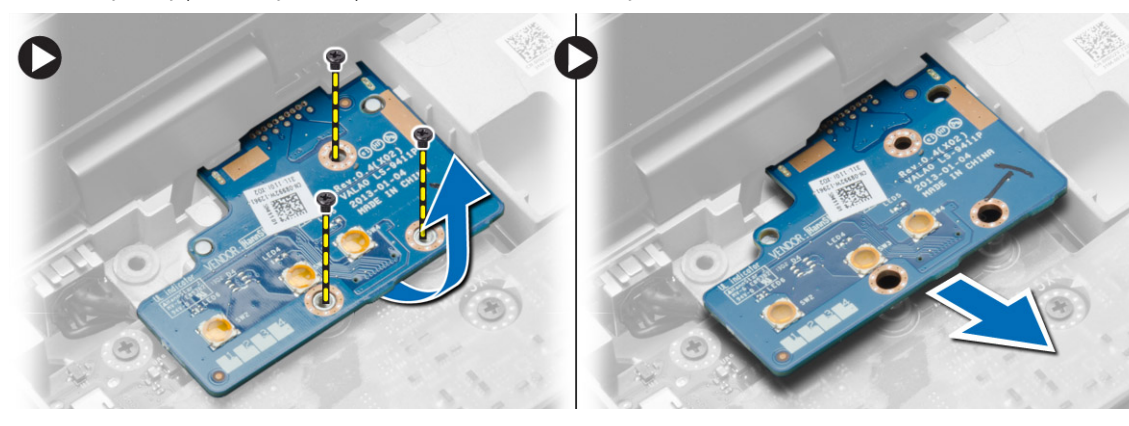

# **Ugradnja VGA ploče**

- 1. Umetnite VGA ploču u njezin utor
- 2. Pritegnite vijke kako biste pričvrstili VGA ploču na računalo.
- 3. Ugradite:
- <span id="page-28-0"></span>a. [sklop oslonca za dlan](#page-26-0)
- b. [poklopac kuta kućišta](#page-13-0)
- c. [poklopac kućišta](#page-12-0)
- d. [poklopce šarki zaslona](#page-34-0)
- e. [tipkovnicu](#page-23-0)
- f. [baterija](#page-10-0)
- g. [ExpressCard](#page-9-0)
- h. [SD karticu](#page-8-0)
- 4. Slijedite upute u odlomku [Nakon rada na unutrašnjosti računala.](#page-5-0)

# **Uklanjanje okvira ExpressCard**

#### **Koraci**

- 1. Slijedite postupke u poglavlju [Prije rada na unutrašnjosti računala.](#page-4-0)
- 2. Uklonite:
	- a. [SD karticu](#page-8-0)
	- b. [ExpressCard](#page-8-0)
	- c. [baterija](#page-9-0)
	- d. [tipkovnicu](#page-22-0)
	- e. [poklopce šarki zaslona](#page-33-0)
	- f. [poklopac kućišta](#page-10-0)
	- g. [poklopac kuta kućišta](#page-12-0)
	- h. [sklop oslonca za dlan](#page-23-0)
- 3. Uklonite vijke koji pričvršćuju okvir kartice ExpressCard na računalo. Uklonite okvir kartice ExpressCard iz računala.

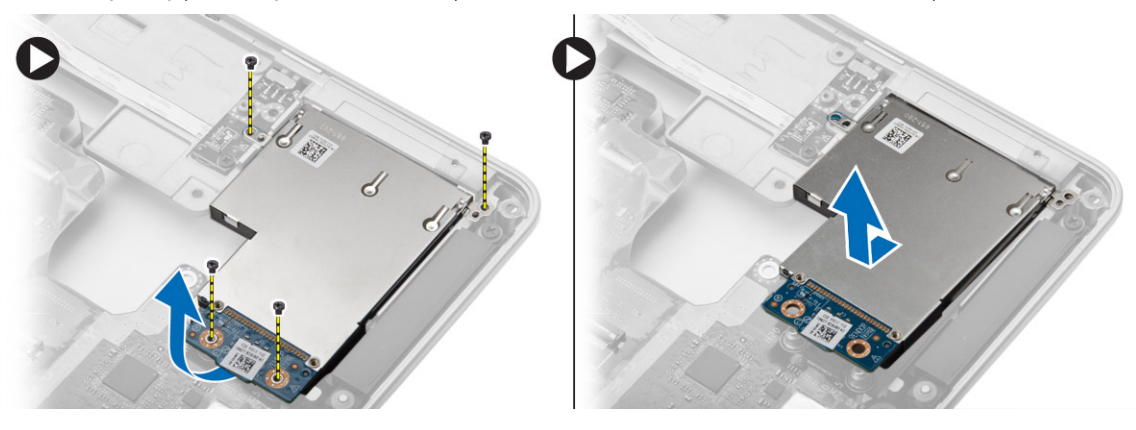

### **Ugradnja okvira ExpressCard**

- 1. Postavite okvir kartice ExpressCard u njegov utor.
- 2. Pritegnite vijke koji pričvršćuju okvir kartice ExpressCard za računalo.
- 3. Ugradite:
	- a. [sklop oslonca za dlan](#page-26-0)
	- b. [poklopac kuta kućišta](#page-13-0)
	- c. [poklopac kućišta](#page-12-0)
	- d. [poklopce šarki zaslona](#page-34-0)
	- e. [tipkovnicu](#page-23-0)
	- f. [baterija](#page-10-0)
	- g. [ExpressCard](#page-9-0)
	- h. [SD karticu](#page-8-0)
- 4. Slijedite upute u odlomku [Nakon rada na unutrašnjosti računala.](#page-5-0)

### <span id="page-29-0"></span>**Uklanjanje matične ploče**

#### **Koraci**

- 1. Slijedite postupke u poglavlju [Prije rada na unutrašnjosti računala.](#page-4-0)
- 2. Uklonite:
	- a. [SD karticu](#page-8-0)
	- b. [ExpressCard](#page-8-0)
	- c. [baterija](#page-9-0)
	- d. [tipkovnicu](#page-22-0)
	- e. [tvrdi pogon](#page-13-0)
	- f. [optički pogon](#page-15-0)
	- g. [poklopce šarki zaslona](#page-33-0)
	- h. [poklopac kućišta](#page-10-0)
	- i. [poklopac kuta kućišta](#page-12-0)
	- j. [priključak za napajanje](#page-19-0)
	- k. [baterija na matičnoj ploči](#page-18-0)
	- l. [memoriju](#page-13-0)
	- m. [WLAN karticu](#page-16-0)
	- n. [WWAN karticu](#page-16-0)
	- o. [hladilo](#page-20-0)
	- p. [procesor](#page-21-0)
	- q. [VGA ploču](#page-27-0)
	- r. [okvir za ExpressCard](#page-28-0)
- 3. Izvedite sljedeće korake na način kako je prikazano u ilustraciji:
	- a. Odspojite kabel prekidača WiFi iz matične ploče.
	- b. Odspojite kabele zvučnika iz matične ploče.

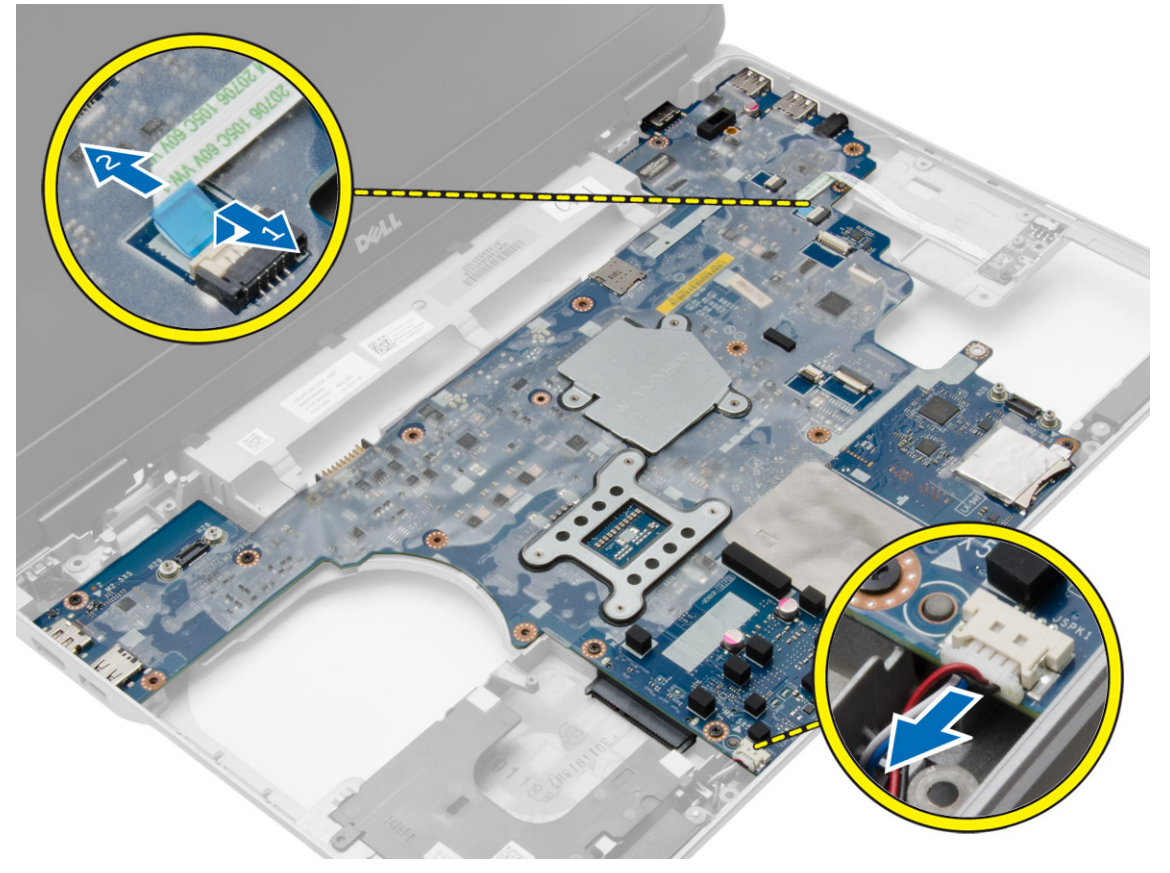

4. Uklonite vijke kojima je matična ploča pričvršćena na računalo.

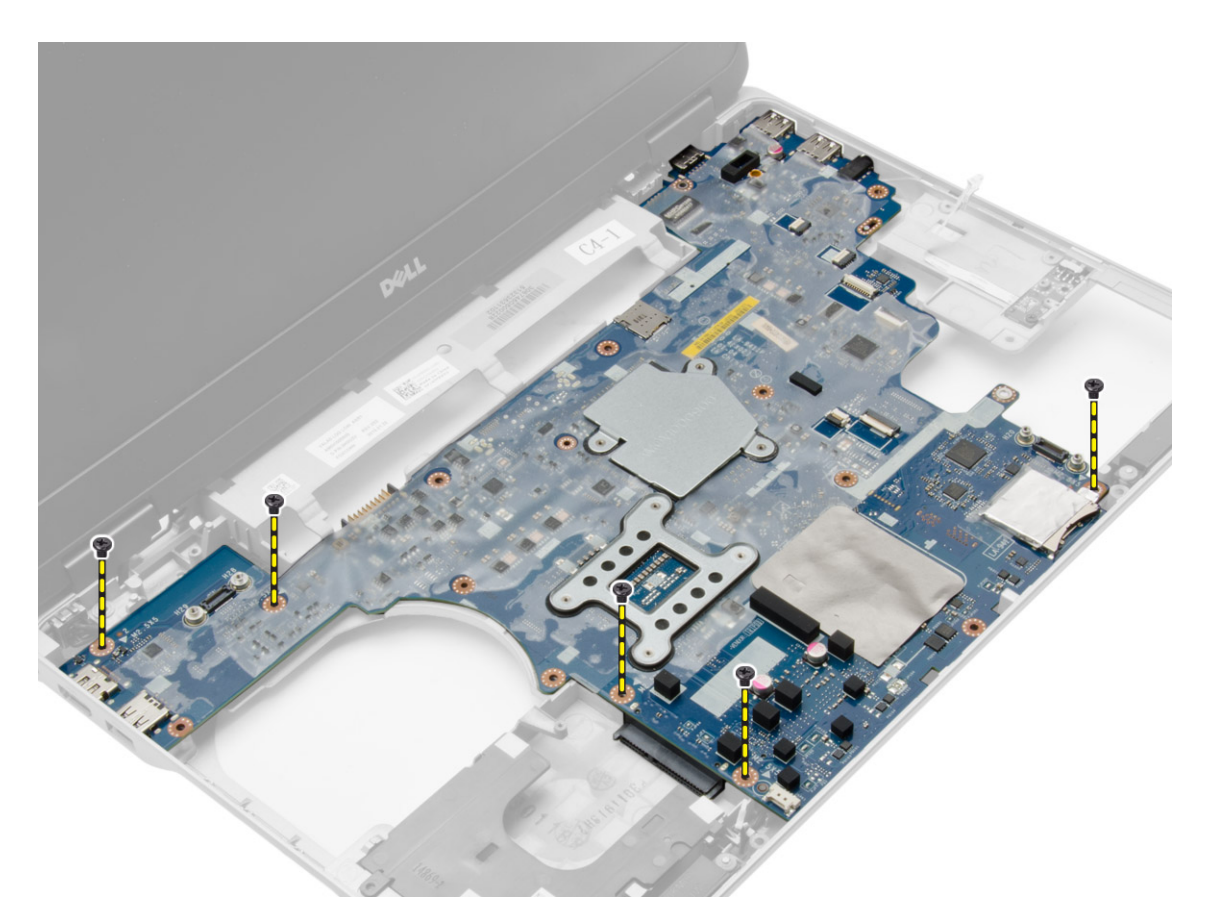

5. Podignite matičnu ploču iz računala.

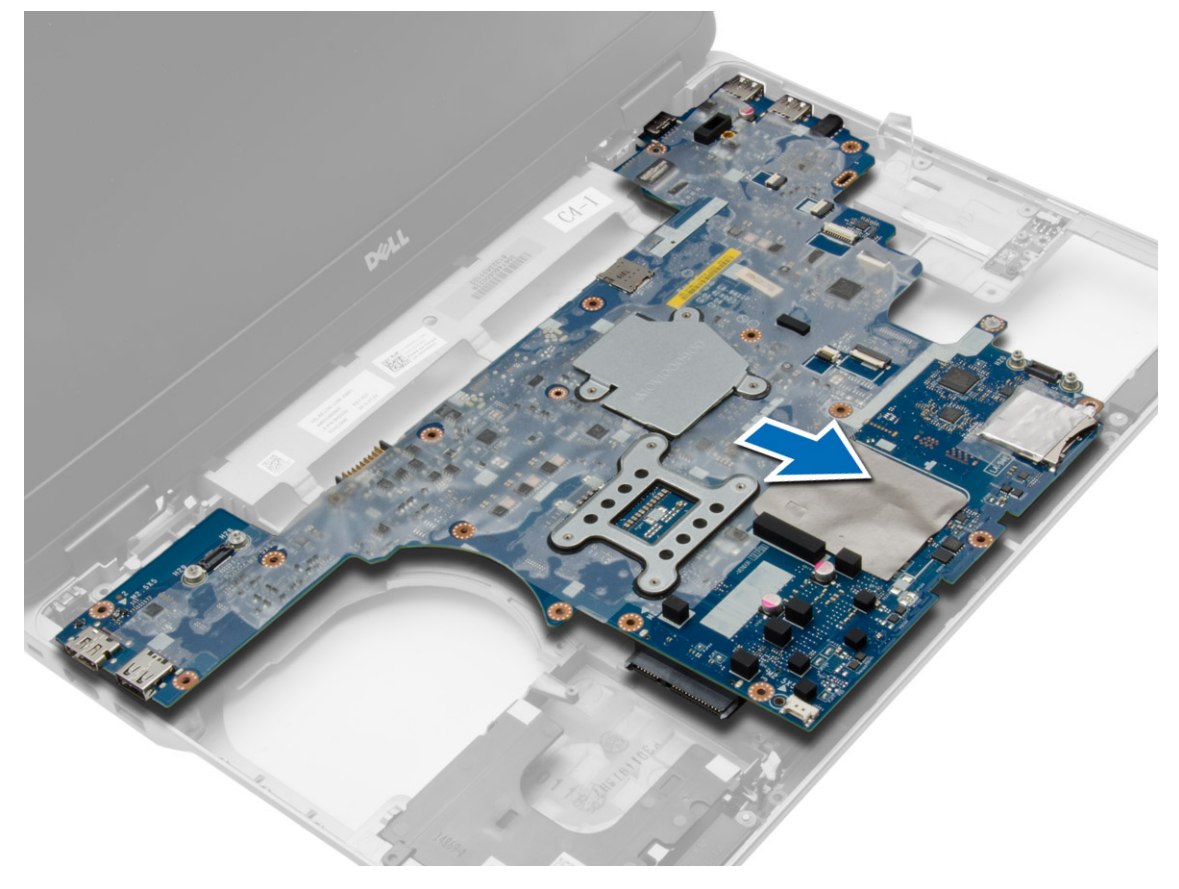

# <span id="page-31-0"></span>**Ugradnja matične ploče**

#### **Koraci**

- 1. Postavite matičnu ploču kako biste je poravnali s ulazima na računalu.
- 2. Pritegnite vijke koji osiguravaju matičnu ploču.
- 3. Priključite kabele sljedećih dijelova na matičnu ploču:
	- a. zvučnik
	- b. prekidača WiFi
- 4. Ugradite:
	- a. [okvir za ExpressCard](#page-28-0)
	- b. [VGA ploču](#page-27-0)
	- c. [procesor](#page-21-0)
	- d. [hladilo](#page-21-0)
	- e. [WWAN karticu](#page-17-0)
	- f. [WLAN karticu](#page-16-0)
	- g. [memoriju](#page-13-0)
	- h. [baterija na matičnoj ploči](#page-19-0)
	- i. [priključak za napajanje](#page-20-0)
	- j. [poklopac kuta kućišta](#page-13-0)
	- k. [poklopac kućišta](#page-12-0)
	- l. [poklopce šarki zaslona](#page-34-0)
	- m. [optički pogon](#page-15-0)
	- n. [tvrdi pogon](#page-14-0)
	- o. [tipkovnicu](#page-23-0)
	- p. [baterija](#page-10-0)
	- q. [ExpressCard](#page-9-0)
	- r. [SD karticu](#page-8-0)
- 5. Slijedite upute u odlomku [Nakon rada na unutrašnjosti računala.](#page-5-0)

### **Uklanjanje zvučnika**

- 1. Slijedite postupke u poglavlju [Prije rada na unutrašnjosti računala.](#page-4-0)
- 2. Uklonite:
	- a. [SD karticu](#page-8-0)
	- b. [ExpressCard](#page-8-0)
	- c. [baterija](#page-9-0)
	- d. [tipkovnicu](#page-22-0)
	- e. [tvrdi pogon](#page-13-0)
	- f. [optički pogon](#page-15-0)
	- g. [poklopce šarki zaslona](#page-33-0)
	- h. [poklopac kućišta](#page-10-0)
	- i. [poklopac kuta kućišta](#page-12-0)
	- j. [sklop oslonca za dlan](#page-23-0)
	- k. [priključak za napajanje](#page-19-0)
	- l. [baterija na matičnoj ploči](#page-18-0)
	- m. [memoriju](#page-13-0)
	- n. [WLAN karticu](#page-16-0)
	- o. [WWAN karticu](#page-16-0)
	- p. [hladilo](#page-20-0)
	- q. [procesor](#page-21-0)
	- r. [VGA ploču](#page-27-0)
	- s. [okvir za ExpressCard](#page-28-0)

### t. [matična ploča](#page-29-0)

3. Uklonite kabel zvučnika iz usmjernih kanala. Uklonite vijke koji pričvršćuju zvučnike na računalo.

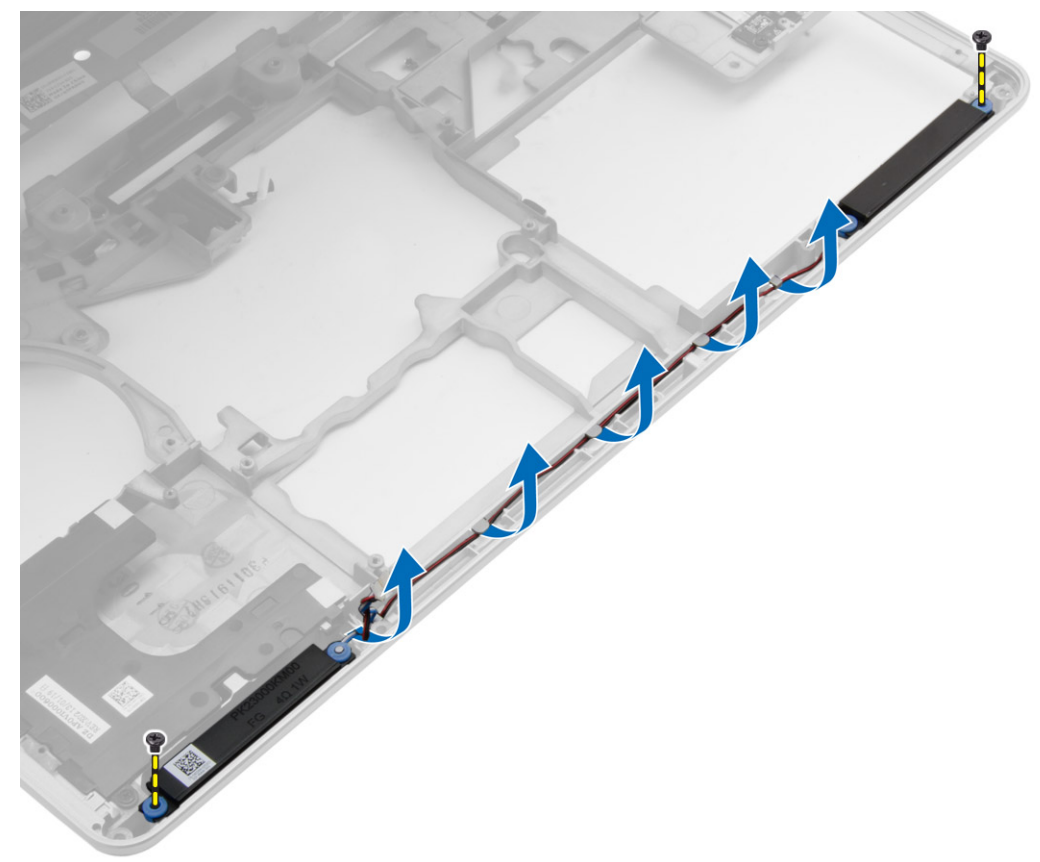

4. Podignite zvučnike iz računala.

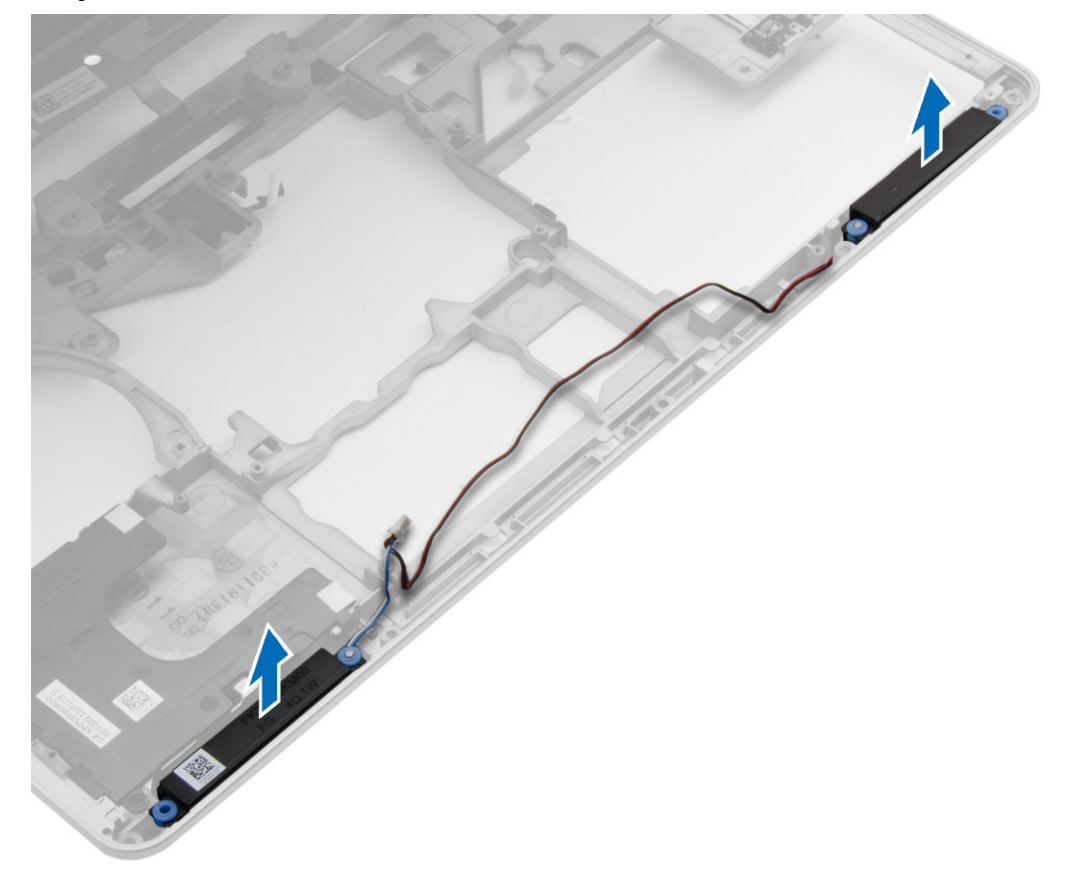

# <span id="page-33-0"></span>**Ugradnja zvučnika**

#### **Koraci**

- 1. Poravnajte zvučnike u njihov položaj i provucite kabel zvučnika u usmjerne kanale na računalu.
- 2. Pritegnite vijke kako biste pričvrstili zvučnike.
- 3. Ugradite:
	- a. [matična ploča](#page-31-0)
	- **b.** [okvir za ExpressCard](#page-28-0)
	- c. [VGA ploču](#page-27-0)
	- d. [procesor](#page-21-0)
	- e. [hladilo](#page-21-0)
	- f. [WWAN karticu](#page-17-0)
	- g. [WLAN karticu](#page-16-0)
	- h. [memoriju](#page-13-0)
	- i. [baterija na matičnoj ploči](#page-19-0)
	- j. [priključak za napajanje](#page-20-0)
	- k. [sklop oslonca za dlan](#page-26-0)
	- l. [poklopac kuta kućišta](#page-13-0)
	- m. [poklopac kućišta](#page-12-0)
	- n. [poklopce šarki zaslona](#page-34-0)
	- o. [optički pogon](#page-15-0)
	- p. [tvrdi pogon](#page-14-0)
	- q. [tipkovnicu](#page-23-0)
	- r. [baterija](#page-10-0)
	- s. [ExpressCard](#page-9-0)
	- t. [SD karticu](#page-8-0)
- 4. Slijedite upute u odlomku [Nakon rada na unutrašnjosti računala.](#page-5-0)

# **Uklanjanje poklopca šarki zaslona**

- 1. Slijedite postupke u poglavlju [Prije rada na unutrašnjosti računala.](#page-4-0)
- 2. Uklonite [bateriju.](#page-9-0)
- 3. Uklonite vijke koji pričvršćuju poklopac šarki zaslona na računalo i uklonite poklopac šarki zaslona s računala.

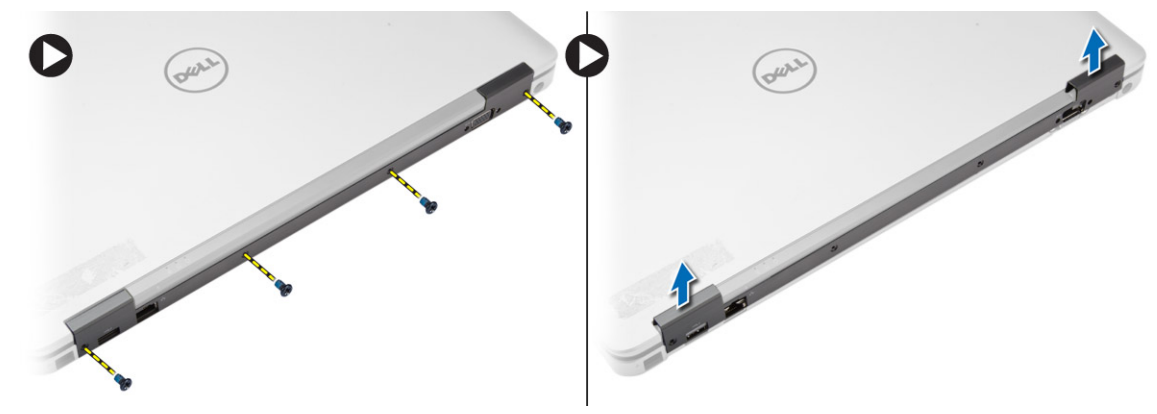

# <span id="page-34-0"></span>**Ugradnja poklopca šarki zaslona**

#### **Koraci**

- 1. Poravnajte poklopac šarki zaslona s otvorima za vijke.
- 2. Pritegnite vijke kako biste pričvrstili poklopac šarki zaslona na računalo.
- 3. Ugradite [bateriju](#page-10-0).
- 4. Slijedite upute u odlomku [Nakon rada na unutrašnjosti računala.](#page-5-0)

### **Uklanjanje sklopa zaslona**

#### **Koraci**

- 1. Slijedite postupke u poglavlju [Prije rada na unutrašnjosti računala.](#page-4-0)
- 2. Uklonite:
	- a. [baterija](#page-9-0)
	- b. [poklopce šarki zaslona](#page-33-0)
	- c. [poklopac kućišta](#page-10-0)
	- d. [poklopac kuta kućišta](#page-12-0)
- 3. Odspojite antenske kabele priključene na WLAN karticu i oslobodite ih iz usmjernih kanala. Odspojite kabel kamere iz matične ploče.

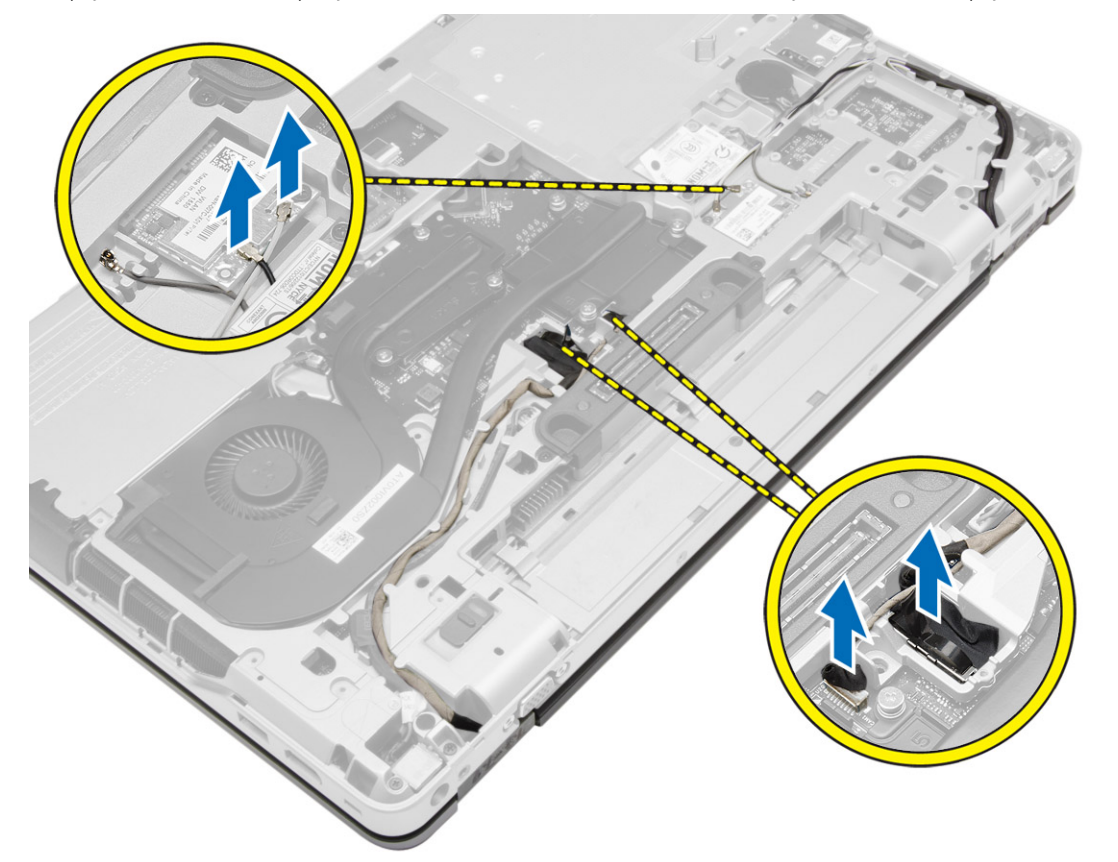

4. Odspojite kabel LVDS-a i oslobodite kabel LVDS-a i kabel kamere iz usmjernih kanala. Uklonite ih iz računala.

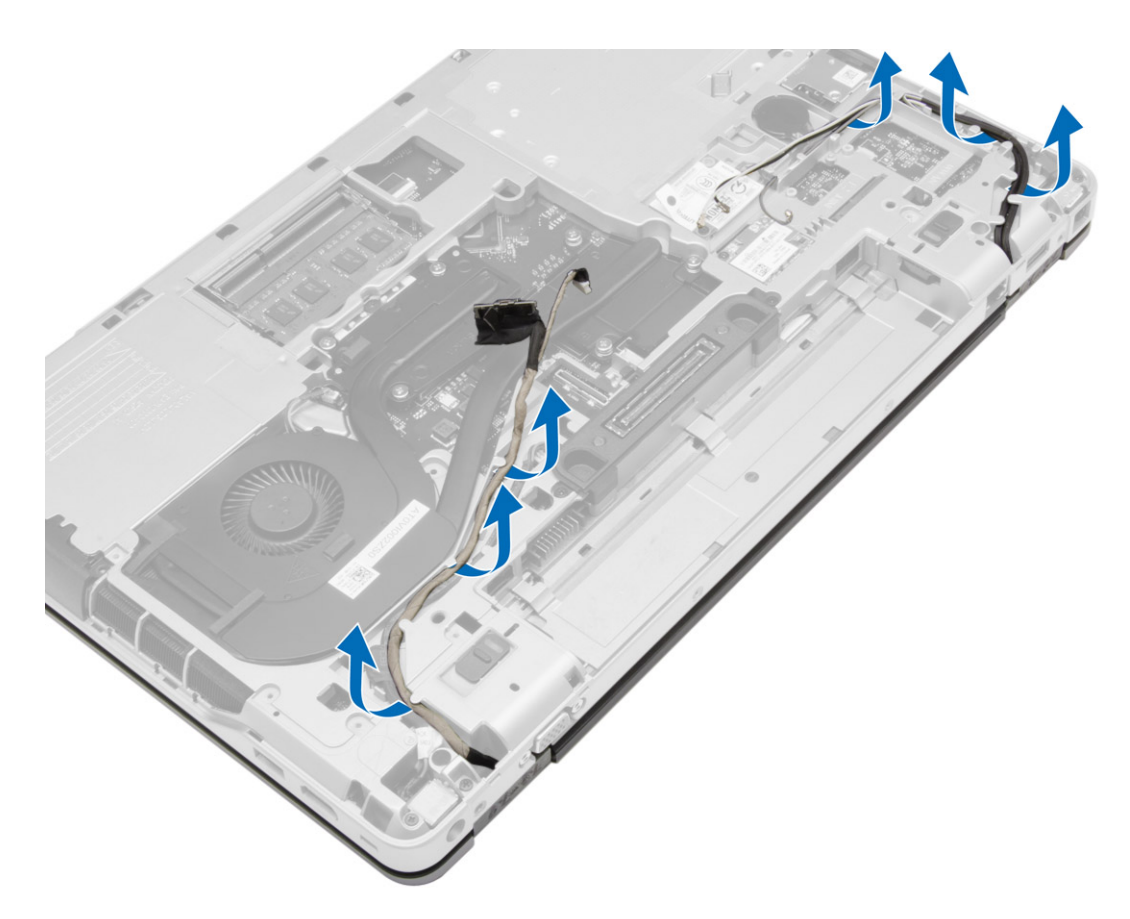

5. Uklonite vijke kojima je sklop zaslona pričvršćen na računalo.

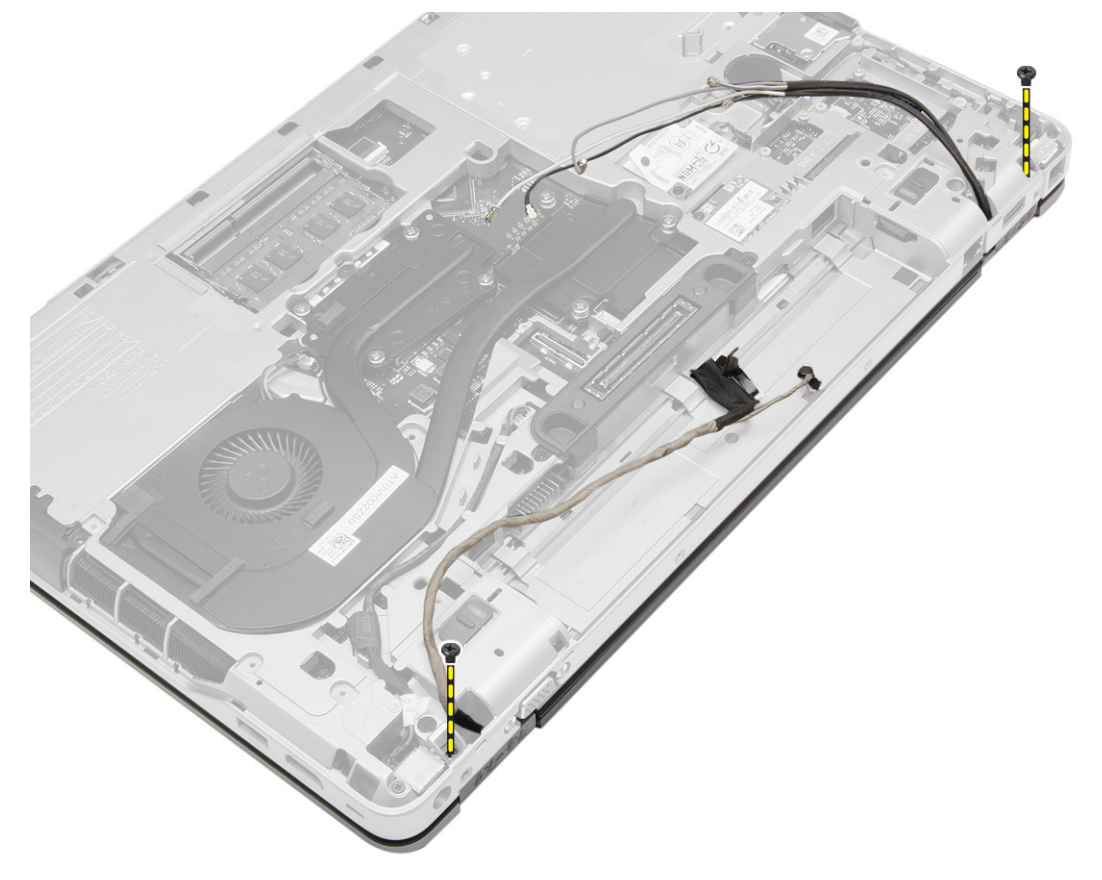

6. Uklonite sklop zaslona iz računala.

<span id="page-36-0"></span>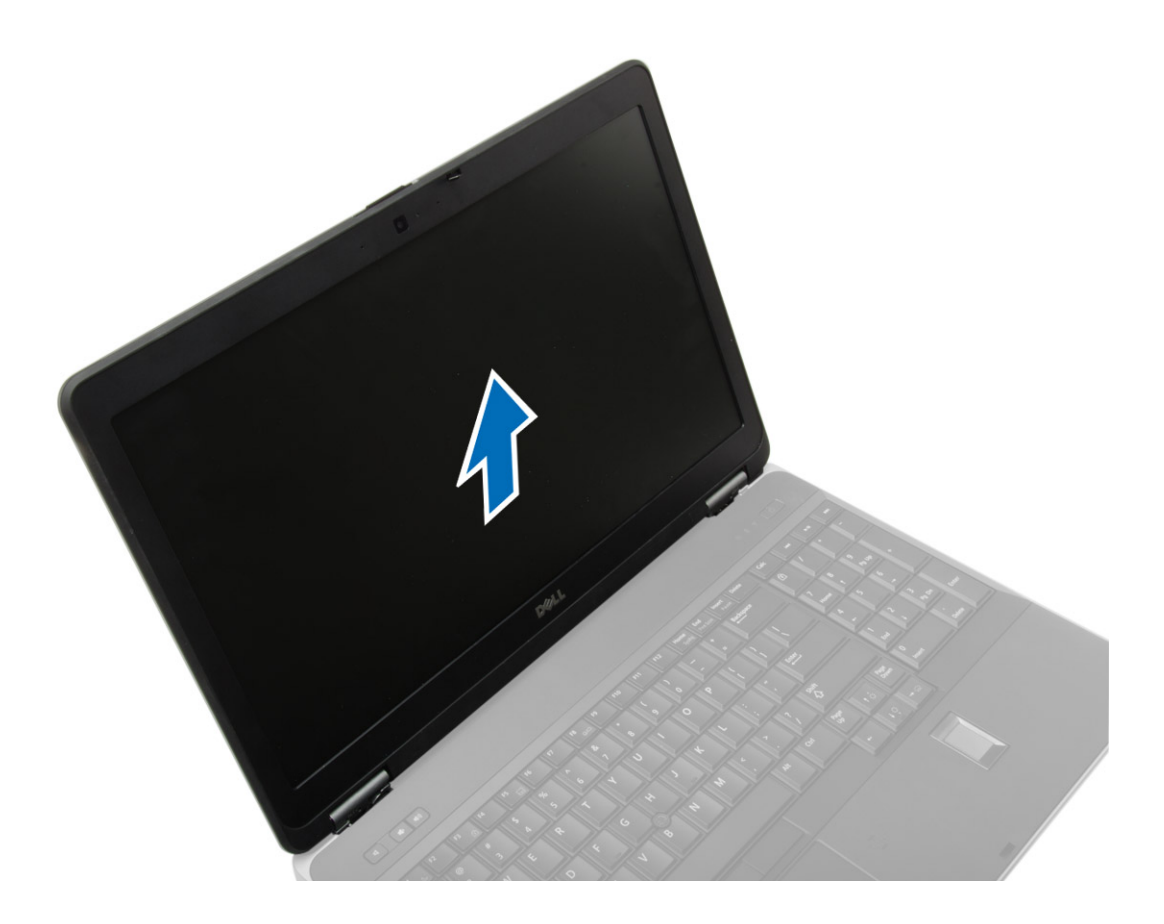

### **Ugradnja sklopa zaslona**

#### **Koraci**

- 1. Postavite sklop zaslona u njegov položaj u računalu.
- 2. Pritegnite vijke koji osiguravaju sklop zaslona.
- 3. Provedite kabel LVDS-a i kamere kroz kanal za usmjeravanje.
- 4. Provedite antenske kabele kroz kanal za usmjeravanje.
- 5. Priključite antenske kabele na WLAN karticu na računalu.
- 6. Priključite kabel kamere na računalo.
- 7. Ugradite:
	- a. [poklopac kuta kućišta](#page-13-0)
	- b. [poklopac kućišta](#page-12-0)
	- c. [poklopce šarki zaslona](#page-34-0)
	- d. [baterija](#page-10-0)
- 8. Slijedite upute u odlomku [Nakon rada na unutrašnjosti računala.](#page-5-0)

### **Uklanjanje okvira zaslona**

- 1. Slijedite postupke u poglavlju [Prije rada na unutrašnjosti računala.](#page-4-0)
- 2. Uklonite:
	- a. [baterija](#page-9-0)
	- b. [poklopce šarki zaslona](#page-33-0)
	- c. [poklopac kućišta](#page-10-0)
	- d. [poklopac kuta kućišta](#page-12-0)

#### <span id="page-37-0"></span>e. [sklop zaslona](#page-34-0)

3. Izdignite uz rubove kako biste oslobodili okvir zaslona.

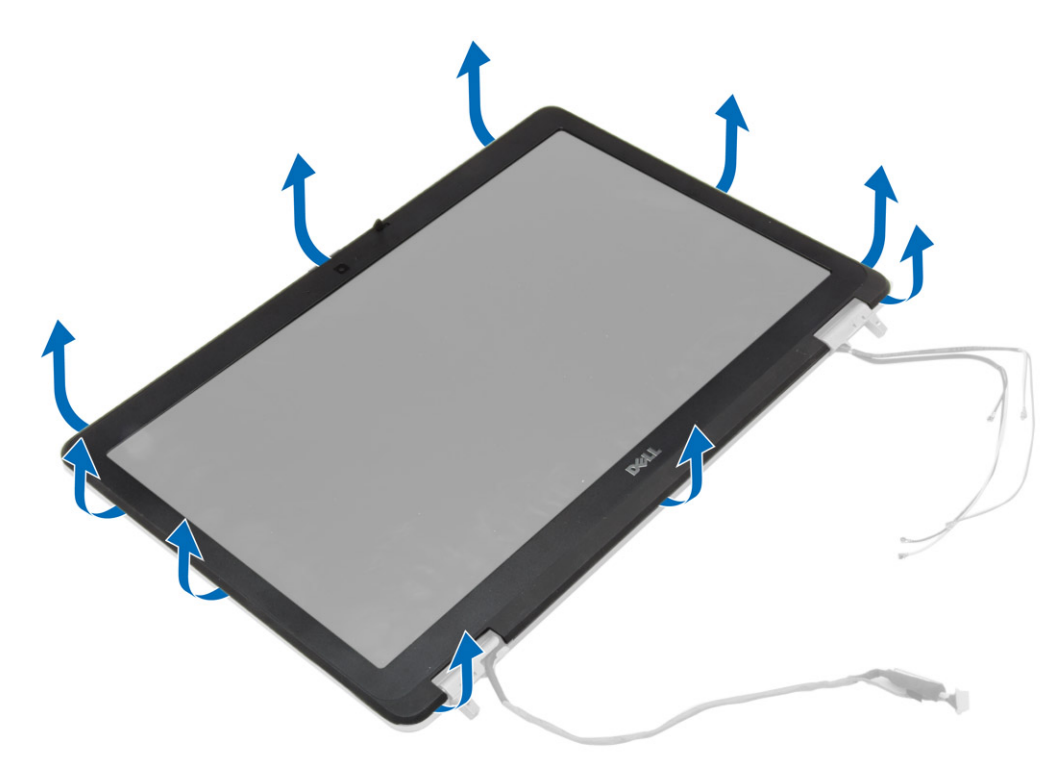

4. Uklonite okvir zaslona iz sklopa zaslona.

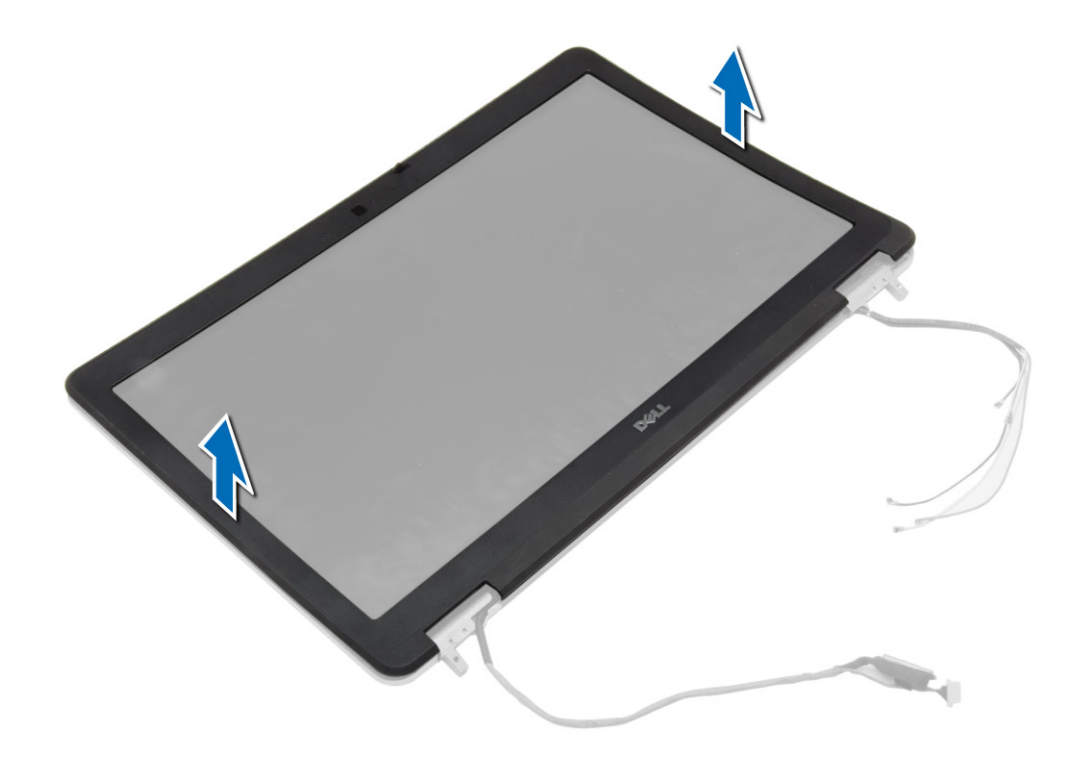

### **Ugradnja okvira zaslona**

#### **Koraci**

1. Postavite okvir zaslona na sklop zaslona.

- <span id="page-38-0"></span>2. Počevši od gornjeg kuta, pritišćite na okvir zaslona i pomičite se oko cijelog okvira sve dok ne usjedne na sklop zaslona.
- 3. Pritisnite lijeve i desne rubove okvira zaslona.
- 4. Ugradite:
	- a. [sklop zaslona](#page-36-0)
	- b. [poklopac kuta kućišta](#page-13-0)
	- c. [poklopac kućišta](#page-12-0)
	- d. [poklopce šarki zaslona](#page-34-0)
	- e. [baterija](#page-10-0)
- 5. Slijedite upute u odlomku [Nakon rada na unutrašnjosti računala.](#page-5-0)

### **Uklanjanje ploče zaslona**

#### **Koraci**

- 1. Slijedite postupke u poglavlju [Prije rada na unutrašnjosti računala.](#page-4-0)
- 2. Uklonite:
	- a. [baterija](#page-9-0)
	- b. [poklopce šarki zaslona](#page-33-0)
	- c. [poklopac kućišta](#page-10-0)
	- d. [poklopac kuta kućišta](#page-12-0)
	- e. [sklop zaslona](#page-34-0)
	- f. [okvir zaslona](#page-36-0)
- 3. Uklonite vijke kojima je ploča zaslona pričvršćena na sklop zaslona.

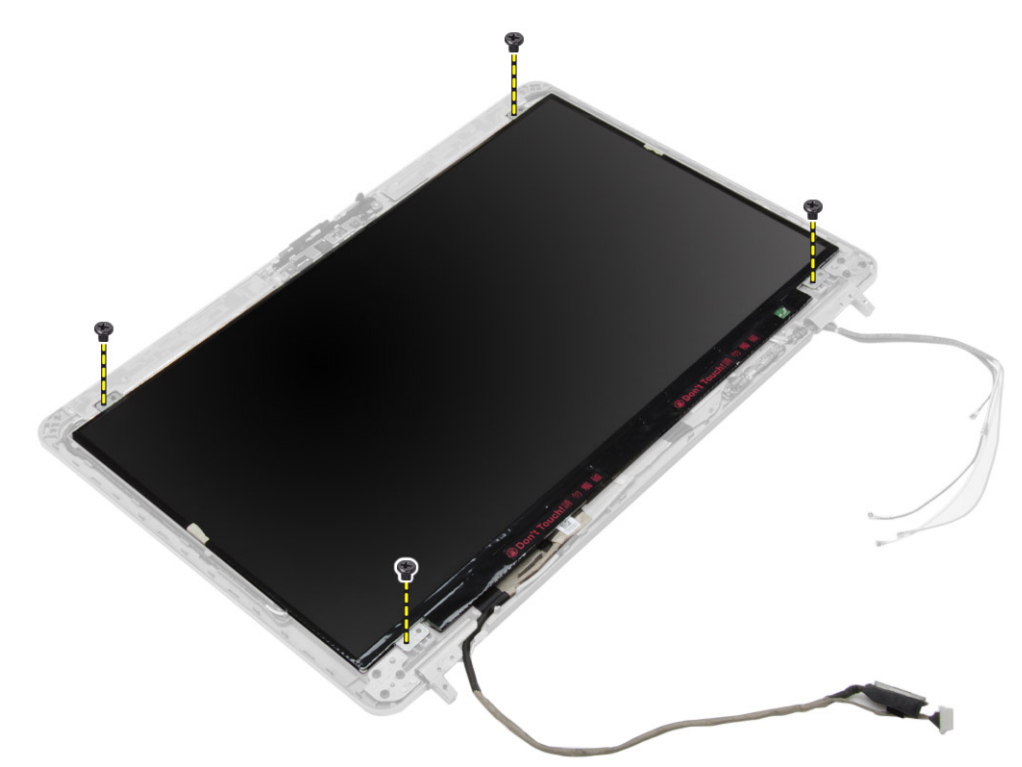

4. Preokrenite ploču zaslona.

<span id="page-39-0"></span>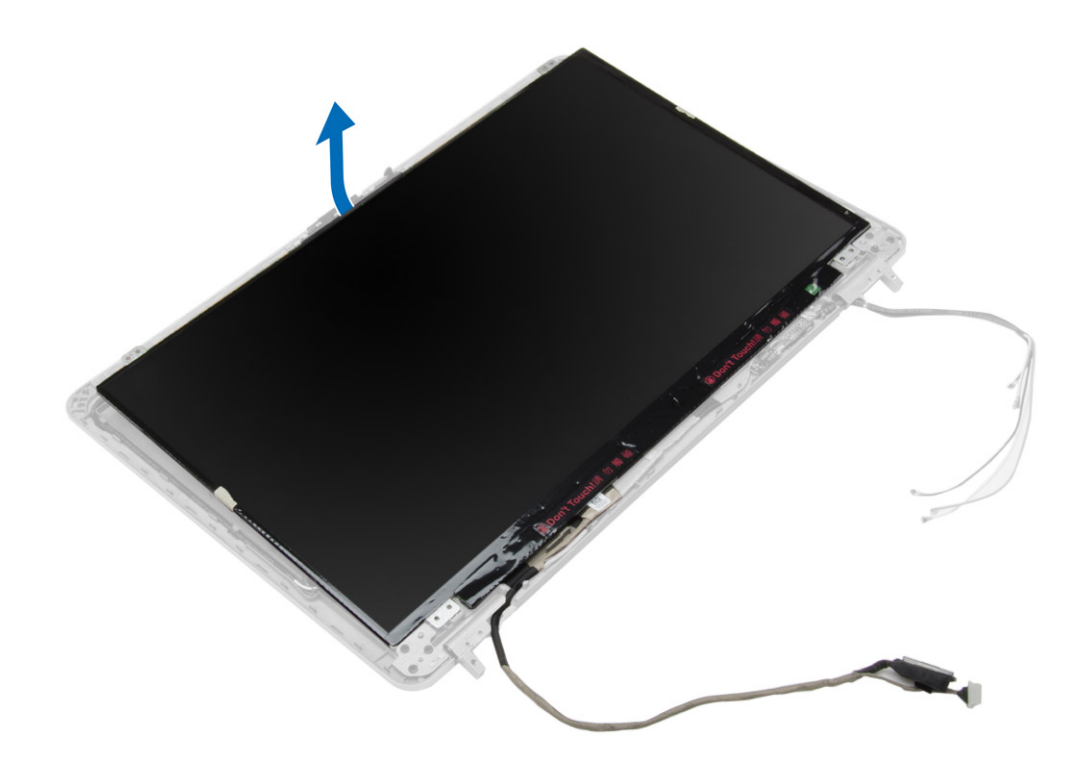

5. Odlijepite traku priključka kabela LVDS-a i odspojite kabel LVDS-a iz ploče zaslona. Uklonite ploču zaslona iz sklopa zaslona.

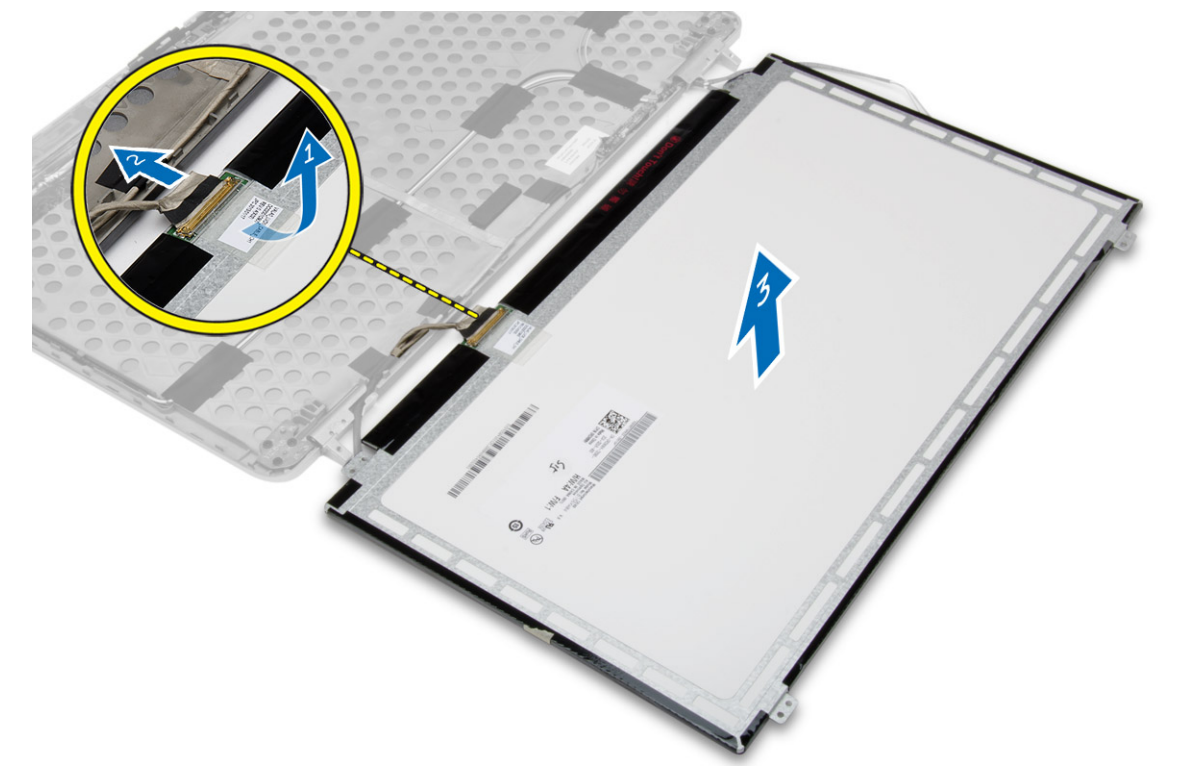

# **Ugradnja ploče zaslona**

- 1. Spojite kabel LVDS-a i zalijepite traku priključka kabela LVDS-a:
- 2. Preokrenite zaslon i postavite ga na sklop zaslona.
- 3. Pritegnite vijke koji pričvršćuju ploču zaslona na sklop zaslona.
- <span id="page-40-0"></span>4. Ugradite:
	- a. [okvir zaslona](#page-37-0)
	- **b.** [sklop zaslona](#page-36-0)
	- c. [poklopac kuta kućišta](#page-13-0)
	- d. [poklopac kućišta](#page-12-0)
	- e. [poklopce šarki zaslona](#page-34-0)
	- f. [baterija](#page-10-0)
- 5. Slijedite upute u odlomku [Nakon rada na unutrašnjosti računala.](#page-5-0)

# **Uklanjanje šarki zaslona**

#### **Koraci**

- 1. Slijedite postupke u poglavlju [Prije rada na unutrašnjosti računala.](#page-4-0)
- 2. Uklonite:
	- a. [baterija](#page-9-0)
	- **b.** [poklopce šarki zaslona](#page-33-0)
	- c. [poklopac kućišta](#page-10-0)
	- d. [poklopac kuta kućišta](#page-12-0)
	- e. [sklop zaslona](#page-34-0)
	- f. [okvir zaslona](#page-36-0)
	- g. [ploču zaslona](#page-38-0)
- 3. Izvedite sljedeće korake na način kako je prikazano u ilustraciji:
	- a. Uklonite vijke koji pričvršćuju šarke zaslona na sklop zaslona.
	- b. Uklonite šarke zaslona iz računala.

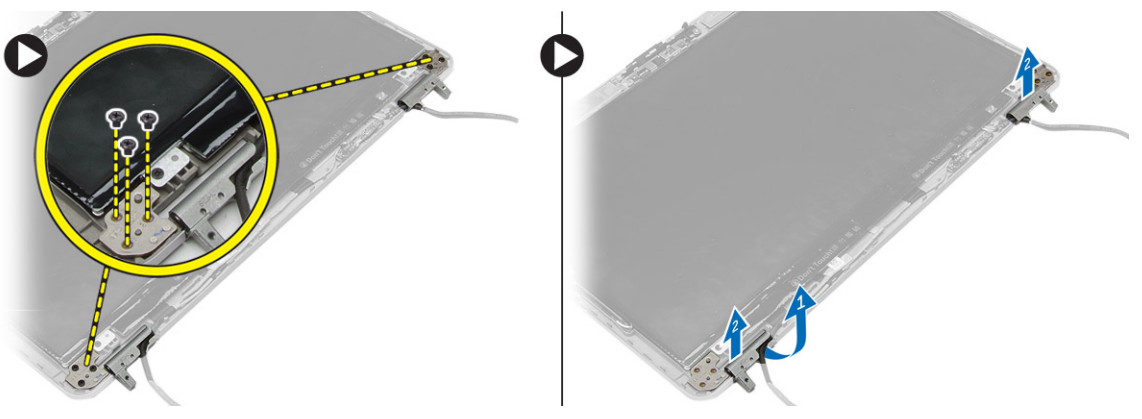

### **Ugradnja šarki zaslona**

- 1. Postavite šarke zaslona na njihove položaje na računalu.
- 2. Pritegnite vijke koji pričvršćuju šarke zaslona na sklop zaslona.
- 3. Ugradite:
	- a. [ploču zaslona](#page-39-0)
	- **b.** [okvir zaslona](#page-37-0)
	- c. [sklop zaslona](#page-36-0)
	- d. [poklopac kuta kućišta](#page-13-0)
	- e. [poklopac kućišta](#page-12-0)
	- f. [poklopce šarki zaslona](#page-34-0)
	- g. [baterija](#page-10-0)
- 4. Slijedite upute u odlomku [Nakon rada na unutrašnjosti računala.](#page-5-0)

### <span id="page-41-0"></span>**Uklanjanje kamere**

#### **Koraci**

- 1. Slijedite postupke u poglavlju [Prije rada na unutrašnjosti računala.](#page-4-0)
- 2. Uklonite:
	- a. [baterija](#page-9-0)
	- **b.** [sklop zaslona](#page-34-0)
	- c. [okvir zaslona](#page-36-0)
- 3. Izvedite sljedeće korake za uklanjanje kamera:
	- a. Odspojite kabel kamere.
	- b. Uklonite vijak koji pričvršćuje modul kamere.
	- c. Podignite modul kamere iz računala.

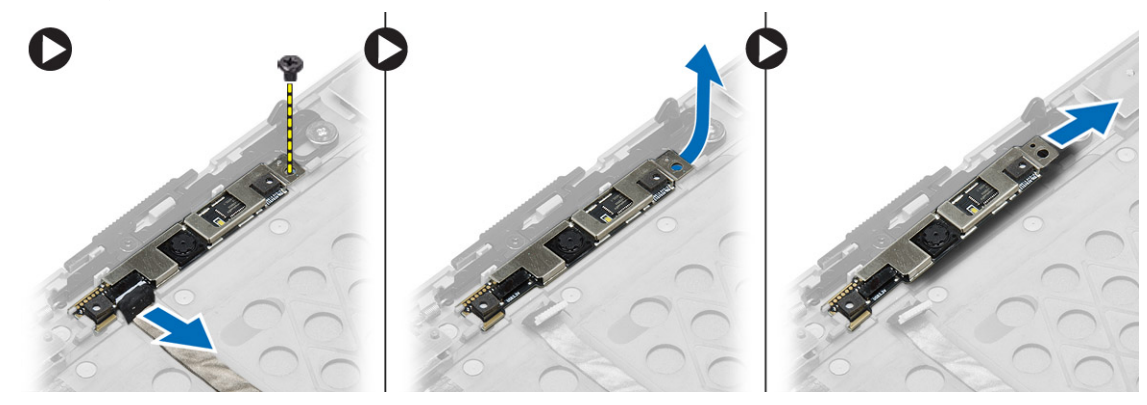

### **Ugradnja kamere**

- 1. Postavite modul kamere u njegov utor na računalu.
- 2. Pritegnite vijke kojima je kamera pričvršćena za sklop zaslona.
- 3. Priključite kabel kamere.
- 4. Ugradite:
	- a. [okvir zaslona](#page-37-0)
	- **b.** [sklop zaslona](#page-36-0)
	- c. [baterija](#page-10-0)
- 5. Slijedite upute u odlomku [Nakon rada na unutrašnjosti računala.](#page-5-0)

# **3**

# **Program za postavljanje sustava**

<span id="page-42-0"></span>Program za postavljanje sustava omogućuje vam da upravljate računalom hardvera i odredite opcije razina BIOS-a. Iz programa za postavljanje sustava možete:

- promijeniti postavke NVRAM nakon što dodate ili uklonite hardver
- prikazati konfiguraciju hardvera sustava
- omogućiti ili onemogućiti integrirane uređaje
- postaviti pragove performansi i upravljanja napajanjem
- upravljati sigurnosti računala

### **Redoslijed podizanja**

Redoslijed podizanja omogućuje vam da zaobiđete redoslijed podizanja uređaja koji je određen u programu za postavljanje sustava i podiže sustav s određenog uređaja (npr. optički ili tvrdi pogon). Tijekom samoispitivanja uključenosti (POST), kad se prikaže Dell logotip, možete:

- pristupiti programu za postavljanje sustava pritiskom na tipku F2
- otvoriti izbornik za jednokratno podizanje sustava pritiskom tipke F12

Izbornik za jednokratno podizanje sustava prikazuje uređaje s kojih možete podignuti sustav uključujući opciju dijagnostike. Opcije izbornika za podizanje su sljedeće:

- uklonjivi pogon (ako postoji)
- STXXXX pogon
	- **NAPOMENA:** XXX označava broj SATA pogona.
- Optički pogon
- Dijagnostike

**NAPOMENA:** Odabir **dijagnostika** prikazuje zaslon **ePSA dijagnostike**.

Zaslon za podizanje sustava također prikazuje opciju pristupa zaslonu programa za postavljanje sustava.

### **Navigacijske tipke**

Sljedeća tablica prikazuje navigacijske tipke programa za postavljanje sustava.

**NAPOMENA:** Za većinu opcija programa za postavljanje sustava promjene koje izvršite su zabilježene no nemaju učinak dok ponovno ne pokrenete sustav.

#### **Tablica 1. Navigacijske tipke**

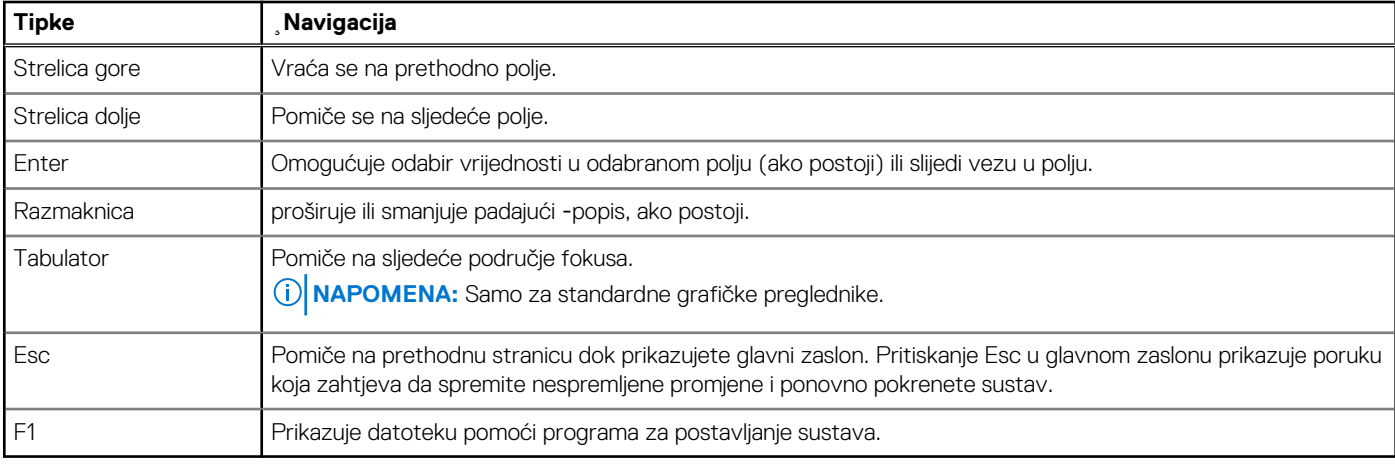

## <span id="page-43-0"></span>**Opcije programa za postavljanje sustava**

**NAPOMENA:** Ovisno o računalu i instaliranim uređajima, stavke navedene u ovom odjeljku možda će se prikazati, a možda i neće.

### **Tablica 2. Općenito**

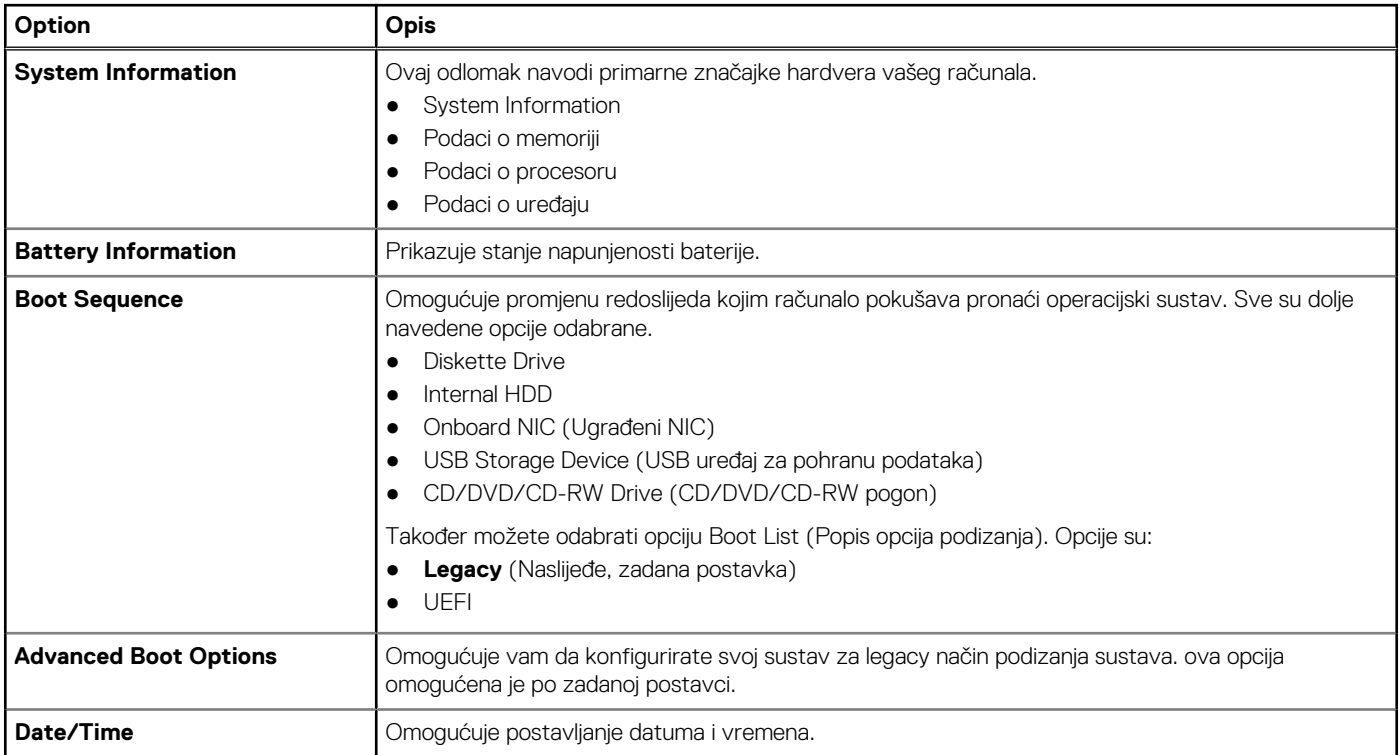

#### **Tablica 3. System Configuration (Konfiguracija sustava) (nastavak)**

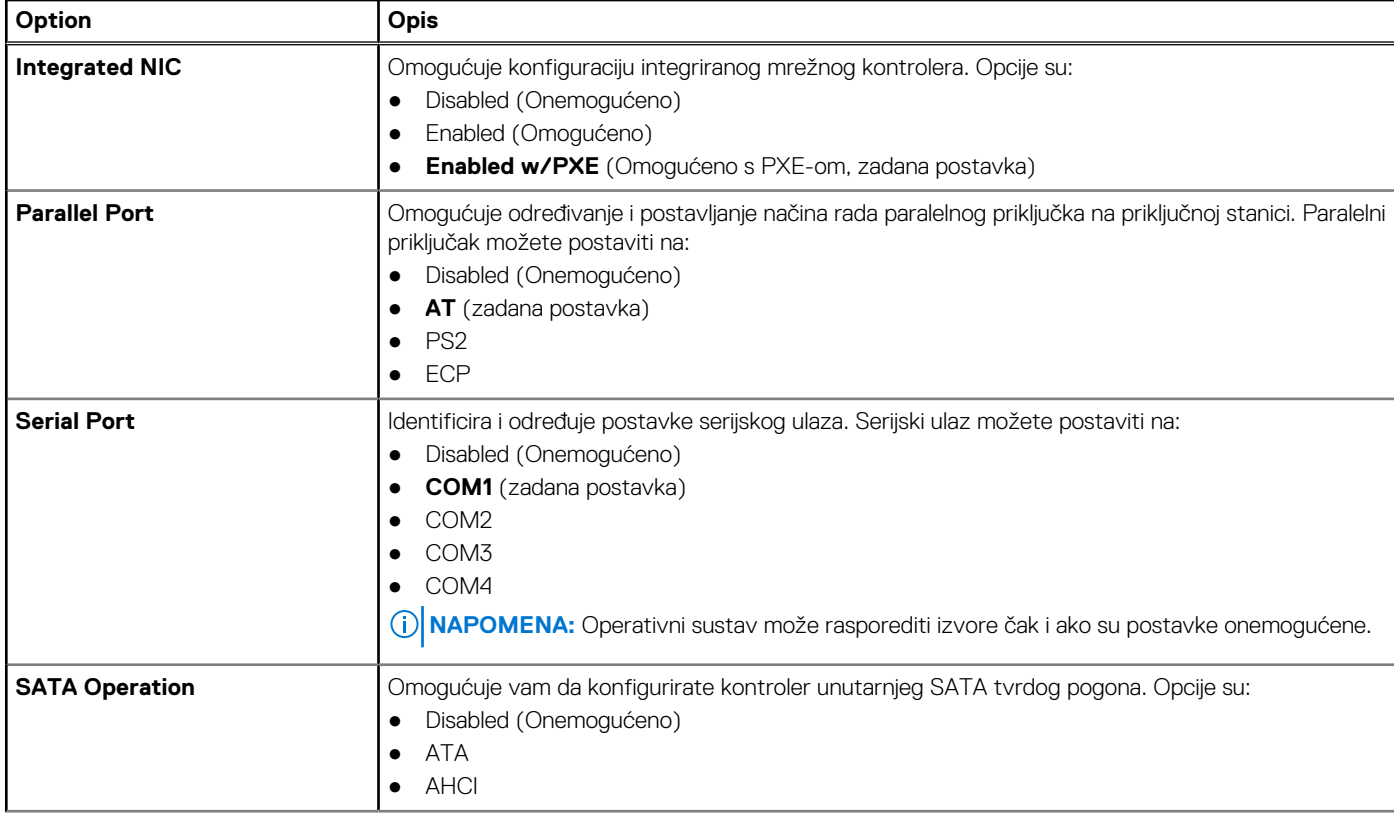

### **Tablica 3. System Configuration (Konfiguracija sustava)**

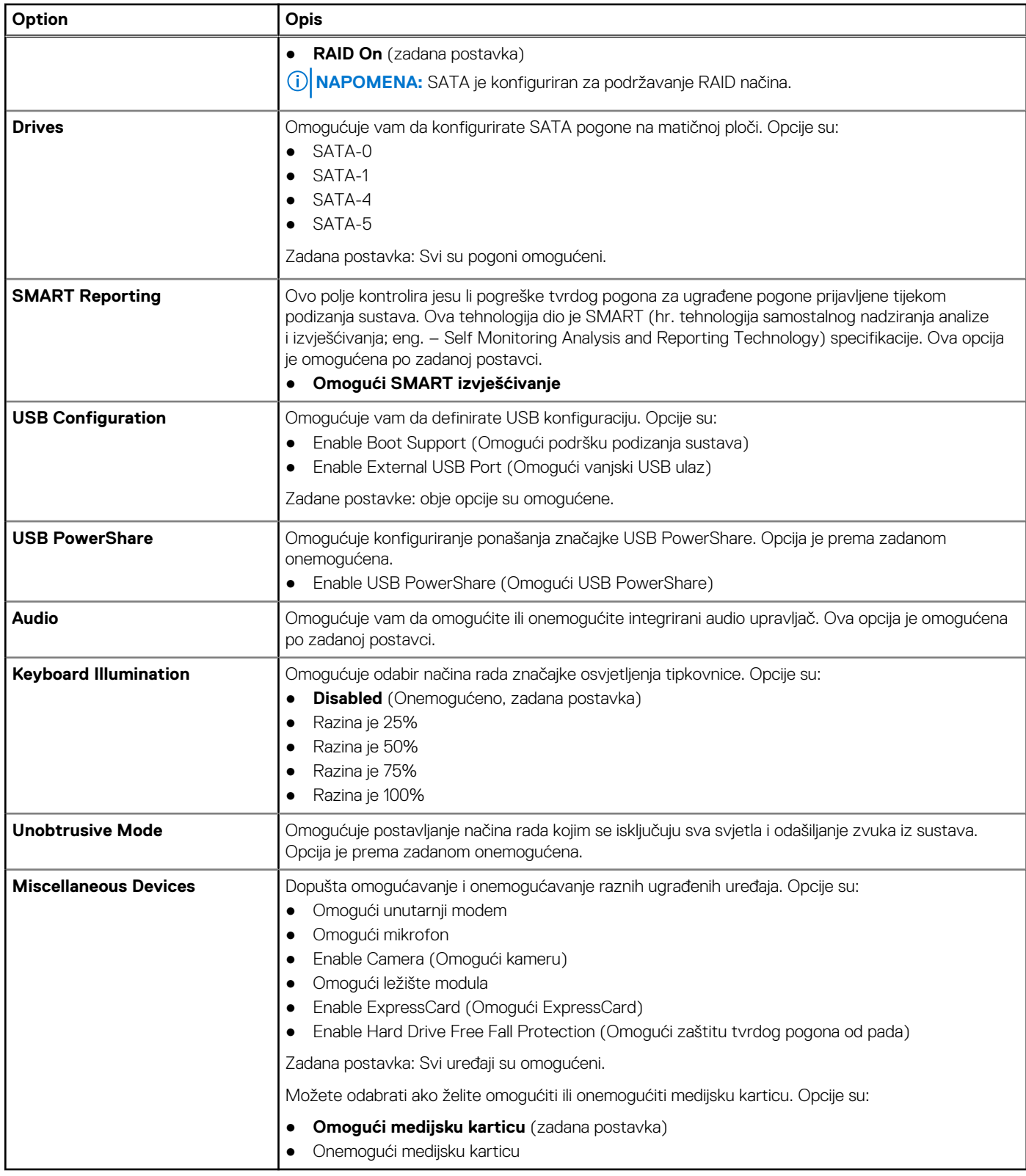

### **Tablica 4. Video**

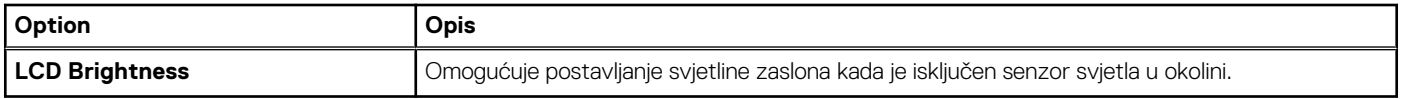

**Tablica 5. Sigurnost** 

#### **Tablica 5. Sigurnost**

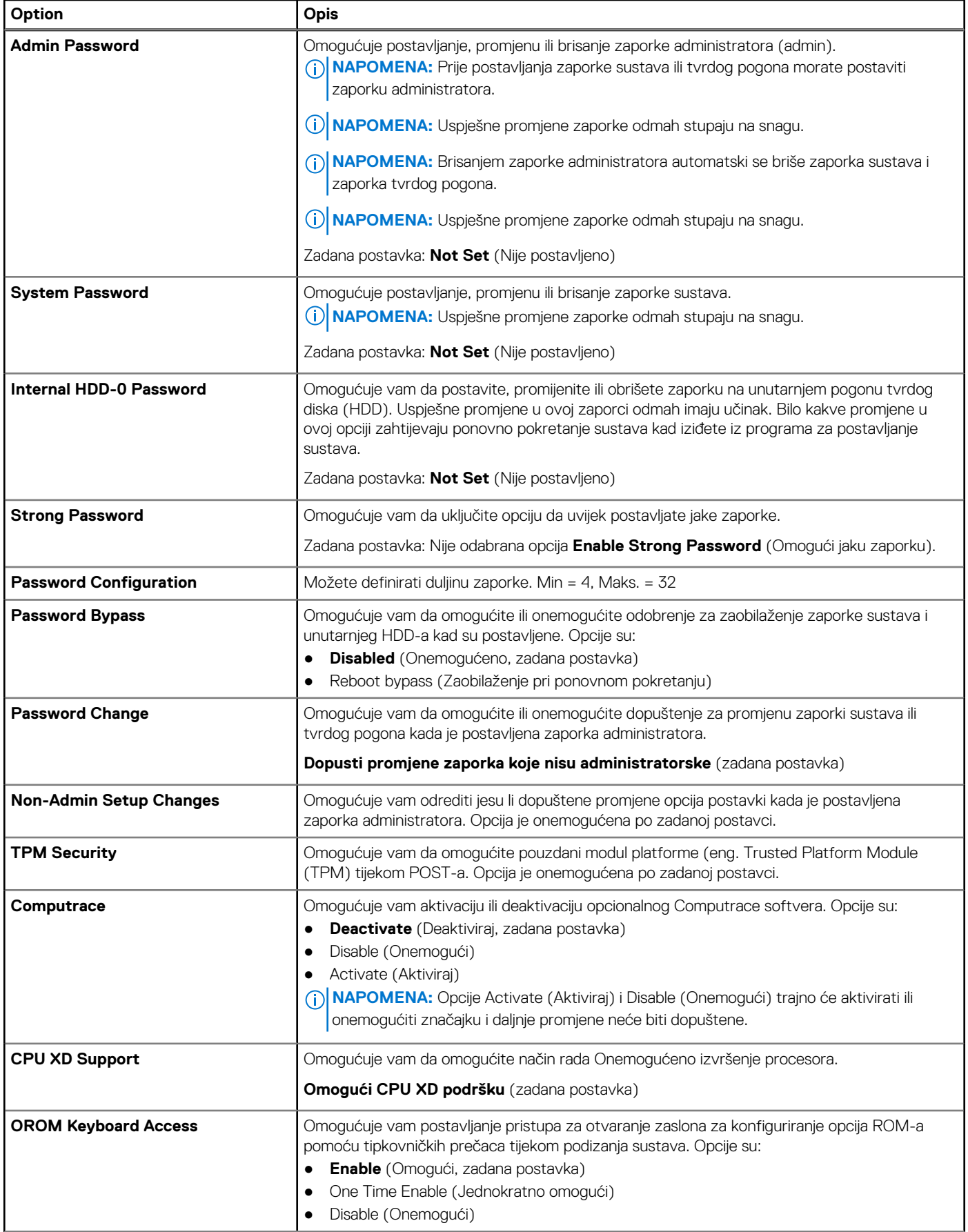

#### **Tablica 5. Sigurnost**

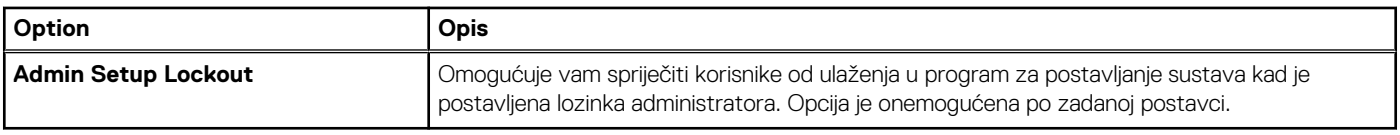

### **Tablica 6. Secure Boot**

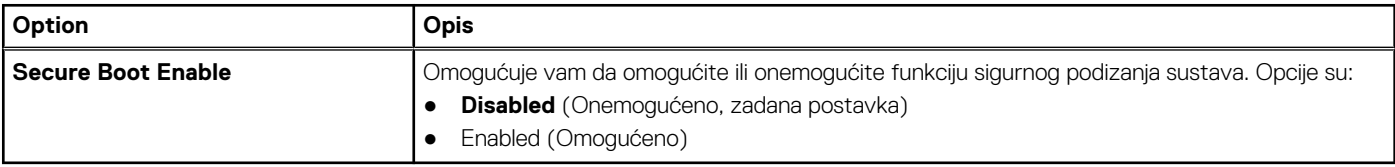

#### **Tablica 7. Performanse**

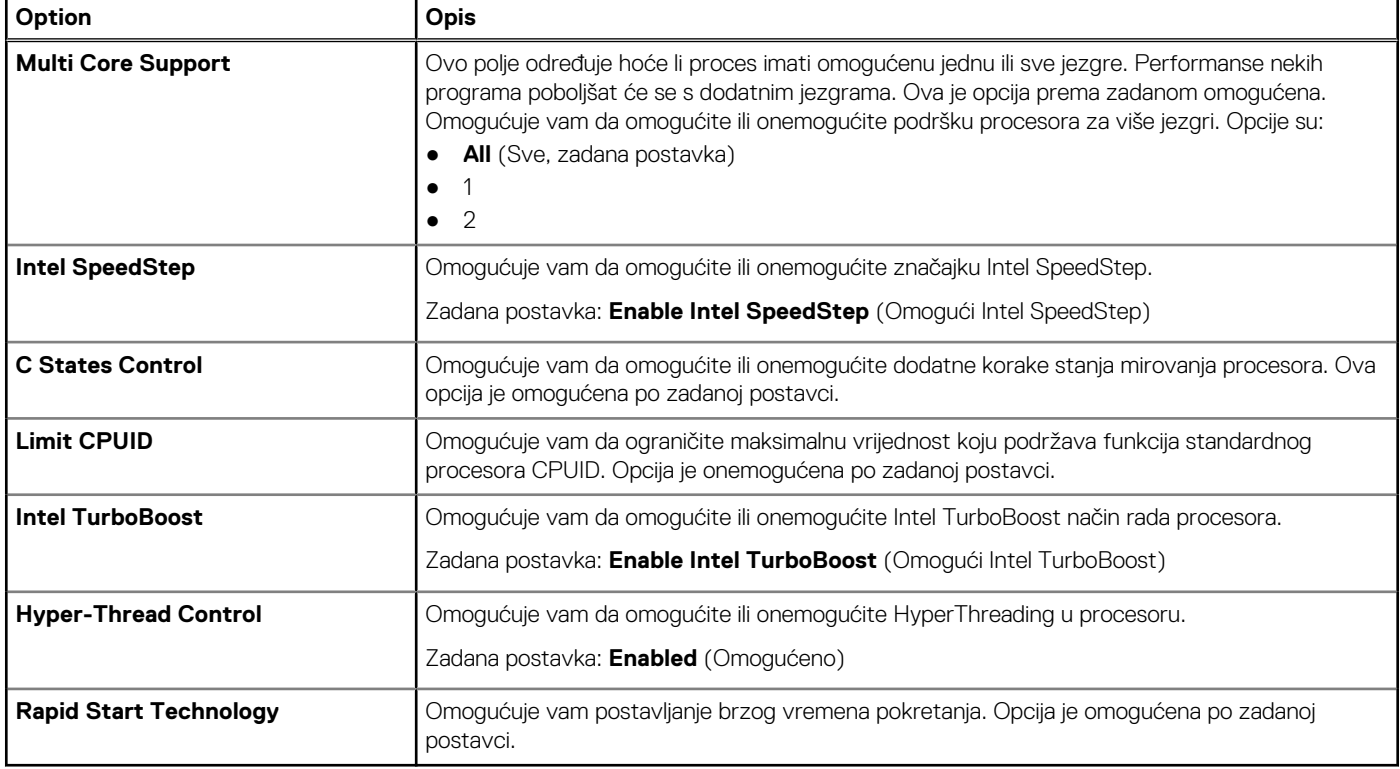

### **Tablica 8. Upravljanje napajanjem**

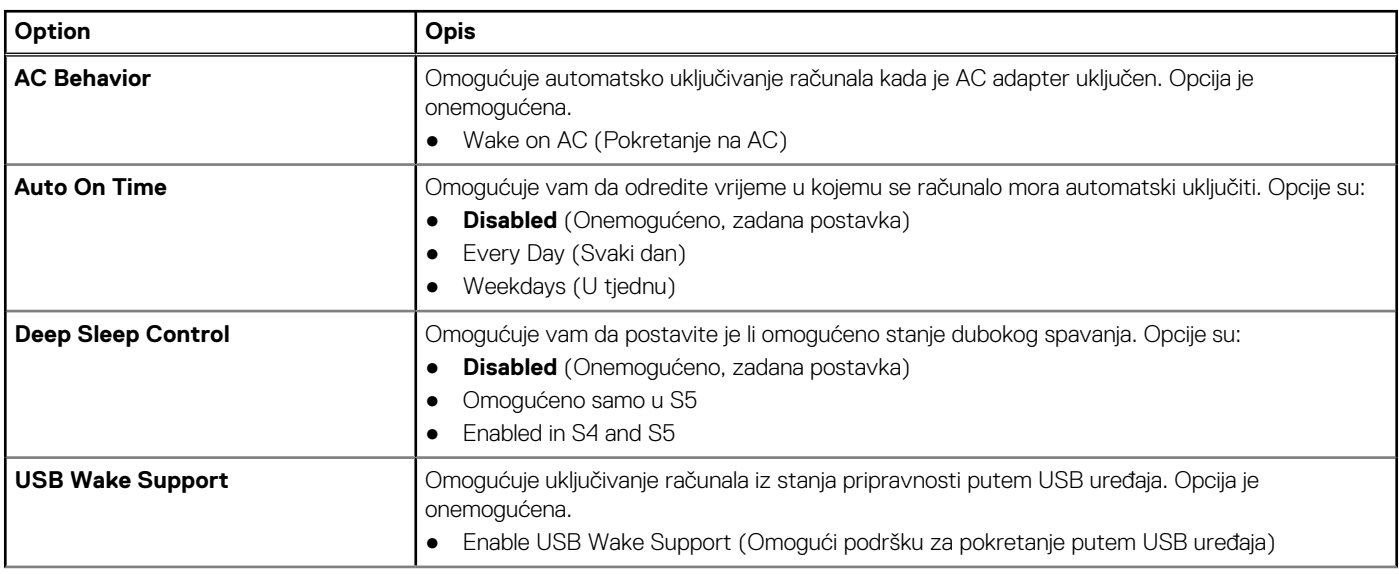

### **Tablica 8. Upravljanje napajanjem**

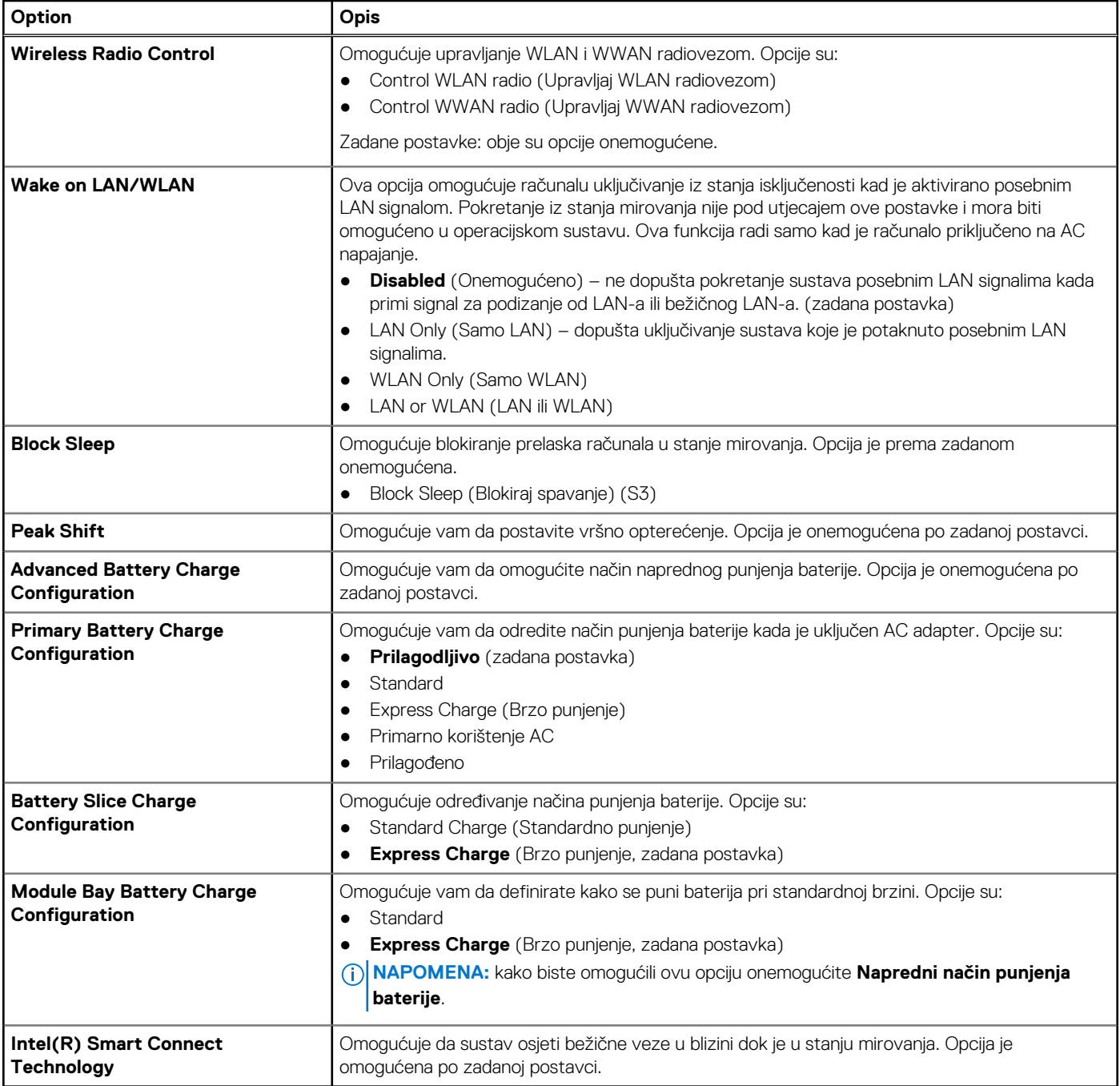

### **Tablica 9. POST Behavior (nastavak)**

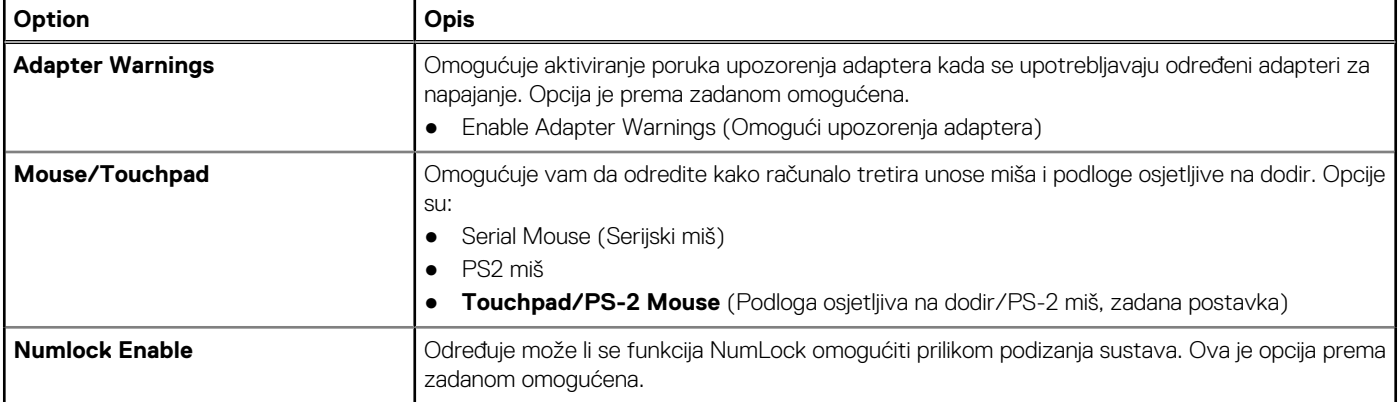

#### **Tablica 9. POST Behavior**

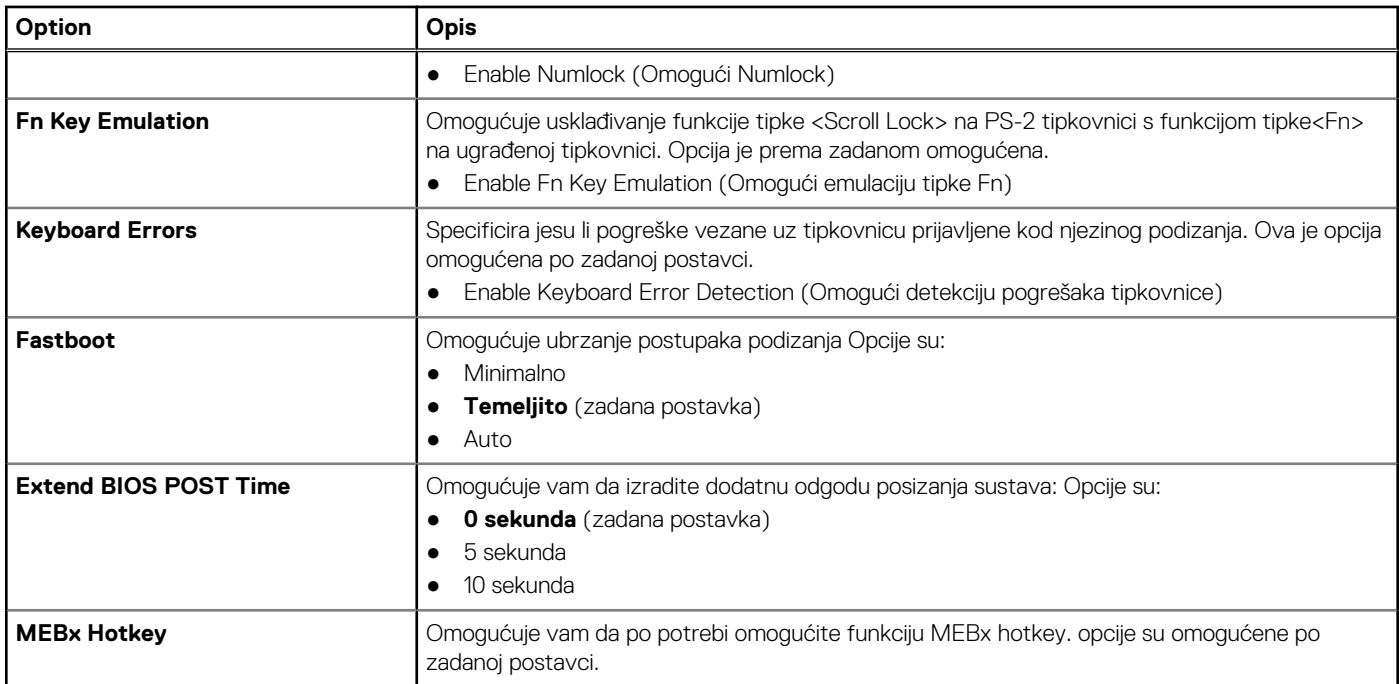

### **Tablica 10. Virtualization Support (Podrška virtualizaciji)**

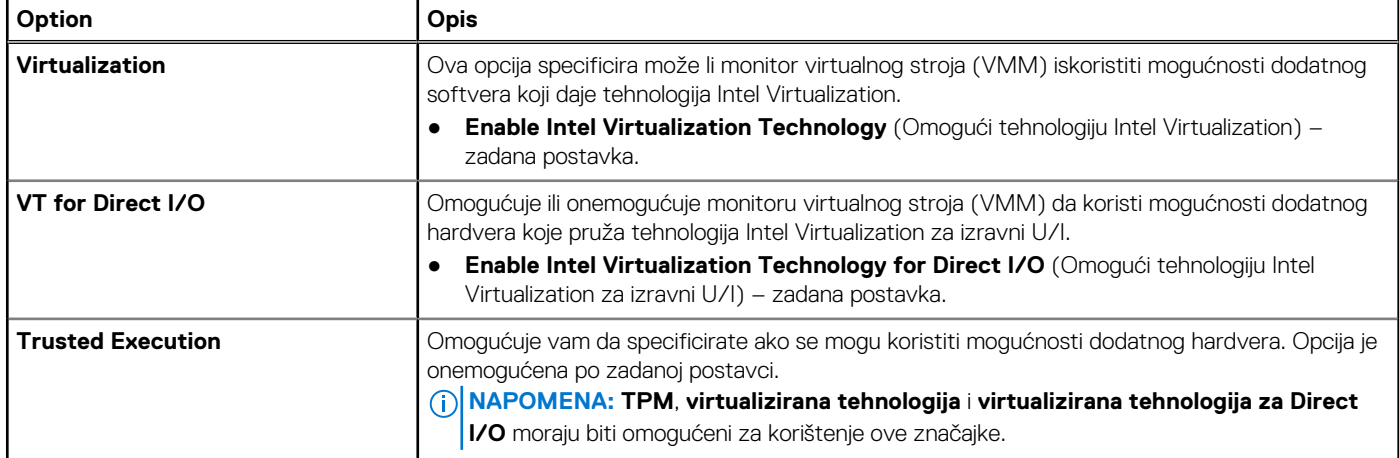

### **Tablica 11. Wireless (Bežično)**

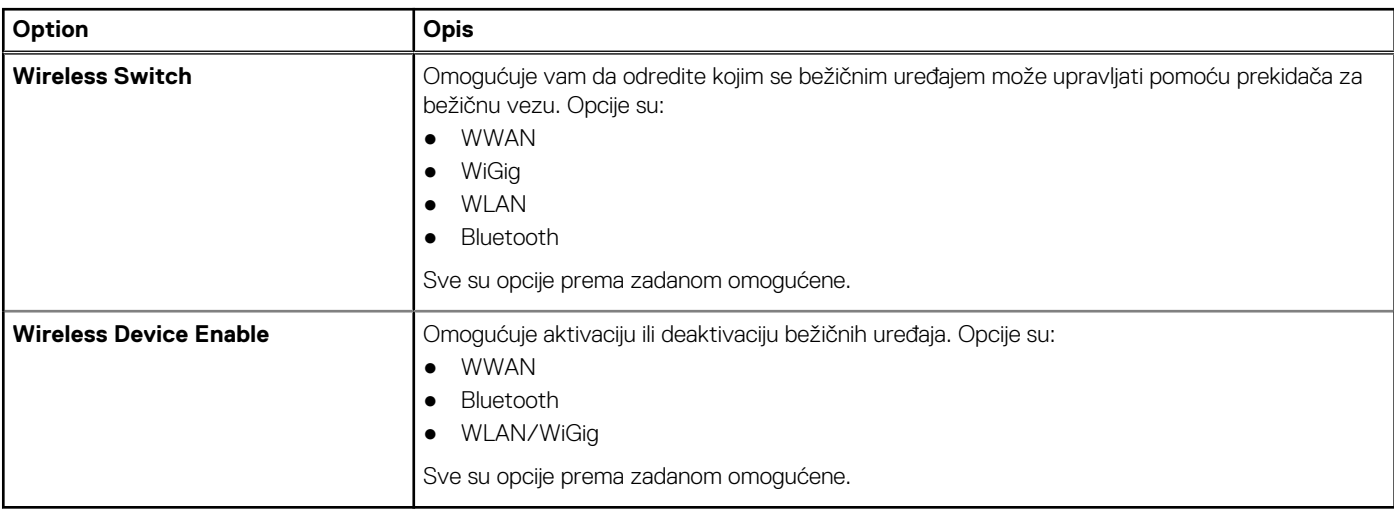

#### <span id="page-49-0"></span>**Tablica 12. Maintenance (Održavanje)**

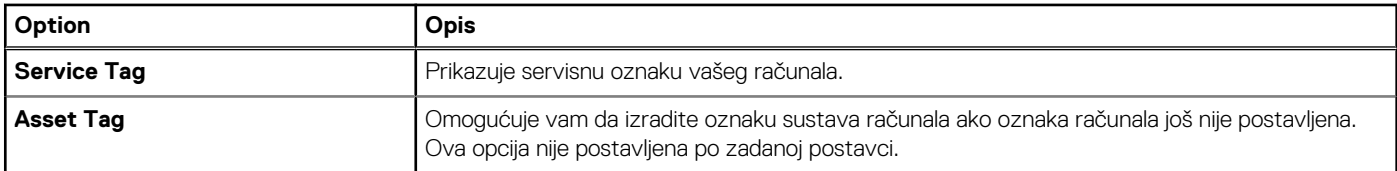

#### **Tablica 13. System Logs (Dnevnici sustava)**

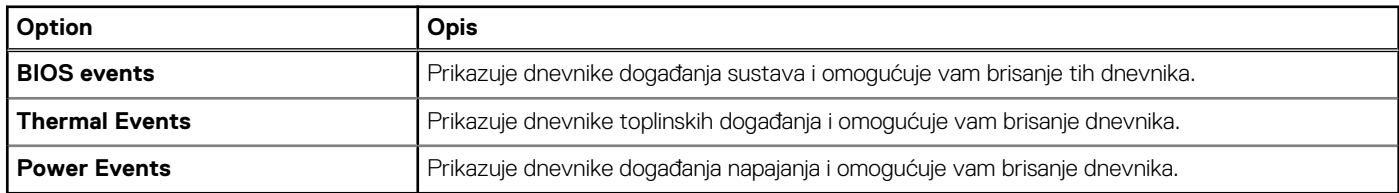

### **Ažuriranje BIOS-a**

#### **preduvjeti**

Preporučujemo da ažurirate BIOS (program za postavljanje sustava), kod zamijene matične ploče ili ako je ažuriranje odstupno. Za prijenosna računala osigurajte da je baterija potpuno napunjena i priključena na utičnicu

#### **Koraci**

- 1. Ponovno pokrenite računalo.
- 2. Idite na **Dell.com/support**.
- 3. Upišite **Servisnu oznaku** ili **Kôd za brzu uslugu** i kliknite na **Pošalji**.

**NAPOMENA:** Za lociranje servisne oznake kliknite na **Gdje je moja servisna oznaka?**

**NAPOMENA:** Ako ne možete pronaći servisnu oznaku, kliknite na **Detektiraj servisnu oznaku**. Nastavite s uputama na zaslonu.

- 4. Ako ne možete locirati ili pronaći servisnu oznaku, kliknite na Kategorije proizvoda u vašem računalu.
- 5. Odaberite **Vrstu proizvoda** iz popisa.
- 6. Odaberite model računala i pojavljuje se stranica **Podrška proizvodu**.
- 7. Kliknite na **Dohvati upravljačke programe** i kliknite na **Prikaži sve upravljačke programe**. Otvaraju se upravljački programi i stranica za preuzimanje.
- 8. Na zaslonu Upravljački programi i preuzimanja, pod padajućim popisom **Operacijski sustav**, odaberite **BIOS**.
- 9. Identificirajte najnoviju datoteku BIOS-a i kliknite na **Preuzmi datoteku**.

Možete analizirati koje upravljačke programe je potrebno ažurirati. Za svoj proizvod kliknite na **Analiziraj sustav za ažuriranja** i slijedite upute na zaslonu.

- 10. Odaberite željeni način preuzimanja u **Molimo odaberite način preuzimanja u nastavku**; kliknite na **Preuzmi datoteku**. Prikazuje se prozor **Preuzmi datoteku**.
- 11. Za spremanje datoteke na radnu površinu kliknite na **Spremi**.
- 12. Za instalaciju ažuriranih BIOS postavki na vašem računalu kliknite na **Pokreni**. Slijedite upute na zaslonu.

### **Zaporka sustava i postavljanja**

Možete izraditi zaporku sustava i zaporku za postavljanje kako biste osigurali računalo.

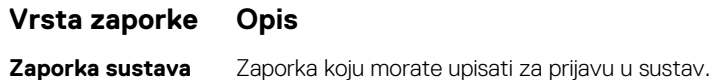

#### <span id="page-50-0"></span>**Vrsta zaporke Opis**

**Zaporka za postavljanje** Zaporka koju morate unijeti za pristup i vršenje promjena u postavkama BIOS-a računala.

**OPREZ: Značajka zaporke omogućuje osnovnu razinu sigurnosti za podatke na vašem računalu.**

**OPREZ: Svatko može pristupiti podacima spremljenim na vašem računalu ako nisu zaključani i ostavljeni bez nadzora.**

**NAPOMENA:** Vaše računalo isporučeno je s onemogućenom zaporkom sustava i postavljanja.

### **Pridruživanje zaporke sustava i zaporke postavljanja**

#### **preduvjeti**

Možete pridružiti novu **Zaporku sustava** i/ili **Postaviti zaporku** ili promijeniti postojeću **Zaporku sustava** i/ili samo **Postaviti zaporku** kada je **Status zaporke Otključan**. Ako je status zaporke **Zaključano**, ne možete promijeniti zaporku sustava.

**NAPOMENA:** Ako je premosnik zaporke onemogućen, postojeća zaporka sustava i postavljanje zaporke je obrisano i ne trebate pružati zaporku sustava za prijavu u računalo.

#### **O ovom zadatku**

Za ulaz u program za postavljanje sustava pritisnite <F2> odmah nakon uključivanja ili ponovnog podizanja sustava.

#### **Koraci**

- 1. U zaslonu **BIOS sustava** ili **Program za postavljanje sustava**, odaberite **Sigurnost sustava** i pritisnite Enter. Prikazuje se zaslon **Sigurnost sustava**.
- 2. U zaslonu **Sigurnost sustava** potvrdite da je **Status zaporke Otključano**.
- 3. Odaberite **Zaporka sustava**, upišite zaporku sustava i pritisnite Enter ili Tab.

Koristite sljedeće upute za pridruživanje zaporke sustava:

- Zaporka može imati da 32 znamenke.
- Zaporka može sadržavati brojeve od 0 do 9.
- Važe se samo mala slova, velika slova nisu dopuštena.
- Dopuštene su samo sljedeće posebne znamenke: razmak, ("), (+), (,), (-), (.), (/), (;), ([), (\), (]), (`).

Ponovno unesite zaporku sustava kad se to od vas traži.

- 4. Upišite zaporku sustava koju ste ranije upisali i kliknite na **U redu**.
- 5. Odaberite **Zaporka postavljanja**, upišite zaporku sustava i pritisnite Enter ili Tab. Poruka od vas traži da ponovno upišete zaporku postavljanja.
- 6. Upišite zaporku postavljanja koju ste ranije upisali i kliknite na **U redu**.
- 7. Pritisnite Esc i poruka od vas traži da spremite promjene.
- 8. Pritisnite Y za spremanje promjena. Računalo se ponovno pokreće.

### **Brisanje ili promjena postojeće zaporke sustava i/ili postavljanja**

#### **preduvjeti**

Provjerite je li **Password Status (status zaporke)** Unlocked (Otključano) (u postavkama sustava) prije nego što pokušate izbrisati ili promijeniti postojeću zaporku sustava i/ili postavljanja. Ne možete izbrisati ili promijeniti postojeću zaporku sustava ili postavljanja ako je **Password Status (status zaporke)** Locked (Zaključano).

#### **O ovom zadatku**

Za ulaz u program za postavljanje sustava pritisnite F2 odmah nakon uključivanja ili ponovnog podizanja sustava.

- 1. U zaslonu **System BIOS (BIOS sustava)** ili **System Setup (Program za postavljanje sustava)**, odaberite **System Security (Sigurnost sustava)** i pritisnite Enter. Prikazuje se zaslon **System Security (Sigurnost sustava)**.
- 2. U zaslonu **System Security (Sigurnost sustava)** potvrdite da je **Password Status (Status zaporke) Unlocked (Otključano)**.
- 3. Odaberite **System Password (Zaporku sustava)**, dodajte ili obrišite postojeću zaporku sustava i pritisnite Enter ili Tab.
- 4. Odaberite **Setup Password (Zaporku postavljanja)**, dodajte ili obrišite postojeću zaporku postavljanja i pritisnite Enter ili Tab.
	- **(i)** NAPOMENA: Ako promijenite zaporku sustava i/ili postavljanja, ponovno unesite novu zaporku na upit. Ako izbrišete zaporku sustava i/ili postavljanja, potvrdite brisanje na upit.
- 5. Pritisnite Esc i poruka od vas traži da spremite promjene.
- 6. Pritisnite Y za spremanje promjena i izlaz iz programa za postavljanje sustava. Računalo se ponovno pokreće.

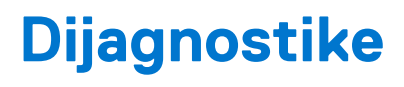

<span id="page-52-0"></span>Ako imate problema s vašim računalom, pokrenite ePSA dijagnostiku prije nego se obratite tvrtki Dell za tehničku pomoć. Svrha pokretanja dijagnostika je testiranje hardvera računala bez zahtjeva za dodatnom opremom ili opasnosti od gubitka podataka. Ako niste u mogućnosti sami riješiti problem, osoblje usluge i podrške može koristiti rezultate dijagnostike za pomoć u rješavanju problema.

### **Dijagnostika poboljšanog testiranja računala prije podizanja sustava (ePSA)**

#### **O ovom zadatku**

Dijagnostika ePSA (poznata kao dijagnostika sustava) izvodi potpunu provjeru hardvera. ePSA je ugrađene s BIOS-om i pokreće se interno s BIOS-om. Ugrađena dijagnostika sustava pruža komplet opcija za određene uređaje ili grupu uređaja omogućavajući vam da:

- automatski pokrenete testove ili interaktivan načinu rada
- ponovite testove
- prikažete ili spremite rezultate testa
- Pokrenete temeljite testove za uvođenje dodatnih opcija testiranja radi pružanja dodatnih informacija o uređaju(-ima) u kvaru
- Prikaz poruka o statusu koji vas informira ako su testovi uspješno završeni
- Prikaz poruka o pogrešci koji vas informiraju o problemima do kojih je došlo tijekom testiranja
- **OPREZ: Koristite dijagnostiku sustava za testiranje samo vašeg računala. Korištenje ovog programa s drugim računalima može dovesti do nevaljanih rezultata ili poruka o pogrešci.**
- (i) NAPOMENA: Neki testovi za određene uređaje zahtijevaju interakciju korisnika. Uvijek osigurajte da se prisutni kod računala kada dijagnostika vrši testove.

#### **Koraci**

- 1. Uključite računalo.
- 2. Kada se računalo podiže, pritisnite tipku F12 kada se prikaže logotip Dell.
- 3. Na zaslonu izbornika za podizanje odaberite opciju **Dijagnostika**. Prikazuje se prozor **Poboljšanog testiranja računala prije podizanja sustava** , navodeći sve detektirane uređaje u računalu. Dijagnostika pokreće testove na svim detektiranim uređajima.
- 4. Ako želite pokrenuti dijagnostički test na određenom uređaju pritisnite Esc i kliknite na **Da** kako biste zaustavili dijagnostički test.
- 5. Odaberite uređaj s lijeve ploče i kliknite na **Pokreni testove**.
- 6. Ako postoje neki problemi, prikazuju se kodovi pogreške. Zabilježite kôd pogreške i obratite se tvrtki Dell.

### **Svjetla statusa uređaja**

#### **Tablica 14. Svjetla statusa uređaja**

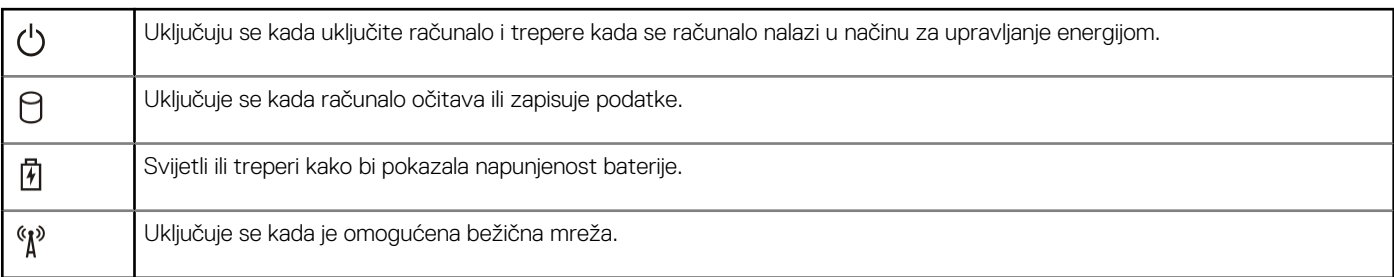

<span id="page-53-0"></span>LED svjetla statusa uređaja obično se nalaze ili na vrhu ili na lijevoj strani tipkovnice. Prikazju povezivost i aktivnosti uređaja za pohranu podataka, baterije i bežičnih uređaja. Osim toga, mogu služiti kao dijagnostički alat kada postoji mogućnost kvara sustava.

U slijedećoj tablici navodi se kako čitati LED šifre kada dođe do mogućih pogreški.

#### **Tablica 15. LED svjetla**

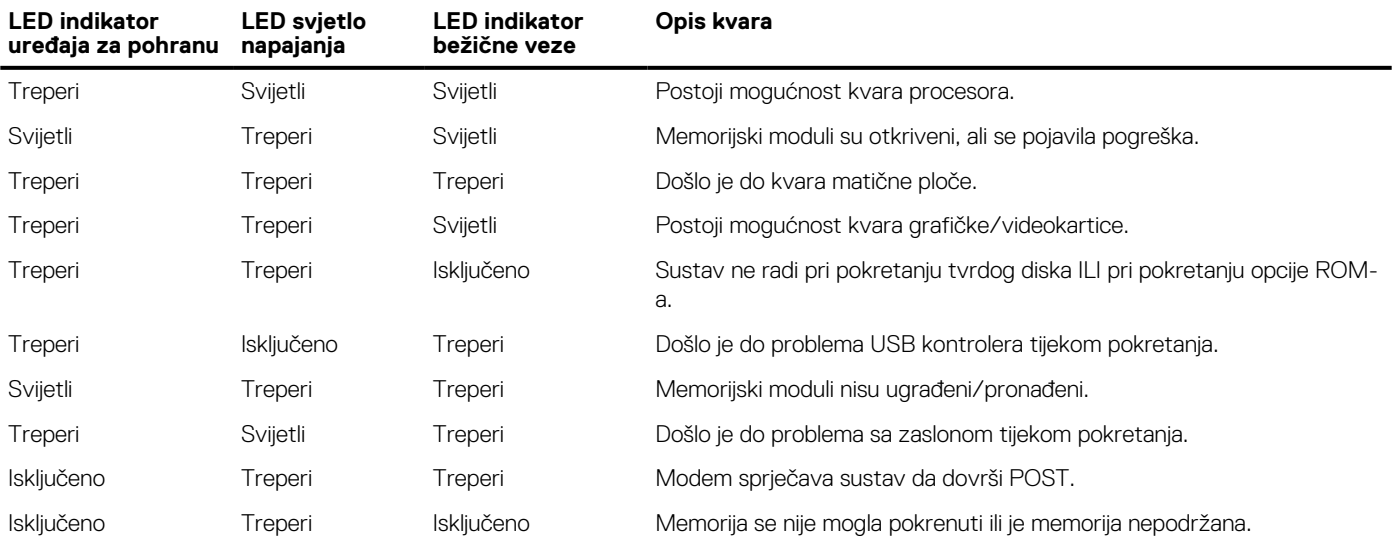

### **Svjetla statusa baterije**

Ako je računalo priključeno u električnu utičnicu, svjetlo baterije funkcionira na sljedeći način:

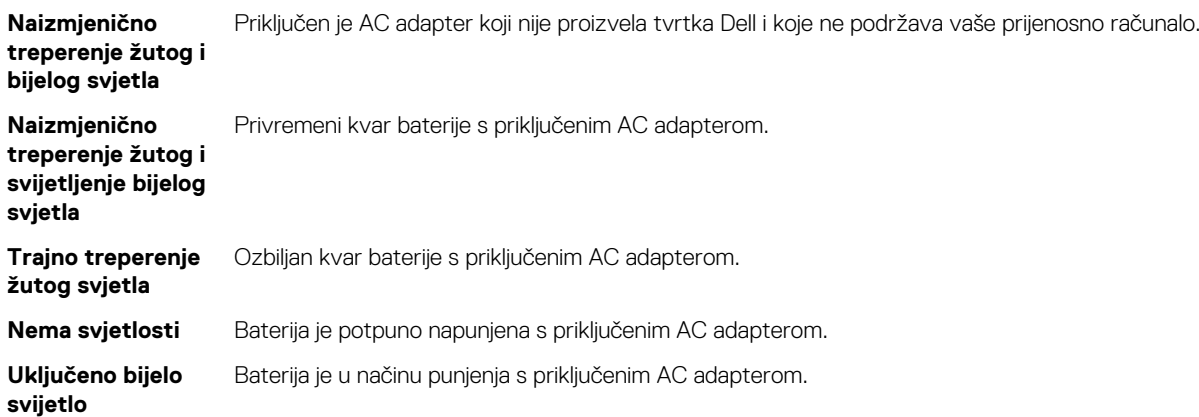

# **Tehničke specifikacije**

<span id="page-54-0"></span>**NAPOMENA:** Ponude mogu varirati ovisno o regiji. Sljedeće specifikacije obuhvaćaju samo ono što se prema zakonu mora isporučiti s vašim računalom. Za više informacija vezano za konfiguraciju vašeg računala kliknite na **Pomoć i podrška** u operativnom sustavu Windows i odaberite opciju za pregled informacija o računalu.

#### **Tablica 16. Informacije o sustavu**

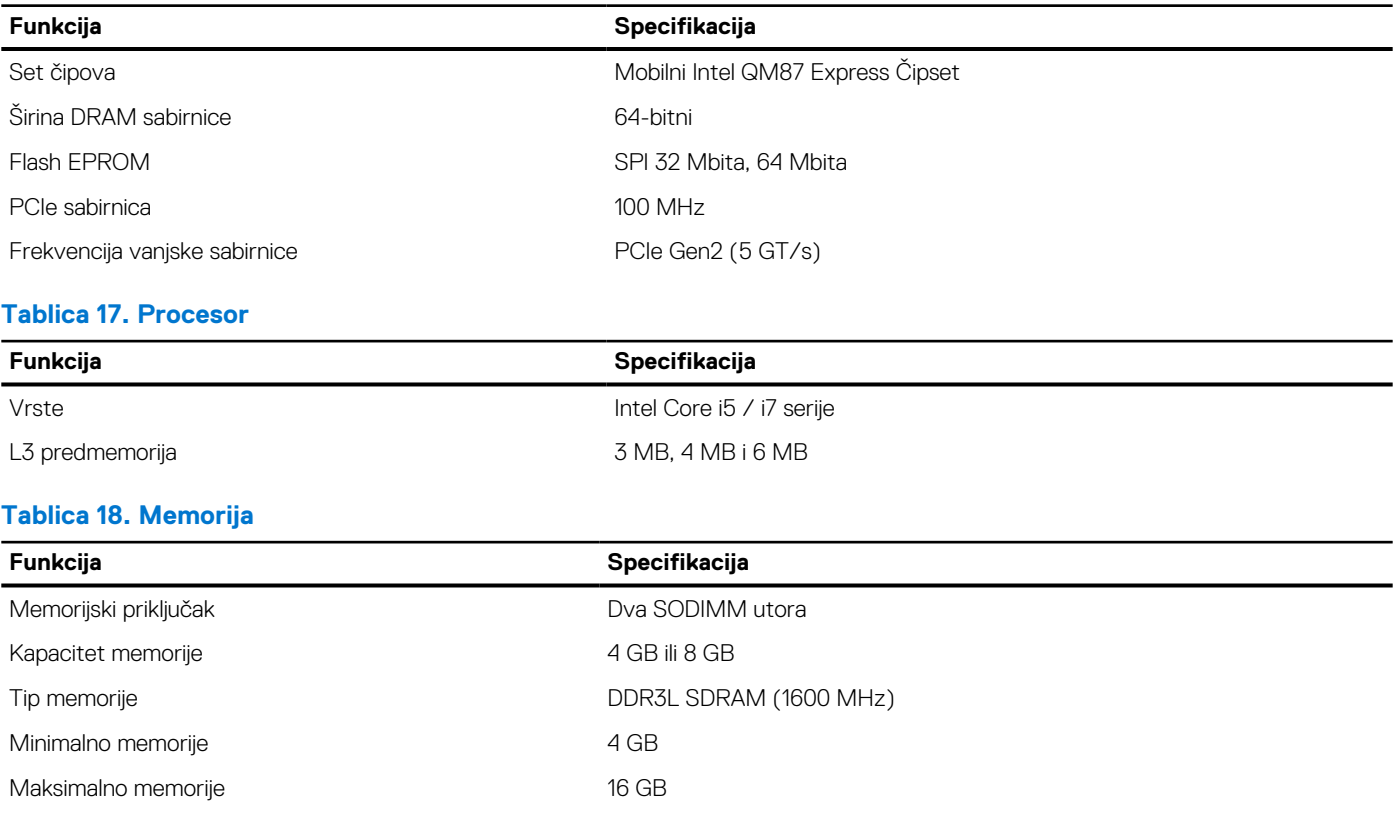

### **Tablica 19. Audio**

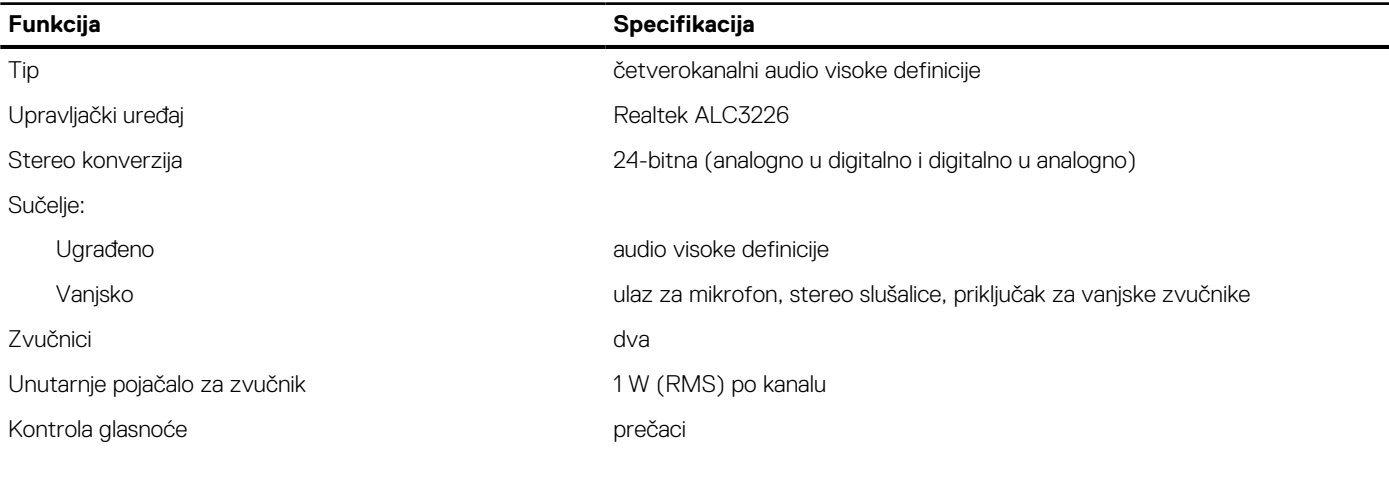

### **Tablica 20. Pohrana**

#### **Tablica 20. Pohrana**

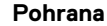

Opcije primarne pohrane (2,5-inčni, SATA 3)  $\bullet$  2,5-inčni, 1 TB, 5400 o/min, SATA, HDD ● 2,5-inčni, 1 TB, 5400 o/min, SATA, HDD (hibridni) ● 2,5-inčni, 1 TB, 7200 o/min, SATA, HDD ● 2,5-inčni, 320 GB, 7200 o/min, SATA, HDD ● 2.5-inčni, 500 GB, 7200 o/min, SATA, HDD ● 2,5-inčni, 500 GB, 7200 o/min, SATA, HDD (FIPS) ● 2,5-inčni, 500 GB, 5400 o/min, SATA, HDD (FIPS) ● 2,5-inčni, 500 GB, 5400 o/min, SATA, HDD (hibridni) ● 2,5-inčni, 128 GB, SSD razreda 20 ● 2,5-inčni, 180 GB, SSD razreda 20 ● 2,5-inčni, 256 GB, SSD razreda 20 ● 2,5-inčni, 256 GB, SSD razreda 20, samokriptirajući pogon

#### **Tablica 21. Video**

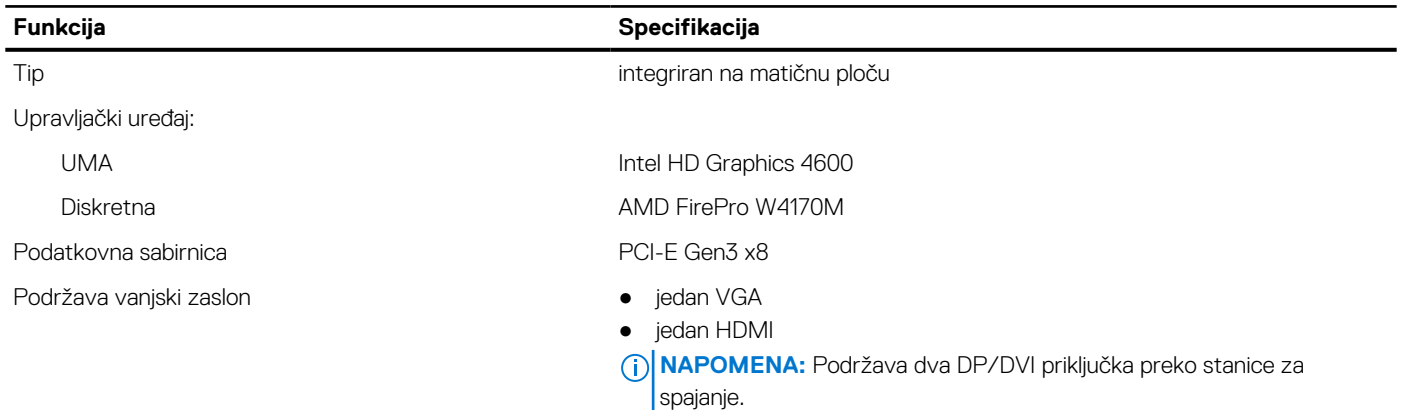

### **Tablica 22. Kamera**

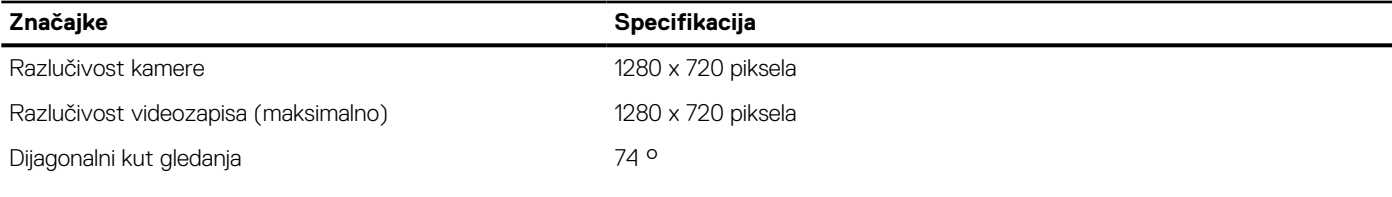

#### **Tablica 23. Komunikacije**

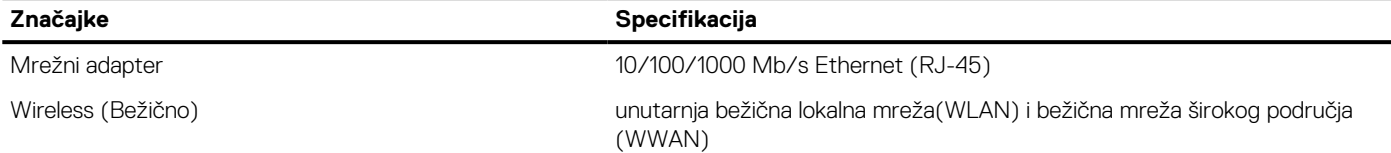

#### **Tablica 24. Ulazi i priključci**

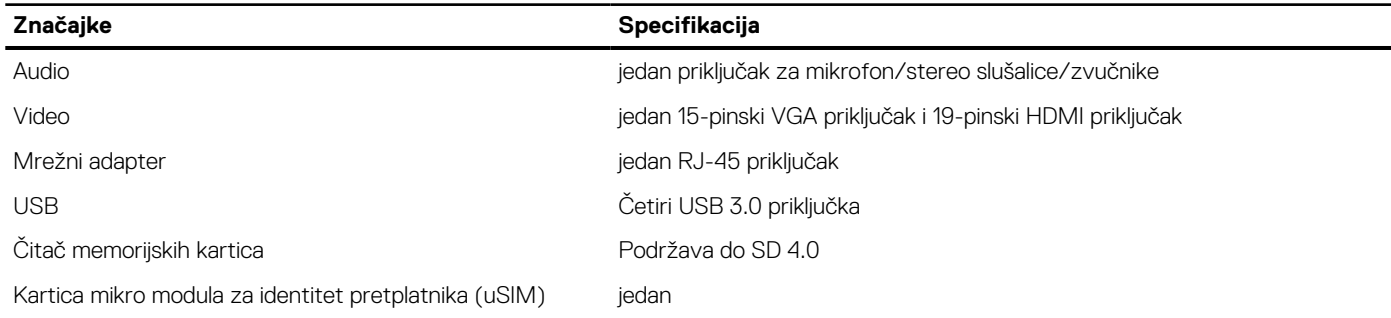

### **Tablica 24. Ulazi i priključci**

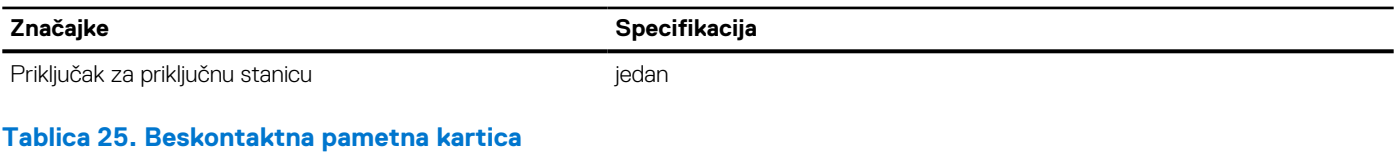

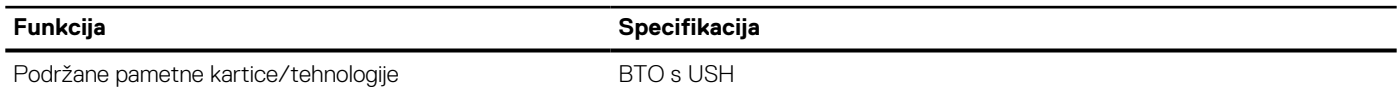

### **Tablica 26. Zaslon**

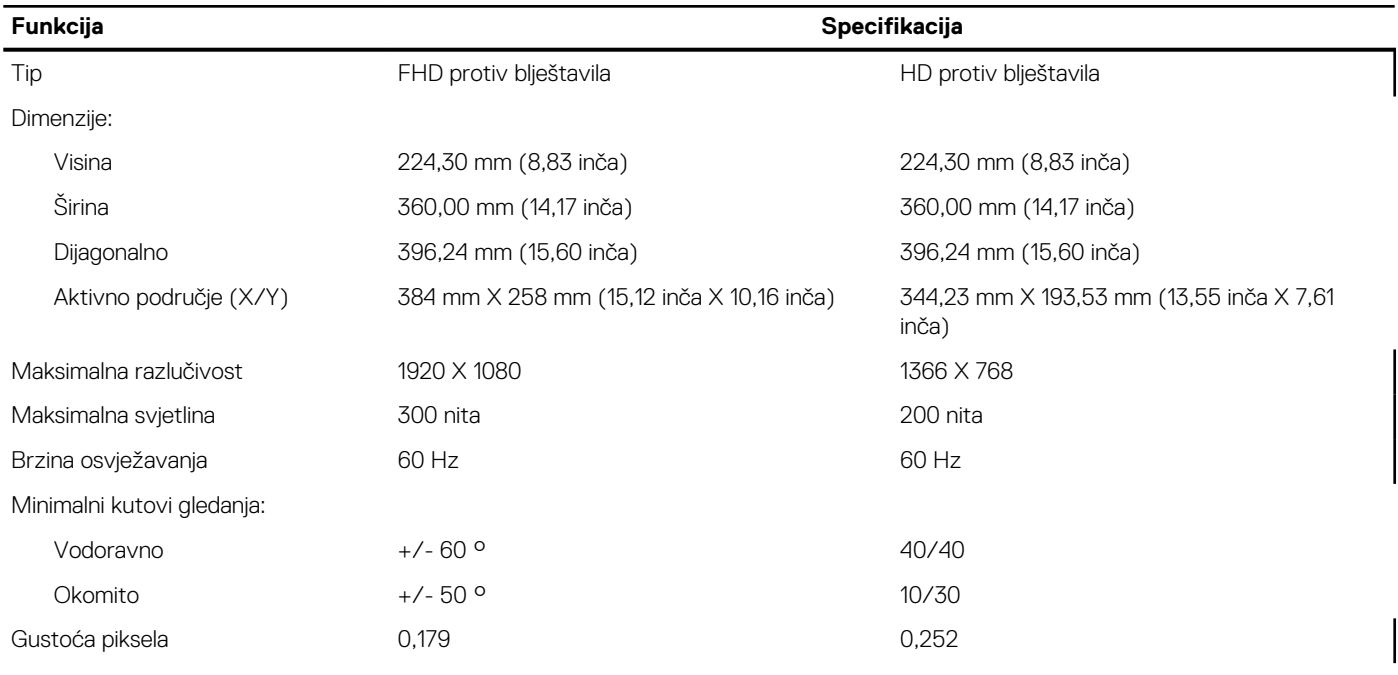

#### **Tablica 27. Tipkovnica**

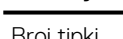

**Funkcija Specifikacija**

Broj tipki SAD: 86 tipki, Ujedinjeno Kraljevstvo: 87 tipki, Brazil: 87 tipki i Japan: 90 tipki

### **Tablica 28. Podloga osjetljiva na dodir**

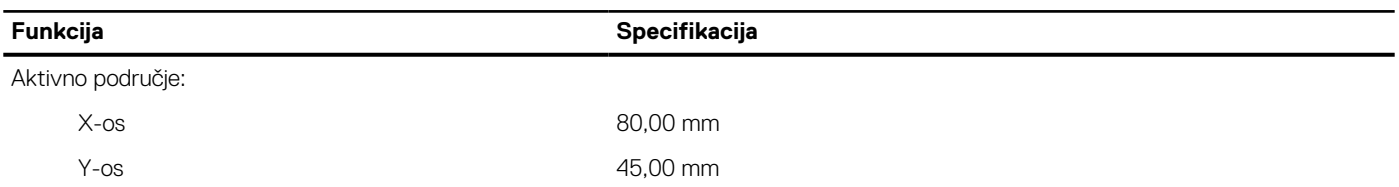

### **Tablica 29. Baterija**

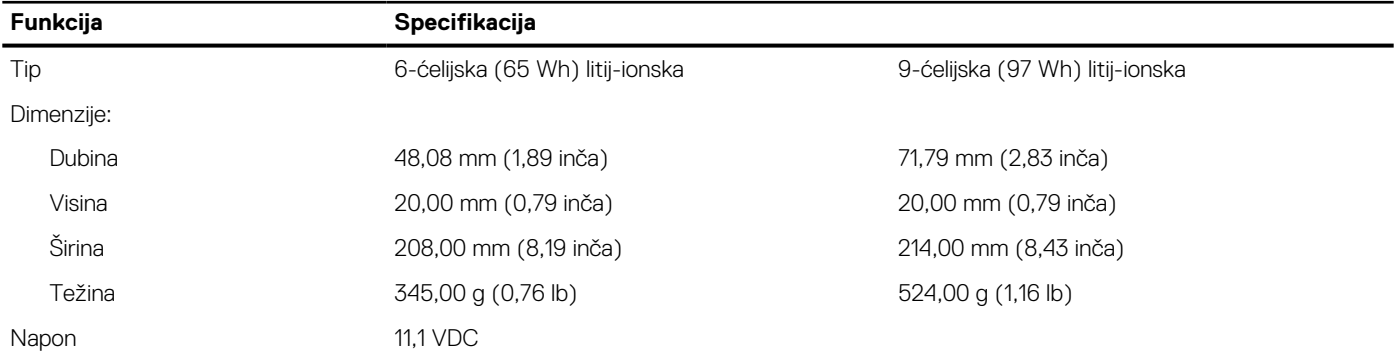

### **Tablica 29. Baterija**

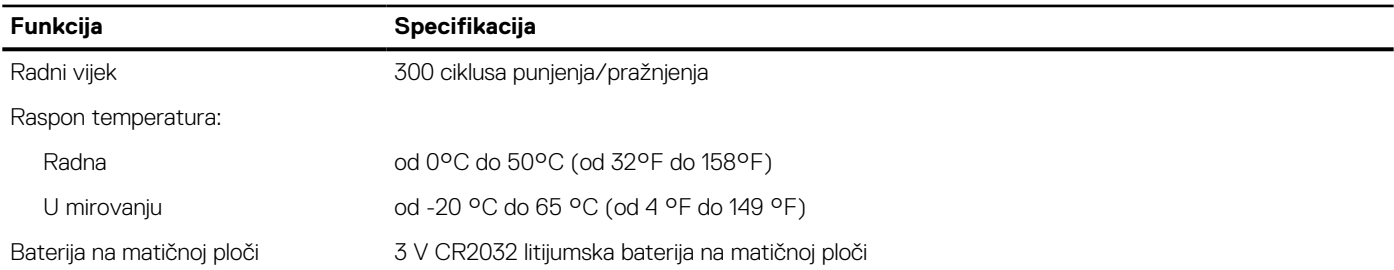

### **Tablica 30. Prilagodnik za izmjeničnu struju**

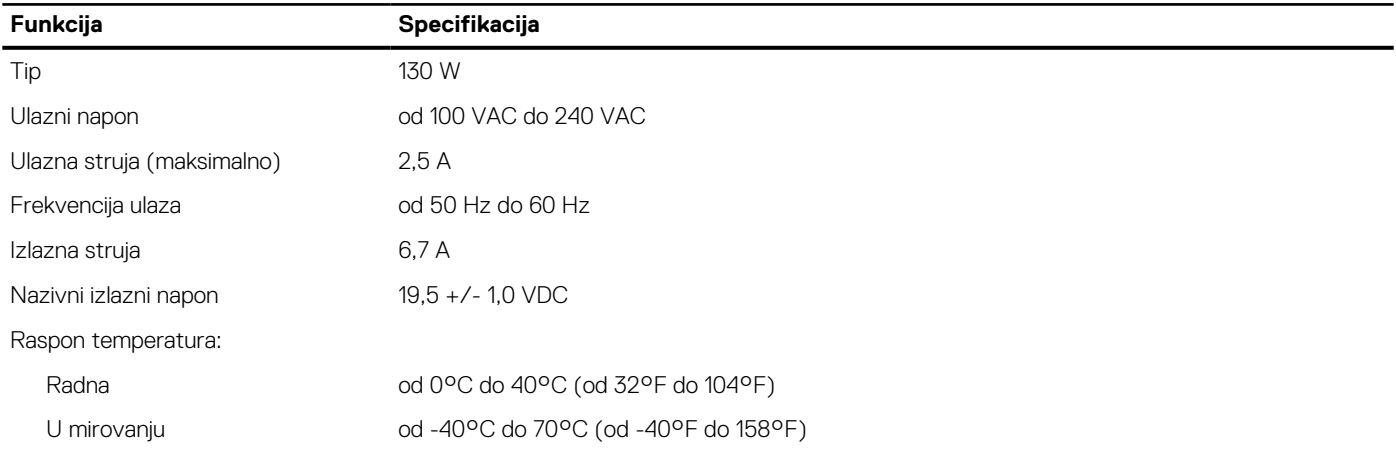

### **Tablica 31. Fizičke karakteristike**

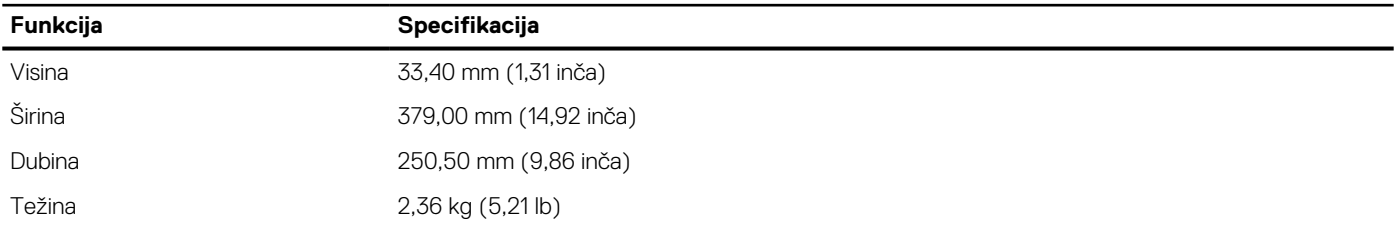

#### **Tablica 32. Okružje**

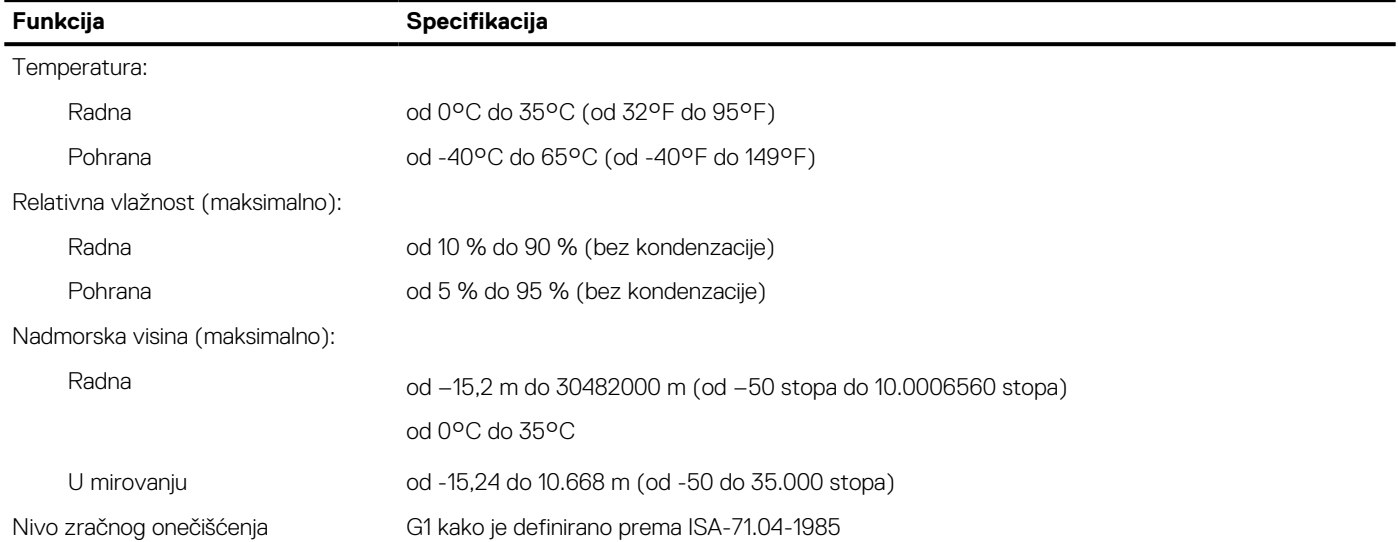

# **Kontaktiranje tvrtke Dell**

#### <span id="page-58-0"></span>**preduvjeti**

**NAPOMENA:** Ako nemate aktivnu vezu s internetom, podatke za kontakt možete naći na računu kojeg ste dobili prilikom kupnje proizvoda, otpremnici, računu ili katalogu proizvoda tvrtke Dell.

#### **O ovom zadatku**

Tvrtka Dell pruža nekoliko opcija za podršku i uslugu kojima možete pristupiti putem interneta ili telefona. Njihova dostupnost ovisi o državi i proizvodu, stoga neke usluge možda neće biti dostupne u vašoj regiji. Ako se želite obratiti tvrtki Dell u vezi prodaje, tehničke podrške ili problema oko korisničke podrške:

- 1. Idite na **Dell.com/support.**
- 2. Odaberite kategoriju podrške.
- 3. Odaberite vašu zemlju ili regiju iz padajućeg izbornika **Choose a Country/Region (Odaberite zemlju/regiju)** koji se nalazi na dnu stranice.
- 4. Odaberite odgovarajući uslugu ili vezu za podršku na temelju vaših potreba.